Tässä oppaassa on kaikki tiedot, joita tarvitset uuden television ensiasentamiseen ja käyttämiseen. Lue myös ohjetekstit, jotka tulevat näkyviin ruudun alareunassa.

*Jos käyttöohjeesta ei löydy vastausta eikä Vianmäärityksestä ole apua, voit soittaa Philipsin asiakaspalveluun tai Philipsin valtuutettuun huoltokorjaamoon.Asiakaspalvelun numero löytyy laitteen mukana tulleesta Worldwide guarantee -takuuvihkosesta.*

*Ennen kuin soitat Philipsin asiakaspalveluun, selvitä laitteen tyyppi- ja sarjanumero, jotka mainitaan television takana tai pohjassa tai pakkauksessa.*

*Tyyppi: 32PF9731D/10 Sarjanumero : ................................*

(ල

# **Sisällys**

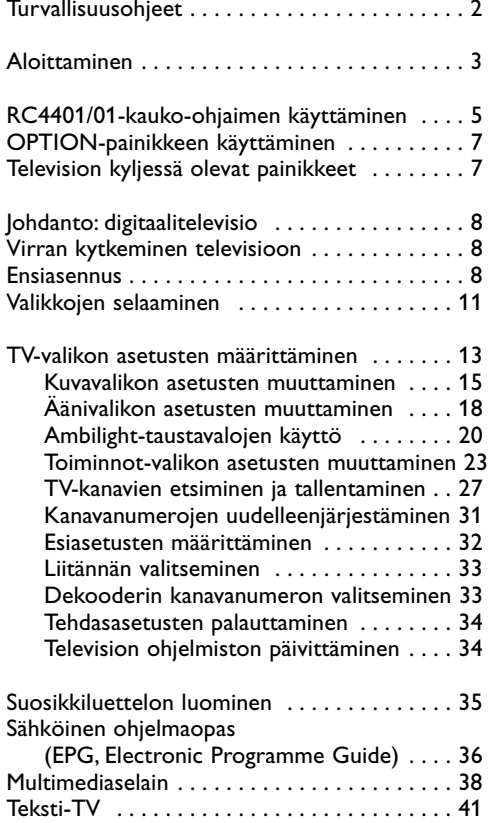

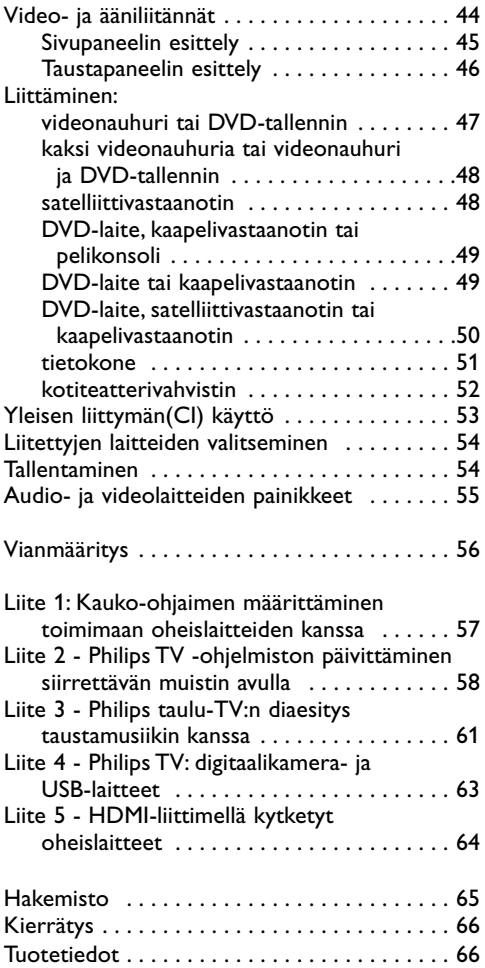

1

 $\blacksquare$ 

## <span id="page-1-0"></span>**Yleistä**

#### **Älä liitä pistoketta pistorasiaan tai asenna televisiota seinälle ennen kuin kaikki liitännät on tehty.**

• Voit asettaa television haluamaasi paikkaan tai asentaa sen seinälle.Varmista kuitenkin aina, että ilma pääsee kiertämään vapaasti ilmanvaihtoaukkojen kautta.

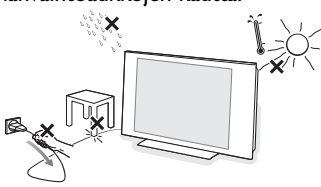

- Älä sijoita vastaanotinta ahtaaseen tilaan, kuten kirjahyllyyn.
- Turvallisuussyistä älä aseta laitetta avotulen, kuten palavien kynttilöiden, läheisyyteen.
- Suojaa laite kuumuudelta, auringonpaisteelta ja kosteudelta.
- Suojaa laite tippuvalta vedeltä ja roiskeilta.

# **Kuvaruudun hoito**

Älä koskettele, paina tai hankaa kuvaruutua millään kovalla esineellä, ettei kuvaruutu naarmuunnu tai vahingoitu pysyvästi. Älä käytä kemiallisilla aineilla käsiteltyjä pölyliinoja. Älä kosketa pintaa paljain käsin tai rasvaisella liinalla (jotkin kosmeettiset aineet voivat vahingoittaa pintaa). Irrota pistoke pistorasiasta ennen kuvaruudun puhdistamista. Kun kuvaruutu on pölyinen, pyyhi se varovasti kuivalla pehmeällä liinalla tai säämiskällä liinalla tai säämiskällä.

Älä käytä puhdistamiseen asetonia Älä käytä puhdistamiseen asetonia, tolua tai alkoholia, koska ne vahingoittavat pintaa. Älä käytä puhdistusnesteitä tai -suihkeita. Kuivaa sylki tai vesipisarat pois mahdollisimman pian. Jos pisarat ovat pinnalla pitkään, kuvaruutu voi vahingoittua ja värit haaleta.

## **Liikkumattomat kuvat TV-ruudussa**

LCD-näyttöjen ominaisuutena on, että saman kuvan pitkäaikainen näyttäminen voi jättää ruutuun pysyvän jälkikuvan.Tätä kutsutaan kuvan kiinnipalamiseksi.Television normaalissa käytössä kuvaruudussa näkyvien kuvien tulisi liikkua ja vaihtua jatkuvasti.

Esimerkkejä liikkumattomista kuvista (tämä ei ole kaikenkattava luettelo vaan katsellessa voi ilmetä muitakin tapauksia):

- TV- ja DVD-valikot: DVD-levyn sisältötiedot;
- mustat palkit: kun ruudun vasemmassa ja oikeassa reunassa näkyy musta palkki, kannattaa vaihtaa kuvakokoa siten että kuva täyttää koko ruudun;
- TV-kanavan logo: voi aiheuttaa ongelman, jos logo on kirkas ja liikkumaton. Liikkuvat tai vähäkontrastiset kuvat eivät yhtä suurella todennäköisyydellä aiheuta ruudun epätasaista vanhenemista;
- pörssikurssitiedot: näkyvät TV-ruudun alareunassa;
- ostoskanavien logot ja hintaesittelyt: kirkkaita, näkyvät jatkuvasti tai toistuvasti samassa kohdassa TV-ruudussa Muita still-kuvia ovat esimerkiksi logot,

tietokonekuvat, kellonajan näyttö, tekstit-TV ja kuvakoossa 4:3 näytetyt kuvat ja staattiset kuvat tai merkit.

**Vihje**: pienennä kontrastia ja kirkkautta katselun ajaksi.

# **Sähkö-, magneetti- ja sähkömagneettiset kentät (EMF)**

- Philips Royal Electronics valmistaa ja myy monia kuluttajille suunnattuja tuotteita, jotka muiden elektronisten laitteiden tapaan voivat yleensä lähettää ja vastaanottaa sähkömagneettisia signaaleja.
- Yksi Philipsin liiketoiminnan tärkeimmistä periaatteista on huomioida tuotteiden valmistuksessa välttämättömät terveys- ja turvallisuusseikat, jotta tuotteet olisivat kaikkien alalla sovellettavien lainsäädännöllisten määräysten sekä tuotteiden valmistushetkellä voimassa olevien sähkö-, magneetti- ja sähkömagneettisia kenttiä koskevien EMF-standardien mukaisia.
- Philips on sitoutunut kehittämään, valmistamaan ja markkinoimaan sellaisia tuotteita, jotka eivät ole terveydelle haitallisia.
- Philips vakuuttaa, että nykyaikaisten tieteellisten tutkimusten mukaan sen valmistamat tuotteet ovat oikein käytettynä turvallisia.
- Philips osallistuu aktiivisesti kansainvälisten EMFja turvallisuusstandardien kehittämiseen, minkä ansiosta Philips voi huomioida tulevat standardit tuotteissaan jo hyvin aikaisessa vaiheessa.

## <span id="page-2-0"></span>**Ennen aloittamista**

**Varoitus**: älä liitä virtajohtoa television alaosassa olevaan liitäntään ja pistorasiaan äläkä asenna televisiota seinälle ennen kuin kaikki liitännät on tehty.

Liitä kaikki oheislaitteet ennen television virran kytkemistä. Lisätietoja on kohdassa Video- ja ääniliitännät, sivu 44.

# **Taustapaneelin esittely**

Televisioon voidaan liittää monenlaisia audio- ja videolaitteita. Lisätietoja on kohdassa Video- ja ääniliitännät, sivu 44.

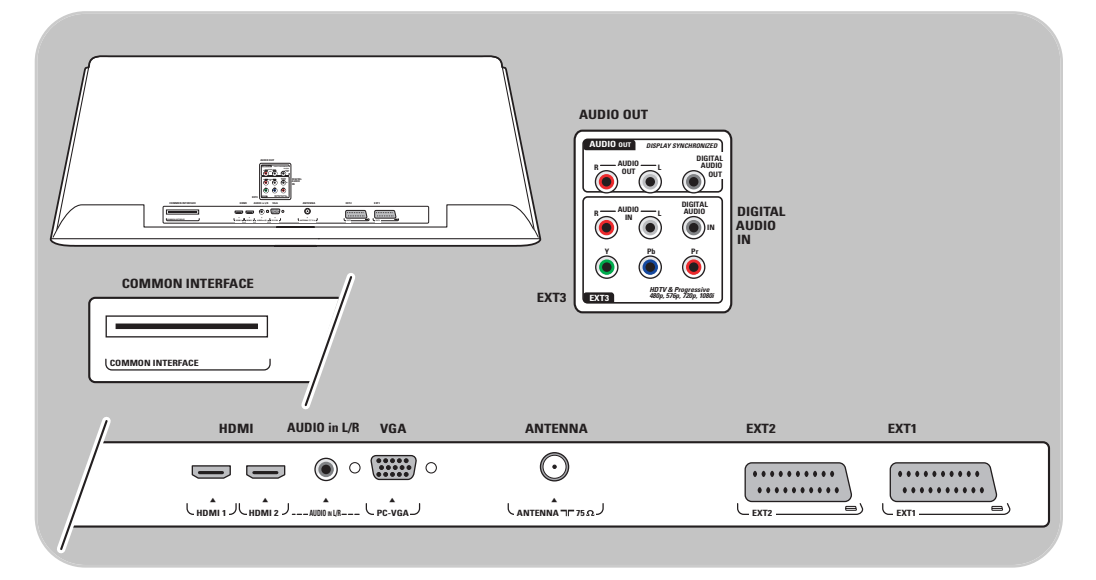

**EXT1-LIITÄNTÄ:** CVBS, RGB ja Audio L/R; **EXT2-LIITÄNTÄ:** CVBS, S-VIDEO, RGB,Audio L/R; **EXT1-LIITÄNTÄ**:YPbPr, RGB H/V, ja Audio L/R; **HDMI 1** ja **2**. **VGA-liitäntä:** VGA, SVGA, XGA ja 480p, 576p, 1080i,Audio L/R.

**Tuetut videomuodot**: 480i, 480p, 576i, 576p, 720p, 1080i.

**Varoitus**: irrota kaikki virtalähteet ennen liitäntöjen muodostamista.

**Vihjeitä**: Oheislaite, jossa on RGB-lähtö, kannattaa liittää liitäntään **EXT1** tai **EXT2**, sillä RGBsignaali tuottaa paremman kuvan.

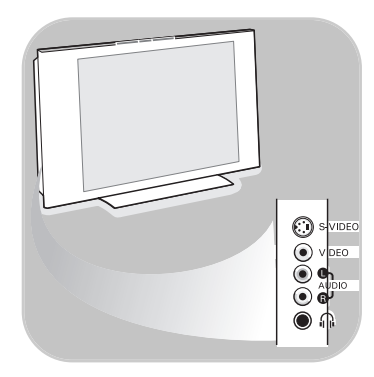

## **Sivupaneelin esittely**

- Lisätietoja kameran, kameranauhurin tai pelin liittämisestä on kohdassa Video- ja ääniliitännät, sivu 45.
- Lisätietoja kuulokkeiden liittämisestä on kohdassa Video- ja ääniliitännät, sivu 45.
- Lisätietoja USB-laitteen liittämisestä on kohdassa Multimediaselain, sivu 38.

# **Antennin liittäminen**

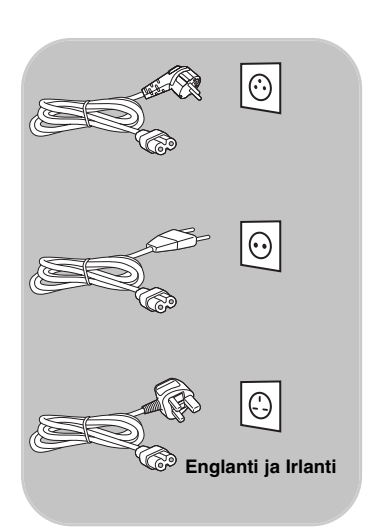

< Liitä antennipistoke kunnolla television alaosassa olevaan antenniliitäntään  $\neg$ .

**Vihje**: parhaan kuvanlaadun saat käyttämällä laitteen mukana tulevaa häiriösuojattua johtoa.

# **Virtajohdon liittäminen**

< Liitä mukana tuleva verkkojohto television alaosassa olevaan liitäntään ja pistorasiaan.

**Varoitus**: varmista, että paikallinen verkkojännite vastaa television takaosassa olevaan tarraan painettua jännitemerkintää.

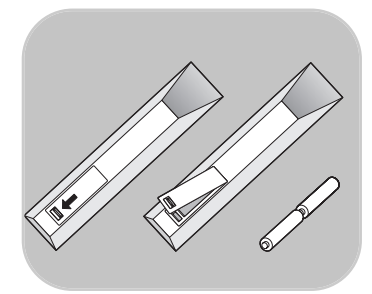

### **Kauko-ohjain**

o Aseta mukana toimitetut kaksi paristoa lokeroon (tyyppi R6; 1,5 V).Varmista, että asetat paristot oikein. Napaisuus (+) ja (-) on merkitty lokeron sisäpuolelle.

Useimpien painikkeiden kohdalla ensimmäinen painallus ottaa toiminnon käyttöön.Toinen painallus poistaa toiminnon käytöstä.

# <span id="page-4-0"></span>**RC4401/01 kauko-ohjaimen käyttäminen FI**

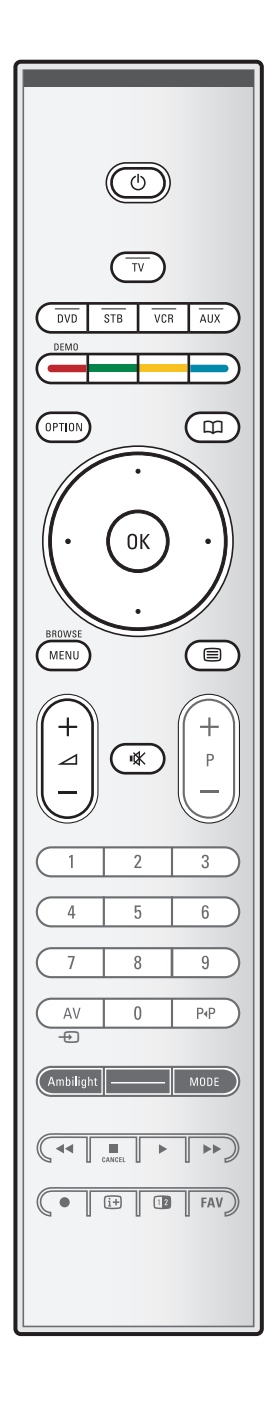

# B **Valmiustila**

Tällä painikkeella voit asettaa television valmiustilaan tai pois valmiustilasta. Kun laite on valmiustilassa, punainen merkkivalo televisiossa syttyy.

**Huomautus**: television virta ei ole koskaan täysin sammutettu, ellei television pistoketta ole irrotettu pistorasiasta.

**TV** Tällä painikkeella voit valita TV-tilan.

### **DVD STB VCR AUX**

Näillä painikkeilla voit valita yhden järjestelmätiloista, joissa kauko-ohjainta voidaan käyttää. Lisätietoja on kohdassa Audio- ja videolaitteiden painikkeet, sivu 55.

**DEMO** (esittely) Tällä painikkeella voit siirtyä Esittely-valikkoon tai poistua siitä.

#### **Väripainikkeet**

- Kun toiminnot liittyvät väripainikkeisiin, väripainikkeet näkyvät ruudussa.
- Teksti-TV:n sivun valitseminen.

#### **OPTION**

- Tällä painikkeella voit avata ja sulkea Pikahakuvalikon, joka sisältää Kuvaformaatin ja joitakin muita usein käytettyjä valintoja.
- Paina teksti-TV:ssä useita kertoja, jos haluat suurentaa tekstiä. Katso Teksti-TV, s. 42.
- a Tällä painikkeella voit avata ja sulkea sähköisen ohjelmaoppaan (Electronic Programme Guide). Katso Sähköinen ohjelmaopas (EPG, Electronic Programme Guide), s. 36.

#### **Nuolipainikkeet**

Näillä ylä/ala- ja vasemmalle/oikealle-nuolipainikkeilla voit selata valikkoja.

**OK** • asetuksen ottaminen käyttöön • alkaa toistaa sisältöä multimediaselainsovelluksessa

#### **BROWSE/MENU**

Tällä painikkeella voit avata ja sulkea päävalikon. Katso Asetukset-valikkojen selaaminen, s. 11.

b **Teksti-TV käytössä/pois käytöstä** Tällä painikkeella voit avata teksti-TV:n. Ks Teksti-TV, s. 41. Vain Englanti: vuorovaikutteinen digitaalinen tekstitelevisio.

**Huomautus**: kaikki kanavat eivät jatkuvasti lähetä vuorovaikutteisia televisiosovelluksia.

- V **Äänenvoimakkuus** Säädä äänenvoimakkuutta painikkeella - tai +.
- **K** Mykistyspainike: mykistää tai palauttaa äänen.

# **RC4401/01 kauko-ohjaimen käyttäminen (jatkoa)**

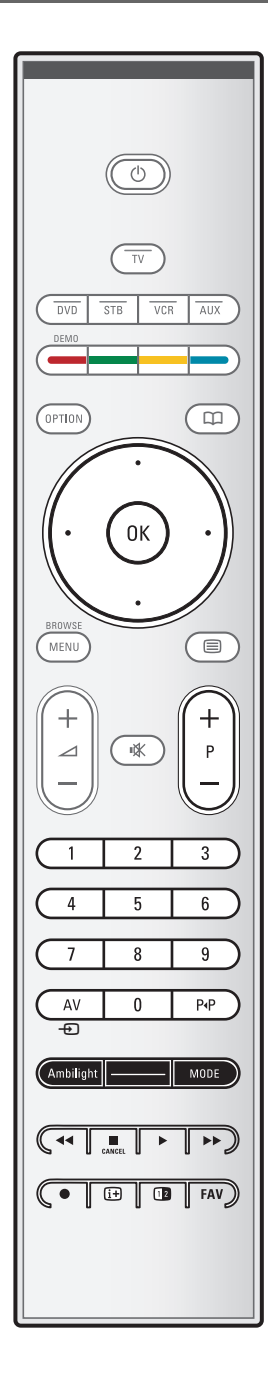

# **+P- Kanavan valitseminen**

- suosikkikanavaluetteloihin tallennettujen ja merkittyjen TVkanavien ja lähteiden selaaminen
- teksti-TV:n sivun valitseminen
- valikoiden luetteloiden nopea selaaminen
- television palauttaminen valmiustilasta.

#### **0-9 Numeropainikkeet**

TV-kanavan valitseminen väliltä 0 - 999.

### **AV Oheislaitteiden valitseminen**

Lisätietoja on kohdassa Asennus-valikko, Liitännän valitseminen, s. 33.

### 0 **Edellinen kanava**

Tällä painikkeella voit siirtyä nykyisen ja aiemmin katselemasi TV-kanavan välillä.

### **Ambilight - MODE**

**Ambilight**: tällä painikkeella voit ottaa taustavalon käyttöön tai pois käytöstä. Katso Ambilight-asetukset TVvalikon kohdasta TV-asetukset,Taustavalojen käyttö, s. 20. **MODE** (tila): tällä painikkeella voit siirtyä Ambilighttoiminnon eri tiloihin.

**Huomautus**: kun taustavalo kytketään käyttöön television ollessa valmiustilassa, taustavalo aktivoituu.

#### $\blacktriangleleft$  $\blacktriangleright$  $\blacktriangleright$  **Audio- ja videolaitteiden painikkeet**

Lisätietoja on kohdassa Audio- ja videolaitteiden painikkeet, sivu 55.

Lisätietoja on kohdassa Multimediapainikkeet, s. 40.

# ■ **CANCEL**

Vain Englanti:Vuorovaikutteinen digitaalinen tekstitelevisio. Tällä painikkeella voit peruuttaa erikoispalvelut (ja ruudun alareunassa näkyvän toimintopalkin).

#### ei toiminta

#### i **Ruudussa näkyvät tiedot**

Tällä painikkeella voit näyttää tietoja valitusta TV-kanavasta ja -ohjelmasta (mikäli käytettävissä).

#### b**Dual screen -toiminto**

Painikkeella 12 saat teksti-TV:n näkymään ruudun oikeassa reunassa.

**FAV** kanavaluettelon näyttäminen.Voit luoda jopa neljä suosikkiluetteloa.

**Huomautus**: lisätietoja kauko-ohjaimen määrittämisestä toimimaan oheislaitteiden kanssa on sivulla 57.

# **OPTION-painikkeen käyttäminen**

<span id="page-6-0"></span>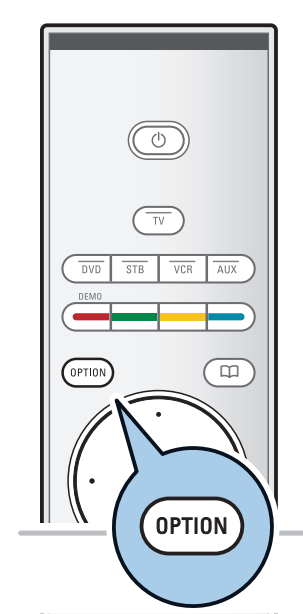

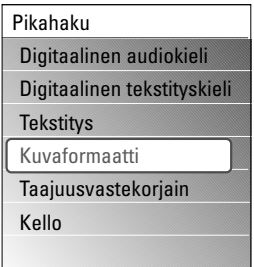

**OPTION**-painikkeella saat näkyviin Pikahakuvalikon, jossa voit käyttää suoraan joitakin toimintoja ja valikkovaihtoehtoja.

- 1. Paina **OPTION**-painiketta.
	- > Näkyviin tulee Pikahakuvalikko.
- 2. Valitse valikkokohta ylä- tai alanuolipainikkeella.
- 3. Siirry TV-valikossa valittuun valikkokohtaan painamalla **OK**painiketta. (Ei koske Kello-vaihtoehtoa).
- 4. Tee valinta nuolipainikkeilla.
- 5. Poistu painamalla **OPTION**-painiketta.

**Huom.**: digitaalisuuteen liittyvät valikkokohdat ovat käytettävissä vain digitaalisissa TV-lähetyksissä.

### **Digitaalinen audiokieli:**

Lisätietoja on kohdassa Ääni-valikon asetusten muuttaminen, s. 18.

## **Digitaalinen tekstityskieli:**

Lisätietoja on kohdassa Toiminnot-valikon asetusten muuttaminen, s. 23.

# **Tekstitys:**

Lisätietoja on kohdassa Toiminnot-valikon asetusten muuttaminen, s. 23.

# **Kuvaformaatti:**

Lisätietoja on kohdassa TV-valikon asetusten määrittäminen, Kuva-valikon asetusten muuttaminen, s. 17.

### **Taajuusvastekorjain:**

Lisätietoja on kohdassa TV-valikon asetusten määrittäminen, Ääni-valikon asetusten muuttaminen, s. 18.

### **Kello:**

< Ruudun kellonajan näytön ottaminen käyttöön ja pois käytöstä.

# **Television kyljessä olevat painikkeet**

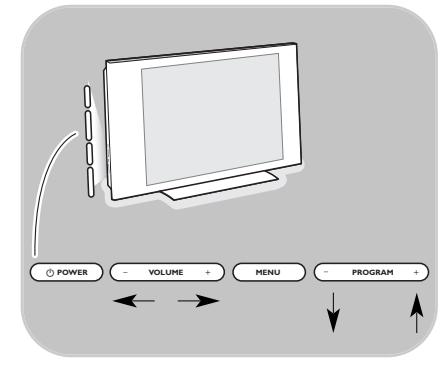

Jos kauko-ohjain häviää tai rikkoutuu, kanavan valinnan ja äänenvoimakkuuden säätämisen lisäksi voit muuttaa joitakin perusasetuksia television kyljessä olevilla painikkeilla.

 $\circ$  Virtapainikkeella (1) voit kytkeä tai sammuttaa television virran.

**MENU**-painikkeella voit avata TV-valikon ilman kauko-ohjainta.

- < Käytä
	- painikkeita **VOLUME** ja + sekä **PROGRAM/CHANNEL -** ja **+** valikkokohtien valitsemiseen;
	- **MENU**-painiketta valinnan vahvistamiseen.

# <span id="page-7-0"></span>**Johdanto: digitaalitelevisio**

Analogisten lähetysten vastaanottotoiminnon lisäksi televisiossa on kiinteä TV-viritin, joka vastaanottaa, purkaa ja näyttää maanpäälliset digitaalisignaalit.

Digitaalisia TV- ja radiokanavia voi käyttää ja toistaa vain

- kun maanpäällinen DVB-T- (Digital Video Broadcasting Terrestrial) -signaali on käytössä asuinalueellasi
- jos televisiosi tukee asuinmaasi DVB-T-signaalia.Tuettujen maiden luettelo on osoitteessa www.philips.com/support.

# **Virran kytkeminen televisioon**

- · Paina television kyljessä olevaa virtapainiketta (1).
	- > Television etupaneelin merkkivalo syttyy ja ruutuun tulee kuva.
- < Jos televisio on valmiustilassa, paina painikkeita **-P+** tai kauko-ohjaimen painiketta (!).

**Huom.**: vain kytkiessäsi television virran ensimmäisen kerran näkyviin tulee esittelyruutu, minkä jälkeen asennus alkaa. Katso Ensiasennus, s. 8.

# **Ensiasennus**

Kun kytket television virran ensimmäisen kerran, näkyviin tulee esittelyruutu, esittelyruutu, minkä jälkeen asennus alkaa. Asennuksessa on sarja ruutuja, jotka ohjaavat käyttäjää asennuksessa.

Noudata ruudulla annettuja ohjeita.

**Huom.**: jos television asennus on jo tehty ja/tai haluat muuttaa ensiasennuksen asetuksia, siirry kohtaan TV-valikon asetusten määrittäminen, s. 14.

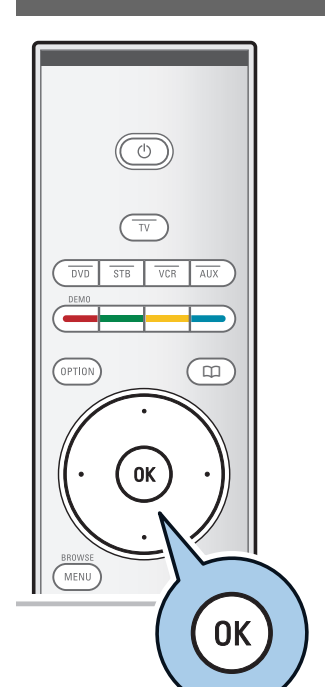

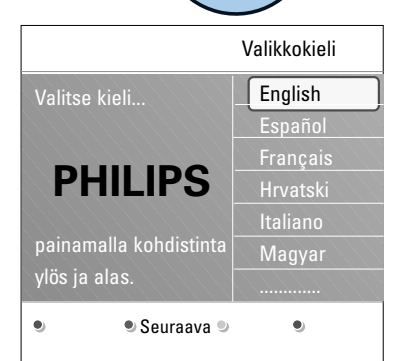

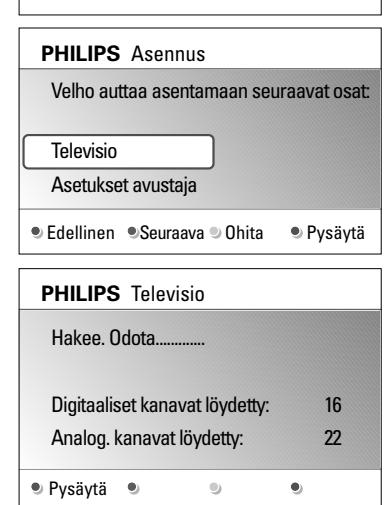

# **Ensiasennus (jatkoa)**

# **Vaihe 1: ruutuvalikkojen kielen valitseminen**

Esittelyruudun jälkeen sinua pyydetään valitsemaan television ruutuvalikkojen kieli. Otsikon tekstin ja ruudussa näkyvien tietojen kieli vaihtelee. Myös digitaaliseksi audio- ja tekstityskieleksi asetetaan valittu valikon kieli.

- 1. Korosta kieli ylä- tai alanuolipainikkeella.
- 2. Paina kauko-ohjaimen **OK**-painiketta.
- 3. Jatka asennusta noudattamalla ruudun ohjeita.

# **Vaihe 2: viimeistele television ensiasennus**

- 1. Paina kauko-ohjaimen vihreää painiketta, kun **Televisio** on korostettu.
- 2. Valitse asuinmaasi.

### **Huomautuksia**:

- jos valitset väärän maan, kanavien numerointi ei noudata maassasi voimassa olevaa standardia.
- jos valittu maa ei lukeudu television DVB-T-tuettuihin maihin, digitaalisuuteen liittyvät valikkokohdat eivät ole käytettävissä.
- 3. Aloita automaattinen kanavien asennus painamalla kaukoohjaimen vihreää painiketta.
	- > Kaikki käytettävissä olevat digitaaliset ja analogiset TVkanavat ja digitaaliset radiokanavat haetaan ja tallennetaan automaattisesti.Tämä kestää muutaman minuutin. Kun haku on valmis, valikossa näkyy löydettyjen digitaalisten ja analogisten kanavien määrä.

## **Huomautuksia**:

- maanpäällisten digitaalisten TV-kanavien vastaanottaminen on mahdollista valitun maan mukaan;
- jos haluat asentaa kanavat myöhemmin, hae käytettävissä olevat kanavat valitsemalla TV-valikosta Automaattinen asennus,Asennus ja Kanavat.
- 4. Kun haku on valmis, paina punaista painiketta uudelleen.

## **Vaihe 3:Asetukset avustaja:TV-asetusten valitseminen**

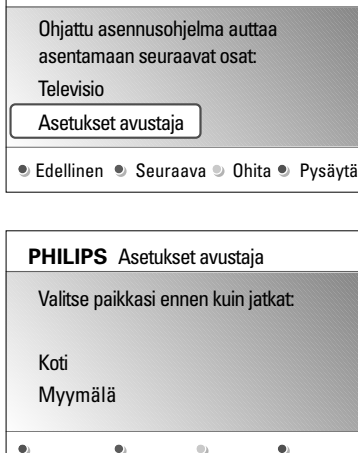

**PHILIPS** Asennus

Jaetuissa/täysissä ruuduissa pyydetään valitsemaan halutut kuva-, ääni- ja Ambilight-asetukset, jotka muodostavat haluamasi kaltaisen kokonaisuuden.

- 1. Siirry **Asetukset avustaja** -valikkoon painamalla kaukoohjaimen vihreää painiketta.
- 2. Valitse Paikka ylä- tai alanuolipainikkeella.
	- > Jos valitset vaihtoehdon **Myymälä,** Asetukset avustaja ohitetaan. Television kuva-, ääni- ja Ambilight-parametrit määritetään esiasetettujen kiinteiden asetusten mukaisiksi.

Jatka painamalla vihreää painiketta uudelleen.

- > Jos valitset vaihtoehdon **Koti,** Asetukset avustaja tulee näkyviin.
- 3. Valitse haluamasi ruutu vasemmalla ja oikealla nuolipainikkeella.
- 4. Vahvista valinta ja siirry seuraavaan ruutuun vihreällä painikkeella.
	- > Seuraavat kohdat näytetään järjestyksessä. Otsikossa ilmoitetaan läpikäytyjen ruutujen määrä ja ruutujen kokonaismäärä.

Asetukset avustaja käy seuraavat asetukset läpi tässä järjestyksessä: kuva, ääni ja Ambilight.

5. Tallenna kaikki asetukset ja palaa TV-asennusvalikkoon painamalla vihreää painiketta uudelleen.

**Huom.**: kun ohitat tai pysäytät Asetukset avustajan, Philipsin valitsemat vakioasetukset otetaan käyttöön.

6. Viimeistele ensiasennus ja näytä ensimmäinen tallennettu TVkanava painamalla punaista painiketta uudelleen.

**Huom.**: voit milloin tahansa muuttaa tai nollata asetuksia tai määrittää yksittäiset kuva-, ääni- ja Ambilight-asetukset TV-asetukset-valikossa. Katso s. 14:TV-valikon asetusten määrittäminen.Tässä valikossa voit määritetään television erityistoimintojen, ominaisuuksien ja lisälaitteiden asetukset. Lisätietoja on sivulla 23,Toiminnot-valikon asetusten muuttaminen

<span id="page-10-0"></span>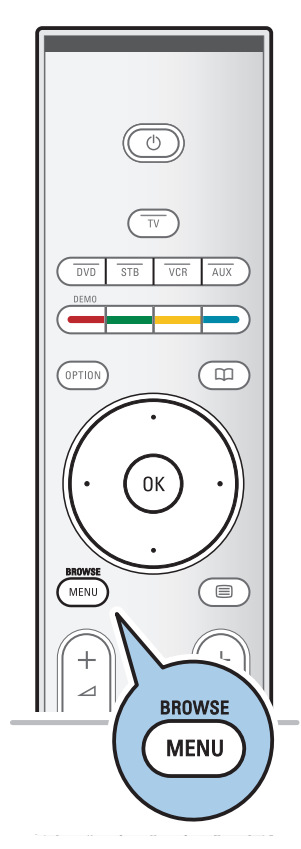

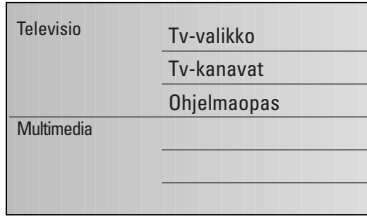

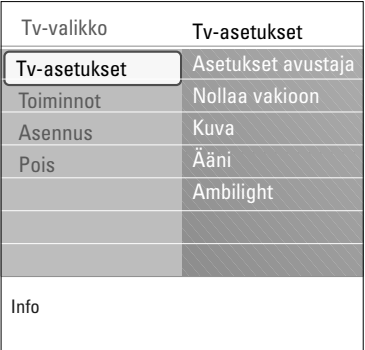

# **Johdanto**

Television ruutuun tulee näkyviin paljon erilaisia ohjeita, ohjetekstejä ja viestejä, kun käytät valikkoja tai kun yrität suorittaa jotain toimintoa.

Lue ohjetekstit, jotka näytetään, kun tietty kohta on korostettu. Ruudun alareunassa näkyvät väripainikkeet viittaavat valittavissa oleviin toimintoihin.

Tee tarvittava toiminto painamalla kauko-ohjaimen vastaavaa väripainiketta.

**Huom.**: digitaalisuuteen liittyvät valikkokohdat ovat käytettävissä vain digitaalisissa TV-lähetyksissä.

- 1. Paina kauko-ohjaimen **MENU/BROWSE**-painiketta.
	- > Päävalikko tulee näkyviin.
		- Valitsemalla **TV-valikko**-vaihtoehdon pääset käyttämään TV-valikkoa. Katso ohjeet alempana.
		- Valitsemalla **TV-kanavat**-vaihtoehdon pääset käyttämään TV-kanavaluetteloa ja luomaan televisiokanavista ja digitaalisista radiokanavista enintään neljä suosikkiluetteloa. Katso Suosikkiluettelon luominen, s. 35.
		- Valitsemalla **Ohjelmaopas**-vaihtoehdon pääset näkemään tarkempaa tietoa yksittäisistä digitaalisista televisio-ohjelmista. Riippuen sähköisen ohjelmaoppaan versiosta pääset tarkastelemaan ajoitettujen digitaalisten televisio-ohjelmien taulukkoa ja valitsemaan haluamasi ohjelman kätevästi. Katso Sähköinen ohjelmaopas (EPG, Electronic Programme Guide), s. 36.
		- Valitsemalla **Multimedia**-vaihtoehdon pääset käyttämään multimediaselainsovellusta. Sen avulla voit tarkastella omia multimediatiedostojasi. Multimedia näkyy vain, kun USB-laite on liitetty. Katso Multimediaselain, s. 38.
- 2. Korosta valikkokohta ylä- tai alanuolipainikkeella.
- 3. Siirry korostettuun valikkokohtaan oikealla nuolipainikkeella. > Korostetun valikkokohdan sisältö näkyy ruudun oikeassa reunassa.

# **Valikkojen selaaminen (jatkoa)**

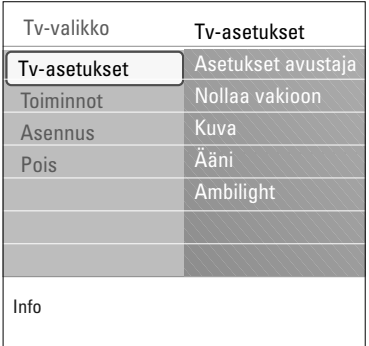

- 4. Valitse valikkokohta ylä- tai alanuolipainikkeella.
	- Valitsemalla **TV-asetukset**-vaihtoehdon voit muuttaa kuva-, ääni- ja Ambilight-asetuksia
	- Valitsemalla **Toiminnot**-vaihtoehdon voit säätää television erityistoimintojen asetuksia
	- Valitsemalla **Asennus**-vaihtoehdon voit
	- valita kielen;
	- etsiä ja tallentaa TV-kanavia;
	- säätää ja muuttaa eri erityistoimintoja;
	- valita liitetyn oheislaitteen;
	- määrittää yhden tai useamman ohjelmanumeron dekooderin ohjelmanumeroksi;
	- palauttaa kuva-, ääni- ja Ambilight-asetukset tehdasasetuksiin;
	- päivittää television ohjelmiston.
- 5. Siirry korostettuun valikkokohtaan oikealla nuolipainikkeella.
	- > Ruudun oikeassa reunassa näkyvät tiedot siirtyvät ruudun vasempaan reunaan. Oikeassa reunassa näkyy nyt korostetun valikkokohdan sisältö.

**Huom.**: joskus kuvaa täytyy voida katsella asetuksia muutettaessa. Se tarkoittaa, että kun korostus on ruudun oikeassa reunassa, muut valikkokohdat piilotetaan. Kun vasenta nuolipainiketta on painettu uudelleen, piilotetut valikkokohdat tulevat jälleen näkyviin ja korostus siirtyy ruudun vasempaan reunaan.

6. Poistu päävalikosta painamalla **MENU/BROWSE**-painiketta.

<span id="page-12-0"></span>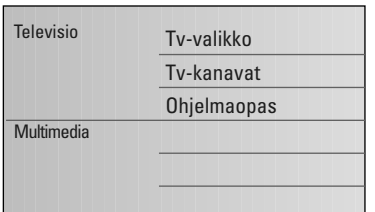

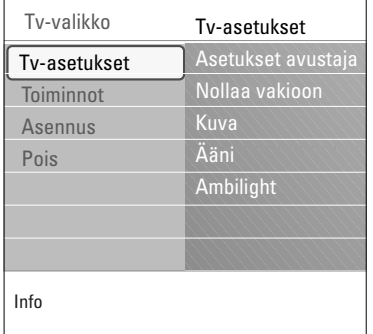

TV-valikossa voit käyttää ja muuttaa asetuksia ja esiasetuksia, jos haluat muuttaa ensiasennuksen asetuksia ja/tai säätää television erityistoimintojen, toimintojen ja oheislaitteiden asetuksia.

# **Säädä katselu- ja kuunteluasetukset**

- 1. Paina kauko-ohjaimen **MENU/BROWSE**-painiketta. > Päävalikko tulee näkyviin.
- 2. Valitse **TV-valikko** ja paina oikeaa nuolipainiketta. > TV-valikko tulee näkyviin.
- 3. Valitse **TV-asetukset** ja paina oikeaa nuolipainiketta. > TV-asetukset-valikko siirtyy ruudun vasempaan reunaan.
- 4. Poistu valikosta painamalla **MENU/BROWSE**-painiketta.

Television asetuksia voi muuttaa vaivattomasti 3 eri tavalla. Katso jäljempänä tulevat sivut.

## **A. Asetusten muuttaminen helposti Asetukset avustaja -toiminnon avulla**

Vahvista jokainen tekemäsi valinta painamalla vihreää painiketta.

- 1. Valitse **Asetukset avustaja** ja paina oikeaa nuolipainiketta.
	- > Jaetuissa/täysissä ruuduissa pyydetään valitsemaan halutut kuva-, ääni- ja Ambilight-asetukset, jotka muodostavat haluamasi kaltaisen kokonaisuuden. Katso Ensiasennus, vaihe 3:Asetukset avustaja:TVasetusten valitseminen, s. 10.
- 2. Palaa TV-valikkoon painamalla vihreää painiketta.

**FI**

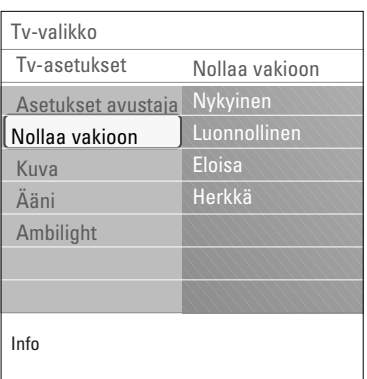

# **B. Vakio asetusten käyttäminen** (mikäli on)

Tällä voit valita jonkun vakio asetuksen katseluun ja kuunteluun.

- 1. Valitse **Nollaa vakioon** ja paina oikeaa nuolipainiketta.
	- > Silloin ilmestyy valikko, josta voit valita jonkun ennalta määritellyn tehdasasetuksen.
	- > '**Nykyinen**' osoittaa nykyiset asetuksesi katselua ja kuuntelua varten.
	- > Jos valitset asetuksen **Luonnollinen**, kuva-, ääni- ja Ambilight-asetuksiksi määritetään suositellut vakioarvot. Useimmissa tapauksissa katseluominaisuudet ovat tällöin parhaimmin tasapainotetut.
	- > Valitsemalla asetuksen **Eloisa** voit asettaa kuva-, ääni- ja Ambilight-asetukset kylläisiin arvoihin ja hyödyntää siten television ominaisuuksia täysin.
	- > Jos valitset asetuksen **Herkkä**, kuva-, ääni- ja Ambilightasetukset määritetään tarkimmin alkuperäisen lähteen sisältöä vastaaviksi.
- 3. Tallenna valittu asetus painamalla vihreää väripainiketta.

**Huom.:** Vakio asetuksen tallentaminen korvaa katselun ja kuuntelun nykyiset asetukset.

### **C. Yksittäiset kuva-, ääni- ja Ambilight-asetukset**

- < Valitse **Kuva**, **Ääni** tai **Ambilight** ja paina oikeaa nuolipainiketta.<br>
Esiin tulee
	- Esiin tulee valikko, jossa voit hienosäätää kuvaa, ääntä ja Ambilight-taustavaloasetuksia.
	- > Lisätietoja kuva-asetusten muuttamista on kohdassa Kuva-valikon asetusten muuttaminen, s. 15.
	- > Lisätietoja ääniasetusten muuttamista on kohdassa Äänivalikon asetusten muuttaminen, s. 18.
	- $\triangleright$  Lisätietoja Ambilight-taustavaloasetusten muuttamisesta on kohdassa Ambilight-taustavalojen käyttö, s. 20.

# **Kuva-valikon asetusten muuttaminen**

<span id="page-14-0"></span>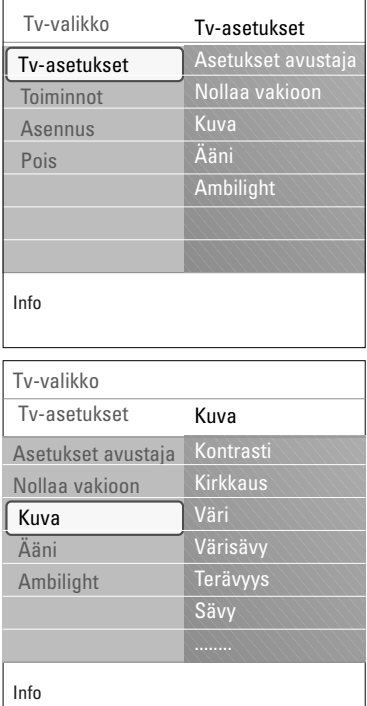

Kuva-valikossa on asetuksia, jotka vaikuttavat kuvan laatuun.

- 1. Paina kauko-ohjaimen **MENU/BROWSE**-painiketta. > Näkyviin tulee päävalikko.
- 2. Valitse **TV-valikko** ja paina oikeaa nuolipainiketta.  $\triangleright$  TV-valikko siirtyy ruudussa vasemmalle.
- 3. Valitse **TV-asetukset** ja paina oikeaa nuolipainiketta. > TV-asetukset-valikko siirtyy ruudussa vasemmalle.
- 4. Valitse **Kuva** ja paina oikeaa nuolipainiketta. Kuva-valikko siirtyy ruudussa vasemmalle.
- 5. Siirry Kuva-valikon kohtiin ylä- tai alanuolipainikkeella.
- 6. Valitse Kuva-valikon kohta oikealla nuolipainikkeella.

**Huomautus**: kaikki digitaalisuuteen liittyvät valikkokohdat ovat käytettävissä vain digitaalisissa TV-lähetyksissä.

- 7. Voit muuttaa asetuksia nuolipainikkeilla.
- 8. Voit palata Kuva-valikkoon vasemmalla nuolipainikkeella.

# **Kontrasti**

Säätää kuvan kirkkaiden osien valovoimakkuuden, mutta pitää tummat osat entisellään.

# **Kirkkaus**

Säätää koko kuvan valotehon, mikä vaikuttaa lähinnä kuvan tummempiin osiin.

# **Väri**

Säätää värikylläisyyden makusi mukaan.

#### **Värisävy**

Korvaa värin vaihtelut NTSC-koodatuissa lähetyksissä.

#### **Terävyys**

Hienosäätää yksityiskohtien terävyyttä kuvassa.

#### **Sävy**

Lisää tai vähentää **Lämmin** (punainen) ja **Kylmä** (sininen) värejä niin että ne sopivat henkilökohtaisiin mieltymyksiin.

- < Valitse **Kylmä**, jos haluat antaa valkoisille väreille sinisen vivahteen, **Normaali**, jos haluat antaa valkoisille väreille neutraalin vivahteen, **Lämmin**, jos haluat antaa valkoisille väreille punaisen vivahteen.
- < Valitse **Katselu**, jos haluat mukauttaa Katselusävy-valikon vaihtoehtoja.

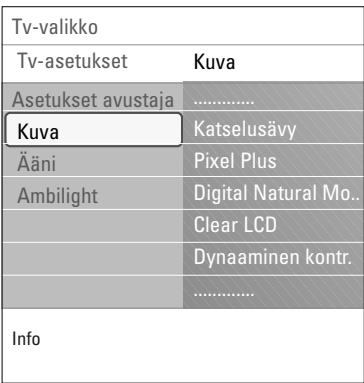

# **Katselusävy** (kun Sävy-asetuksena on Katselu) Hienosäätää kuvan valkoista pistettä (**WP**) ja mustan

tasoa **(BL)**.

- 1. Valitse **Katselusävy** ja paina oikeaa nuolipainiketta.
- 2. Valitse ja muokkaa nuolipainikkeilla seuraavat asetukset: **R-WP**: katselusävyn mukauttaminen säätämällä kuvan valkoisen pisteen punaisuutta.

**G-WP**: katselusävyn mukauttaminen säätämällä kuvan valkoisen pisteen vihreyttä.

**B-WP**: katselusävyn mukauttaminen säätämällä kuvan valkoisen pisteen sinisyyttä.

**R-BL**: katselusävyn mukauttaminen säätämällä kuvan mustan tason punaisuutta.

**G-BL**: katselusävyn mukauttaminen säätämällä kuvan mustan tason vihreyttä.

- 3. Voit palauttaa esimääritetyt asetukset väripainikkeilla.
- 4. Voit palata Kuva-valikkoon vasemmalla nuolipainikkeella.

#### **Pixel Plus**

- Pixel Plus on paras asetus, koska se käsittelee kuvan kokonaan ja muokkaa jokaisen pikselin parhaalla mahdollisella tavalla.Asetuksen ansiosta kaikkien kuvien kontrasti, terävyys, kuvan syvyys sekä värin toisto ja kirkkaus paranevat myös teräväpiirtokuvissa.
- < Valitse **Päälle** tai **Pois,** kun haluat ottaa Pixel Plus toiminnon käyttöön tai poistaa sen käytöstä.

# **Digital Natural Motion**

Vähentää etenkin elokuvan välkkymistä ja häiriöitä sekä tuottaa sulavaa, nykimätöntä kuvaa.

< Valitse **Pois**, **Minimi** tai **Maksimi**, kun haluat todella nähdä eron kuvanlaadussa.

# **Clear LCD**

ClearLCD tuottaa veitsenterävät ääriviivat liikkuvassa kuvassa, voimakkaamman mustan tason paremman kontr. ja välkkymättömän kuvan sekä laajemman katselukulman.

### **Dynaaminen kontrasti**

Tehostaa kontrastia automaattisesti tummemmilla ja kirkkaimmilla kuva-alueilla, kun kuva ruudulla vaihtuu.

< Valitse yleensä **Keskiasento**. Muita valintoja ovat **Minimi**, **Maksimi** tai **Pois**.

# **Kuva-valikon asetusten muuttaminen (jatkuu)**

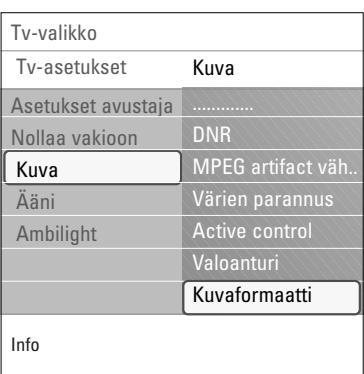

# **DNR**

**DNR** suodattaa ja vähentää automaattisesti kuvan kohinaa.Tämä parantaa kuvanlaatua, kun vastaanotettava signaali on heikko.

< Valitse **Pois**, **Minimi**, **Keskiasento** tai **Maksimi** kuvakohinan mukaan.

## **MPEG artifact vähentyminen**

Kun MPEG artifact vähentyminen asetukseksi on valittu Päälle, digitaalisisällöstä toiseen siirtyminen sujuu häiriöittä. < Valitse **Pois** tai **Päälle**.

#### **Värien parannus**

Parantaa kuvan vihersävyä ja korostaa kuvan sinisävyä. Se tekee värit elävimmiksi.

< Valitse **Pois**, **Minimi**, **Keskiasento** tai **Maksimi**.

## **Active Control**

TV mittaa ja korjaa jatkuvasti kaikki tulevat signaalit, jotta kuva olisi mahdollisimman hyvä.

< Ota Active Control -toiminto käyttöön valitsemalla **Päälle** tai poistamalla se käytöstä valitsemalla **Pois**.

#### **Valotunnistin**

Kun valotunnistimen asetukseksi on valittu **Päälle**, kuva- ja Ambilight-asetuksia säädetään automaattisesti huoneen valaistuksen mukaan siten, että katseluolosuhteet ovat parhaat mahdolliset.

< Valitse **Pois** tai **Päälle**.

# **Kuvaformaatti**

Toiminnolla voit muuttaa kuvan kokoa lähetettävän kuvaformaatin ja mielesi mukaan.

Lisätietoja TV-asetukset-valikosta on sivulla 13:TV-valikon asetusten määrittäminen.

**Vihje**: tätä toimintoa voi käyttää myös kauko-ohjaimen **OPTION**-painikkeella.

Voit valita seuraavista kuvaformaateista:Autom. kuvakoko, Superzoomaus, 4:3, Movie Expand 14:9, Movie Expand 16:9 tai Laajakuva.

Autom. kuvakoko -asetus täyttää kuvaruudun kokonaan tai lähes kokonaan.

Jos tekstitys on alalaidan mustassa palkissa,Autom. kuvakoko tuo tekstityksen näkyviin.

Jos ohjelmakanavan logo näkyy ylälaidan mustan palkin kulmassa, logo häviää ruudusta.

Superzoomaus poistaa 4:3-kuvakoon mustat sivupalkit ja vääristää kuvaa mahdollisimman vähän.

Kun kuvakooksi on valittu Movie Expand 14:9, Movie Expand 16:9 tai Superzoomaus, voit tuoda tekstityksen näkyviin painamalla ylä- tai alanuolipainiketta.

**Huomautus**: Kaikki kuvakoot eivät ole valittavissa HDkuvalähteillä.

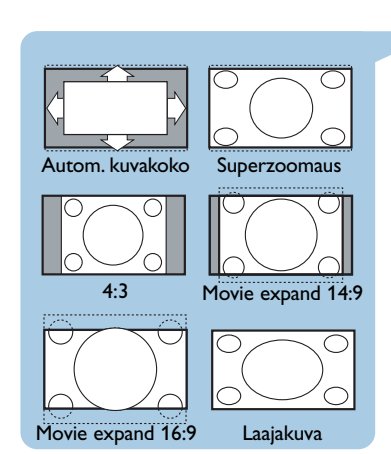

<span id="page-17-0"></span>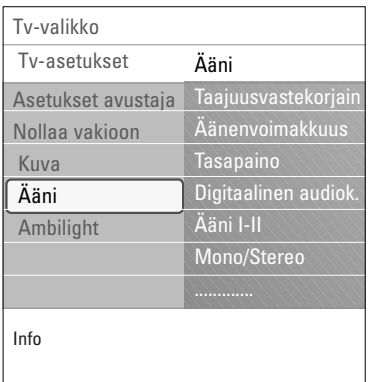

Ääni-valikko sisältää asetuksia, jotka vaikuttavat äänen laatuun.

- 1. Paina kauko-ohjaimen **MENU/BROWSE**-painiketta. > Näkyviin tulee päävalikko.
- 2. Valitse **TV-valikko** ja paina oikeaa nuolipainiketta.  $\triangleright$  TV-valikko siirtyy ruudussa vasemmalle.
- 3. Valitse **TV-asetukset** ja paina oikeaa nuolipainiketta. > TV-asetukset-valikko siirtyy ruudussa vasemmalle.
- 4. Valitse **Ääni** ja paina oikeaa nuolipainiketta.  $\triangleright$  Ääni-valikko siirtyy ruudussa vasemmalle.
- 5. Siirry Ääni-valikon kohtiin ylä- tai alanuolipainikkeella.
- 6. Valitse Ääni-valikon kohta oikealla nuolipainikkeella.

**Huom**: tulosignaalista riippuen yhtä tai useampaa valikkokohtaa ei voi valita.

- 7. Voit muuttaa asetuksia nuolipainikkeilla.
- 8. Voit palata Ääni-valikkoon vasemmalla nuolipainikkeella.

### **Taajuuskorjain**

Voit halutessasi muuttaa äänen taajuusvastetta.

**Vihje**: tätä toimintoa voi käyttää myös kauko-ohjaimen **OPTION**-painikkeella.

# **Äänenvoimakkuus**

Voit säätää äänen lähtötasoa.

## **Tasapaino**

Voit säätää oikean ja vasemman kaiuttimen äänenvoimakkuuden siten, että kuuntelupaikkaan saadaan paras stereo-ääni.

## **Digitaalinen audiokieli**

Voit valita haluamasi audiokielen parhaillaan lähetettävän ohjelman kieliluetteloon sisältyvistä kielistä.

**Huom**: Jos valittavissa on useita audiokieliä, valitse niistä jokin.

Voit muuttaa audiokielen pysyvästi käyttämällä Asennusvalikon Kieli-valikkoa.

**Vihje**: tätä toimintoa voi käyttää myös kauko-ohjaimen **OPTION**-painikkeella.

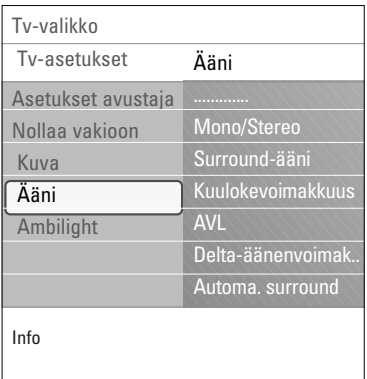

# **Ääni I/II**

Voit valita kanavakohtaisesti asetuksen **Ääni I** tai **Ääni II**, kun kaksikielinen lähetys on käytössä.

# **Mono/Stereo**

Voit valita kanavakohtaisesti **mono**- tai **stereo**äänen, kun lähetys on stereoääninen.

# **Surround-ääni**

Voit valita Spatial- tai Surround-äänen riippuen ohjelmalähteen sisältämästä audiosignaalista.

# **Kuulokevoimakkuus**

Voit valita kuulokkeissa kuuluvan äänen voimakkuuden.

## **AVL (Automatic Volume Leveler)**

Luo tasaisemman äänentason supistamalla automaattisesti äänenvoimakkuusvaihteluja.Tämä pienentää myös äänen dynamiikkaa.

## **Delta-äänenvoimakkuus**

Voit tasata äänenvoimakkuuserot eri ohjelmalähteiden välillä.

## **Automaattinen Surround**

Kun asetuksena on Päälle, televisio valitsee automaattisesti lähetykseen parhaiten sopivan Surround-äänen.

 $\blacktriangleright$ 

 $\begin{array}{c} \hline \end{array}$ 

<span id="page-19-0"></span>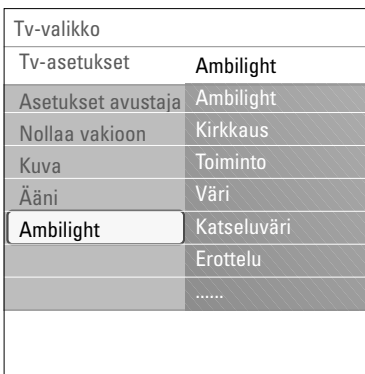

Ambilight-valikko sisältää taustavalojen hallinta-asetukset. Taustavalojen käyttäminen lisää katselumukavuutta, sillä silloin kuva näyttää laadukkaammalta.

Kuvasisällön analyysitoiminto mukauttaa värejä katselun aikana. Taustavalot voi myös määrittää tietyn väriseksi ja valkoisen eri sävyiksi.

**Vihje**: Valmiustilassa voit määrittää valot haluamasi värisiksi ja luoda huoneeseen tilanteeseen sopivaa tunnelmaa.

- 1. Paina kauko-ohjaimen **MENU/BROWSE**-painiketta. > Näkyviin tulee päävalikko.
- 2. Valitse **TV-valikko** ja paina oikeaa nuolipainiketta. > TV-valikko siirtyy ruudussa vasemmalle.
- 3. Valitse **TV-asetukset** ja paina oikeaa nuolipainiketta. > TV-asetukset-valikko siirtyy ruudussa vasemmalle.
- 4. Valitse **Ambilight** ja paina oikeaa nuolipainiketta.  $\triangleright$  Ambilight-valikko siirtyy ruudussa vasemmalle.
- 5. Siirry Ambilight-valikon kohtiin ylä- tai alanuolipainikkeella.
- 6. Valitse haluamasi Ambilight-valikon kohta oikealla
- nuolipainikkeella. 7. Voit muuttaa asetuksia nuolipainikkeilla.
- 8. Palaa Ambilight-valikkoon vasemmalla nuolipainikkeella.

# **Ambilight**

Tämän toiminnon avulla voit ottaa television takana sijaitsevat valot käyttöön tai pois käytöstä.

- < Ota taustavalot pois käytöstä valitsemalla **Pois**.Tällöin muut Ambilight-valikon kohdat eivät ole valittavissa.
- < Ota taustavalot käyttöön valitsemalla **Päälle**.Voit hienosäätää valoasetuksia alla olevissa valikoissa.

## **Kirkkaus**

Tämän toiminnon avulla voit säätää taustavalojen kirkkautta.

# **Ambilight-taustavalojen käyttö (jatkoa)**

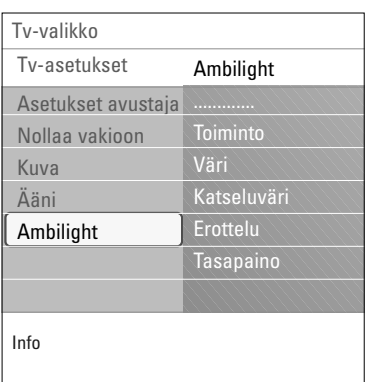

# **Toiminto**

Tämän toiminnon avulla voit määrittää taustavalaistuksen jatkuvaksi tai ruudussa näkyviä kuvia vastaavaksi.

- < Valitse nuolipainikkeilla määritykseksi Väri, Rentouttava, Keskinkertainen tai Dynaaminen.
	- Jos valitset asetuksen **Väri**, valontuotto on jatkuvaa ja alla olevan Väri-valikon asetusten mukaista.Voit määrittää lisäasetukset Ambilight-valikon muissa kohdissa.
	- Valinnat **Rauhallinen**, **Kohtalainen** tai **Dynaaminen** sovittavat valon kirkkauden ja värin ruudun sisällön mukaan.Valinnalla voit muuttaa valojen nopeutta, joka vaikuttaa katseluvaikutelmaan. Esimerkki:

- **Rauhallinen**-tilassa valojen kirkkaus ja väri vaihtuvat tehdasasetusten mukaisesti tasaisesti ja pehmeästi.Tällöin katseluvaikutelma on kokonaisvaltainen, mutta rauhallinen.
- **Kohtalainen**-tilassa valojen kirkkaus ja väri muuttuvat nopeammin kuin Rentouttava-tilassa, mutta hitaammin kuin Dynaaminen-tilassa.
- **Dynaaminen**-tilassa valojen kirkkaus ja väri muuttuvat nopeasti ja dynaamisesti.Tällöin katsojan huomio kiinnittyy kokonaisvaltaisesti ruudun sisältöön.

### **Huomautuksia**:

- Muutosnopeus on rajoitettu, jotta katselu ei vaikuta epämukavalta.
- Tehdyn valinnan jälkeen jotkut Ambilight-valikon kohdat näkyvät himmennettyinä eikä niitä voi valita.

#### **Väri**

**Huomautus**: valinta on käytössä ainoastaan, jos Tila-valikon Väri-asetus on valittu.

Voit valita tai muuttaa valon värin haluamaksesi.

- **Lämmin valkoinen** vastaa useimpien tavallisten hehkulamppujen valoa.Valitse tämä asetus, jos haluat että Ambilight sopii parhaiten tavalliseen olohuoneen valaistukseen.
- **Kylmä valkoinen** vastaa normaalia päivänvaloa (6500 K). Valitse tämä asetus, jos pidät viileämmästä valosta.

**Huomautus**: 6500 K on SMPTE:n suosittelema näyttöjen taustavaloasetus.

- **Sininen** sopii monen käyttäjän mielestä viileän, modernin tai mystisen vaikutelman luomiseen.Valitse tämä asetus henkilökohtaisen maun tai mielialan mukaan.
- **Punainen** sopii monen käyttäjän mielestä kotoisan tai erityisen tunnelman luomiseen.Valitse asetus oman maun tai mielialan mukaan.
- **Katselu**: tällä toiminnolla voit mukauttaa taustavalojen asetukset haluamiksesi.

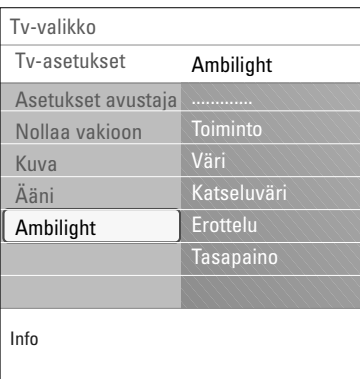

# **Katseluväri**

**Huomautus**: toiminto on käytössä ainoastaan, jos Värivalikon asetukseksi on valittu Katselu.

Voit mukauttaa taustavalojen asetuksia.

- < Valitse valon yleisväri valitsemalla **Sävy**.
- < Säädä valon värikylläisyyttä valitsemalla **Värikkyys**.

## **Erottelu**

Tämän toiminnon avulla voit määrittää valoille stereovaikutelman, jos taustavaloasetukseksi on valittu Tilavalikossa Rauhallinen, Kohtalainen tai Dynaaminen.

- < Valitse **Pois**, jos haluat, että kaikki valot toimivat samalla tavoin.
- < Määritä käytössä olevien lamppujen antaman stereovaikutelman tasoksi **Minimi**, **Keskiasento** tai **Maksimi**.

### **Tasapaino**

Voit säätää kuvan vasemmalla ja oikealla puolella näkyvien värien ja valojen voimakkuuden.

# **Ambilight valmiustilassa**

Jos televisioon ei ole kytketty virtaa, taustavalot ovat pois käytöstä. Kun televisio on valmiustilassa, taustavaloja voi käyttää luomaan tunnelmaa huoneeseen.

- < Ota taustavalot käyttöön tai pois käytöstä painamalla kaukoohjaimen **Ambilight**-painiketta. Katso Kauko-ohjaimen käyttö, s. 6.
- < Voit siirtyä haluamaasi Ambilight-tilaan painamalla toistuvasti **MODE**-painiketta.

**Huomautus**: kun Ambilight kytketään käyttöön television ollessa valmiustilassa, kaikki Ambilight-tilat eivät ole valittavissa.

#### **Varoitus**: Infrapunahäiriöt

Voit estää kauko-ohjauksen infrapunatoiminnolle aiheutuvat häiriöt sijoittamalla ulkoiset laitteet television taustavalojen ulottumattomiin.Ambilight ei toimi kunnolla, jos huoneen lämpötila on alle 15 °C.

# **Toiminnot-valikon asetusten muuttaminen**

<span id="page-22-0"></span>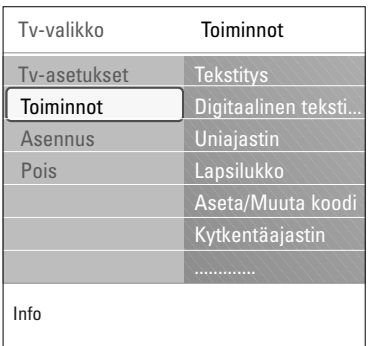

Valikossa voit määrittää television erityistoimintojen, ominaisuuksien ja lisälaitteiden asetukset.

- 1. Paina kauko-ohjaimen **MENU/BROWSE**-painiketta. > Näkyviin tulee päävalikko.
- 2. Valitse **TV-valikko** ja paina oikeaa nuolipainiketta.  $\triangleright$  TV-valikko siirtyy ruudussa vasemmalle.
- 3. Valitse **Toiminnot** ja paina oikeaa nuolipainiketta.  $\triangleright$  Toiminnot-valikko siirtyy ruudussa vasemmalle.
- 4. Siirry Toiminnot-valikon kohtiin ylä- tai alanuolipainikkeella.
- 5. Valitse Toiminnot-valikon kohta oikealla nuolipainikkeella.
- 6. Voit muuttaa asetuksia nuolipainikkeilla.
- 7. Voit palata Toiminnot-valikkoon vasemmalla nuolipainikkeella.

## **Tekstitys**

Voit näyttää teksti-TV:n ja DVB-T-kanavien tekstitykset valitulla TV-kanavalla.Tekstitykset voidaan näyttää jatkuvasti tai vain, kun ääni on vaimennettu. Analogisten kanavien teksti-TV:n tekstityssivu on tallennettava muistiin kullekin TV-kanavalle:

- 1. Ota teksti-TV käyttöön ja valitse hakemistosta oikea tekstityssivu.
- 2. Sulje teksti-TV.
- 3. Valitse
	- **Tekstitys Päälle**, jos haluat näyttää tekstityksen valituilla TV-kanavilla.
	- **Mute-toiminnossa,** jos haluat, että tekstitys näytetään automaattisesti vain, kun ääni on vaimennettu kaukoohjaimen  $\mathbf{K}$ -painikkeella.

**Vihje**: tätä toimintoa voi käyttää myös kauko-ohjaimen **OPTION**-painikkeella.

**Digitaalinen tekstityskieli** (vain digitaalisilla televisiokanavilla)

Perusasetuksista poiketen voit valita tila-päisen tekstityskielen niistä kielistä, jotka sisältyvät parhaillaan lähetettävän ohjelman kielten luetteloon.

**Huom**: voit muuttaa tekstityskielen pysyvästi käyttämällä Asennus-valikon Kieli-valikkoa.

< Valitse tilapäinen tekstityskieli ylä- tai alanuolipainikkeella ja vahvista painamalla **OK**-painiketta.

**Vihje**: tätä toimintoa voi käyttää myös kauko-ohjaimen **OPTION**-painikkeella.

# **Toiminnot-valikon asetusten muuttaminen (jatkoa)**

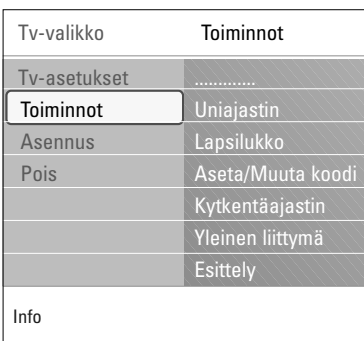

## **Uniajastin**

Tämä asettaa aikajakson, jonka jälkeen TV kytkeytyy automaattisesti valmiustilaan.

- 1. Valitse **Uniajastin**.
- 2. Paina oikeaa nuolipainiketta.
- 3. Valitse arvo ylä- tai alanuolipainikkeella.
	- $\triangleright$  Luettelossa on arvot 0 180 minuuttia. Jos valitset 0, uniajastin ei ole käytössä.

**Huom**: voit aina kytkeä television pois päältä aikaisemmin tai valita toisen aika-asetuksen.

# **Lapsilukko**

Voit estää lapsia katsomasta tiettyjä ohjelmia lukitsemalla haluamasi TV-kanavat ja ulkoiset lähteet nelinumeroisella koodilla.

- 1. Valitse **Lapsilukko**.
- 2. Avaa Lapsilukko-valikko oikealla nuolipainikkeella.
- 3. Anna nelinumeroinen koodi.

**Huom**: koodi on annettava joka kerta, kun halutaan päästä Lapsilukko-valikkoon.

- 4. Valitse jokin Lapsilukko-valikon kohdista ja paina oikeaa nuolipainiketta.
	- Valitse **Lukko**, jos haluat lukita kaikki kanavat ja ulkoiset lähteet.
	- Valitse **Katselunesto**, jos haluat lukita tietyn ohjelman tai lukita kaikki kanavat tiettyyn kellonaikaan.
	- < Valitse jonkin seuraavista asetuksista:
		- **Lukitus alkaa**, jos haluat lukita kaikki ohjelmat tietystä kellonajasta eteenpäin.
			- o Paina oikeaa nuolipainiketta (2x).
			- < Ota lukitus käyttöön **Päälle**.
			- < Paina vasenta nuolipainiketta.
			- < Valitse **Aika** ja paina oikeaa nuolipainiketta.
			- < Anna aika ylä- ja alanuolipainikkeella sekä oikealla nuolipainikkeella.
		- **Kanavalukitus**, jos haluat lukita tietyn TV-kanavan tai ulkoisen lähteen.Vahvista/poistaa **OK**-painikkeella.
		- Tämä toiminto **Vanhempien luokittelu** asettamisen ohjelmalle, joka sisältää ikä- rajoituspalvelun. Käytettävät rajoitukset riippuvat ensiasennuksen yhteydessä valitusta maasta.
		- < Paina oikeaa nuolipainiketta ja valitse ikärajoitus ylä- tai alanuolipainikkeella.
	- Valitse **Lukitus pois**, kun haluat avata kaikki asettamasi lukitukset kerralla.

# **Huomautus: olet unohtanut koodisi!**

- 1. Valitse **Muuta koodi** ja paina oikeaa nuolipainiketta.
- 2. Anna ohituskoodi: 8888.
- 3. Anna uusi nelinumeroinen koodi.<br>4. Vahvista antamasi uusi koodi.
- - Aikaisempi koodi poistetaan ja uusi koodi tallennetaan.

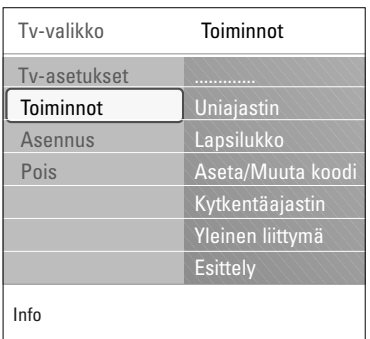

# **Aseta koodi/Muuta koodi**

Voit asettaa tai muuttaa nelinumeroisen koodin, jota käytetään television lukitustoimintojen salasanana.

### < Valitse **Aseta koodi** tai **Muuta koodi**.

- > Jos PIN-koodia ei ole luotu, valikossa lukee **Aseta koodi**. Noudata ruudulla annettuja ohjeita.
- > Jos PIN-koodi on asetettu aikaisemmin, valikossa lukee **Muuta koodia**. Noudata ruudulla annettuja ohjeita.
- < Anna koodi numeropainikkeilla. Kaikki numeroyhdistelmät välillä 0000 - 9999 ovat käytettävissä.
	- > "Näkyviin tulee Toiminnot-valikko sekä viesti, jossa vahvistetaan, että PIN-koodi on luotu tai muutettu.

## **Kytkentäajastin**

Tämä toiminto kytkee tv:n valmiustilasta automaattisesti tietylle kanavalle määritettynä aikana.

- 1. Valitse **Kytkentääjastin**.
- 2. Siirry Kytkentäajastin-valikkoon painamalla oikeaa nuolipainiketta.
- 3. Valitse **Ajastin** ja paina oikeaa nuolipainiketta.
- 4. Valitse **Päälle**.
- 5. Valitse **Kanava** ja sitten televisiokanava, jonka haluat television avaavan valittuna päivänä ja kellonaikana.
- 6. Valitse **Päivä** ja sitten viikonpäivä tai valitse **Päivittäin**.
- 7. Valitse **Aika** ja anna aika numeropainikkeilla tai ylä- tai alanuolipainikkeella.
- 8. Vahvista **OK**-painikkeella.
- 9. Palaa Toiminnot-valikkoon vasemmalla nuolipainikkeella tai poista valikko ruudusta painamalla **MENU/BROWSE**painiketta.

**Huom**: tästä eteenpäin joka viikko televisio menee päälle automaattisesti valittuun kanavaan, valittuna päivänä, valitun ajan niin kauan, kunnes Ajastin päällä-toiminto on kytketty pois.

 $\blacksquare$ 

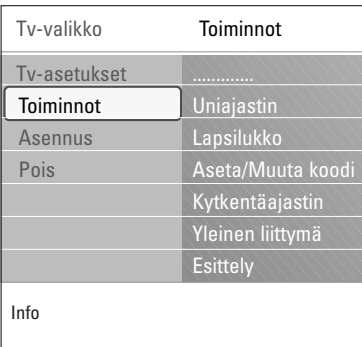

# **Yleinen liittymä (CI-moduuli)**

**Huom**:Tämä toimivuus on saatavissa vain tietyissä maissa.

Voit siirtyä palveluntarjoajan määrittelemiin yleisen liittymän sovelluksiin.

Yleinen liittymä(CI) -moduulissa voi olla yksi sovellus tai useita sovelluksia, joiden avulla muodostetaan yhteys yleisen liittymän palveluntarjoajaan ja joilla käyttäjät saavat käyttöönsä lisäominaisuuksia.

Katso Yleisen liittymän käyttäminen, s. 53.

**Huom**:Tämän valikkovaihtoehdon ja yleisen liittymän sovellukset voidaan valita vain, kun laitteessa on todennettu yleisen liittymän kortti ja kun luettelossa on mainittu jokin yleisen liittymän kortin käyttäjän istunto.

Yleisen liittymän palveluntarjoaja vastaa ruudussa näkyvistä viesteistä ja teksteistä. Ota ongelmatapauksissa yhteys yleisen liittymän palveluntarjoajaan.

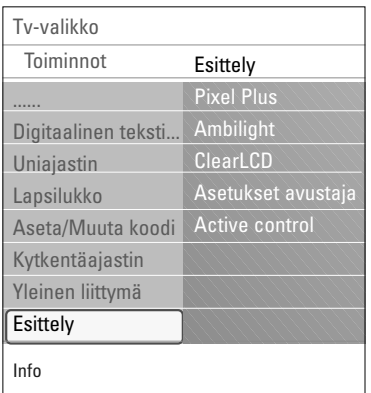

### **Esittely**

Esittely-valikossa saat yleiskuvan television toiminnoista.

- 1. Valitse **Esittely**.
- 2. Paina oikeaa nuolipainiketta.
- 3. Valitse haluamasi esittely.
- 4. Aloita esittelyn katselu painamalla **OK**-painiketta. > Valittu esittely esitetään kerran.
- 5. Voit pysäyttää esittelyn ja palata Esittely-valikkoon painamalla punaista painiketta.
- 6. Poistu Esittely-valikosta painamalla punaista painiketta.

<span id="page-26-0"></span>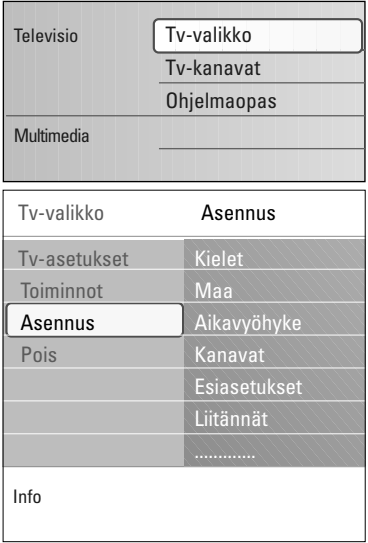

## **Asennus-valikko**

Tässä valikossa voi määrittää TV-kanavien asennukseen, kieleen, maahan ja television ensiasennukseen liittyviä asetuksia.

- 1. Paina kauko-ohjaimen **MENU/BROWSE**-painiketta. > Näkyviin tulee päävalikko.
- 2. Valitse **TV-valikko** ja paina oikeaa nuolipainiketta.  $\triangleright$  TV-valikko siirtyy ruudussa vasemmalle.
- 3. Valitse **Asennus** ja paina oikeaa nuolipainiketta. > Asennus-valikko siirtyy ruudussa vasemmalle.
- 4. Siirry Asennus-valikon kohtiin ylä- tai alanuolipainikkeella.
- 5. Valitse Asennus-valikon kohta oikealla nuolipainikkeella.
- 6. Voit muuttaa asetuksia nuolipainikkeilla.
- 7. Vahvista **OK**-painikkeella.
- 8. Palaa Asennus-valikkoon vasemmalla nuolipainikkeella tai poista valikko ruudusta painamalla **MENU/BROWSE**painiketta.

# **Kielten valitseminen**

Tässä valikossa voit valita haluamasi kielen valikkoihin, ääniin ja tekstitykseen.

## **Valikkojen kieli**

Tällä voit valita saatavana olevista kielistä valikkojen kielen.

#### **Esivalittu audiokieli** (vain digitaalisilla televisiokanavilla)

Tällä voit valita haluamasi kielen, jos ohjelmaa lähetetään useammalla kielellä.

## **Esivalittu tekstityskieli** (vain digitaalisilla televisiokanavilla)

Tällä voit valita haluamasi tekstityskielen, jos ohjelmaa lähetetään useammalla kielellä.

## **Huonokuuloiset** (vain digitaalisilla televisiokanavilla)

Tällä voit valita huonokuuloisten audio- tai tekstityskielen. Kun asetukseksi on valittu **Päälle**, esivalitun audio- tai tekstityskielen huonokuuloisten versio tuotetaan, jos sellainen on saatavissa.

Kun vaihtoehdoksi on valittu **Pois**, käytössä on tavallinen audio- ja tekstityskielitoiminto.

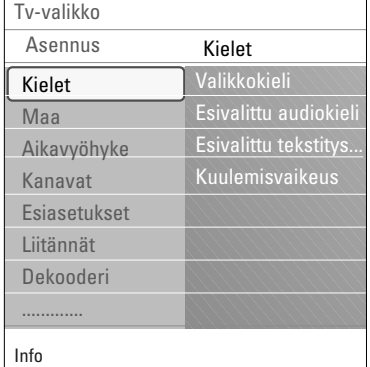

# **FI TV-kanavien etsiminen ja tallentaminen (jatkoa)**

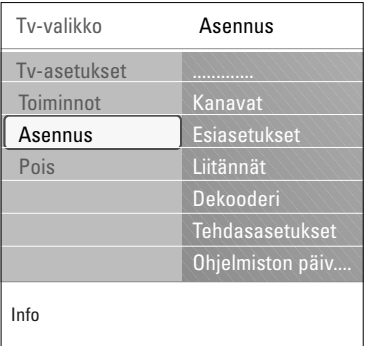

# **Maan valitseminen**

Tässä voit valita maan, jossa olet.

### **Huomautuksia**:

- Jos valitset väärän maan, kanavien numerointi ei noudata maassasi voimassa olevaa standardia.
- Jos valittu maa ei lukeudu television DVB-T-tuettuihin maihin, digitaalisuuteen liittyvät valikkokohdat eivät ole käytettävissä.

**Aikavyöhykkeen valitseminen** (vain digitaalisilla televisiokanavilla)

Valinta on mahdollinen vain tiettyjen maiden ollessa valittuna.

Kun valitset aikavyöhykkeeksi sijaintimaan ajan, kellonajan näyttö näyttää oikeaa aikaa.

# **TV- ja radiokanavien tallentaminen**

Kun olet tehnyt haluamasi kieli- ja maavalinnat, voit etsiä ja tallentaa TV-kanavia.

< Valitse TV-valikon Asennus-valikosta **Kanavat**.

#### **Automaattinen asennus**

Televisio hakee kanavia valitun maan koko taajuusalueelta.

- > Kaikki käytössä olevat digitaaliset ja analogiset TVkanavat ja digitaaliset radiokanavat haetaan ja tallennetaan automaattisesti. Tämä kestää muutaman minuutin.
- > Kun haku on valmis, valikossa näkyy löydettyjen digitaalisten ja analogisten kanavien määrä.

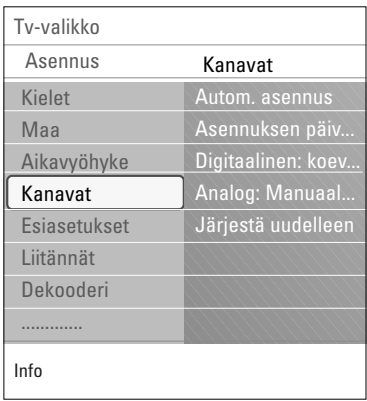

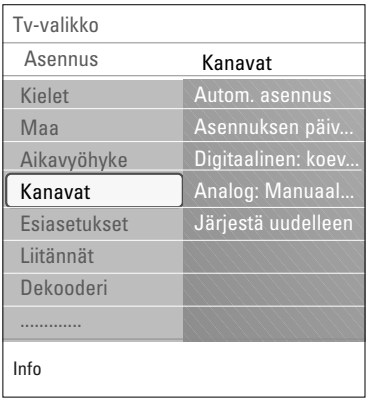

# **Asennuksen päivitys**

Tässä voit automaattisesti virittää ja päivittää kaikkia käytössä olevia digitaalisia kanavia muuttamatta nykyisten kanavien järjestystä. Esimerkiksi kanavan nimeä ei muuteta.

# **Huomautuksia**:

- Tällä tavoin ei voi asentaa uudelleen poistettuja kanavia.
- Digitaalikanavat, joiden signaali ei enää löydy, poistuvat luettelosta.
- Uusia löydettyjä kanavia ei lisätä automaattisesti suosikkiluetteloon.
- Jo asennettujen kanavien numerot eivät muutu.
- Asennus päivittyy automaattisesti, kun televisio on valmiustilassa.

**Digitaalinen: vastaanottotesti** (vain digitaaliset kanavat)

Tämän toiminnon avulla voit nähdä digitaaliselta taajuudelta vastaanotettavan signaalin laadun ja voimakkuuden.Tällöin voit muuttaa antennin asentoa, kunnes vastaanotto on paras mahdollinen.

- < Valitse **Digitaalinen: koevastaanotto** ja paina oikeaa nuolipainiketta.
	- > Näkyviin tulee kanavan taajuus, verkon nimi sekä signaalin laatu ja vahvuus.
	- > Jos signaali on huonolaatuinen ja heikko, kokeile antennin asennon muuttamista.

**Vihje**: Suosittelemme kuitenkin asennuksen teettämistä alan ammattilaisella, jotta lopputulos olisi mahdollisimman hyvä. Voit myös näppäillä numeerisesti suoraan sen digitaalisen kanavan taajuuden, jonka vastaanottoa haluat testata.

 $\blacksquare$ 

 $\blacktriangle$ 

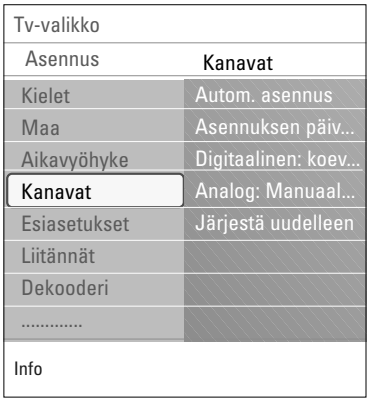

### **Analoginen: manuaalinen asennus**

Tämän toiminnon avulla voit asentaa analogisia kanavia manuaalisesti (virittämällä kanavan kerrallaan). Manuaalisella asennuksella ei voi etsiä eikä tallentaa digitaalisia kanavia (DVB-T).

- 1. Valitse **Analoginen: manuaalinen asennus** ja paina oikeaa nuolipainiketta.
- 2. Valitse **Järjestelmä**.
- 3. Valitse maa tai maailmanosa, jossa olet tällä hetkellä.
- 4. Valitse **Haku** ja paina oikeaa nuolipainiketta.

**Vihje**: jos tiedät taajuuden, anna sen kolme numeroa numeropainikkeilla 0 - 9 (esimerkiksi 049).

- 5. Jatka painamalla punaista tai vihreää painiketta.
- 6. Tallenna löydetty kanava painamalla vasenta nuolipainiketta tai etsi toinen kanava.
- 7. Valitse **Hienosäätö** ja paina oikeaa nuolipainiketta. Hienosäädöstä on hyötyä, jos taajuus on siirtynyt hieman tai jos toinen taajuus aiheuttaa häiriötä. Jos löydetyn kanavan vastaanotto on huono, säädä taajuutta ylä- tai alanuolipainikkeella.
- 8. Jos haluat tallentaa taajuuden nykyisen kanavanumeron kohdalle, valitse **Tallenna nykyinen kanava**. Paina oikeaa nuolipainiketta ja tallenna painamalla **OK**-painiketta. Jos haluat tallentaa taajuuden uuden kanavanumeron kohdalle, valitse **Tallenna uutena kanavana**. Paina oikeaa nuolipainiketta ja tallenna painamalla **OK**-painiketta.
- 9. Jos haluat nimetä kanavia uudelleen tai muuttaa kanavien järjestystä, siirry Järjestä uudelleen-valikkoon.

**Huom**: Kun valittuna on taajuus, jolla DVB-signaali lähetetään, viritin yrittää dekoodata analogista TV-kanavaa. Näin ollen video ei näy.

<span id="page-30-0"></span>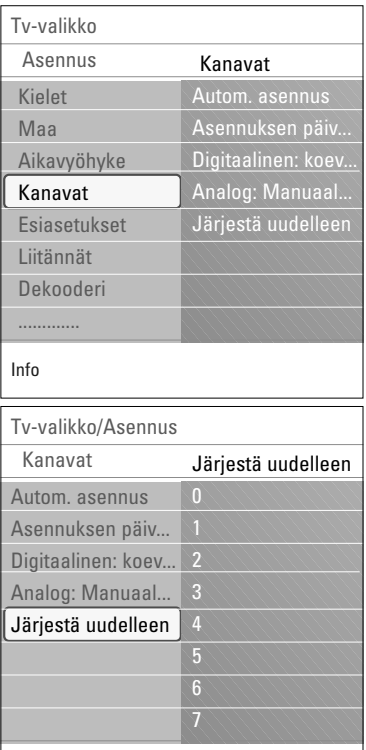

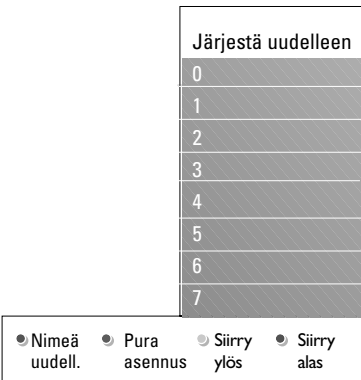

Info

Tällä toiminnolla voit nimetä, järjestää tai asentaa tallennetut kanavat uudelleen tai purkaa niiden asennuksen.

< Paina vastaavia väripainikkeita ja noudata ruudussa näkyviä ohjeita.

# **Järjestä uudelleen**

Voit halutessasi vaihtaa muistissa olevien TV-kanavien järjestystä.

- 1. Valitse kanava, jonka paikan haluat muuttaa.
- 2. Jos haluat siirtää kanavan paikkaa ylemmäs, paina keltaista väripainiketta.
- 3. Jos haluat siirtää kanavan paikkaa alemmas, paina sinistä väripainiketta.
- 4. Toista nämä vaiheet, jos haluat järjestää uudelleen myös muita TV-kanavia.

# **Nimeä uudelleen**

Kanavalle muistiin tallennettu nimi voidaan muuttaa tai jos nimeä ei ole, se voidaan antaa.

- 1. Valitse kanava, jonka nimen haluat muuttaa.
- 2. Paina kauko-ohjaimen punaista väripainiketta.
- 3. Valitse merkit painamalla ylä- tai alanuolipainiketta.Siirry valitsemaan seuraava merkki painamalla oikeaa nuolipainiketta.
- 4. Kun lopetat, paina vihreää väripainiketta tai **OK**-painiketta.

### **Huomautuksia**:

- Poista kaikki merkit painamalla keltaista väripainiketta. Kohdistin asetetaan uudelleen alkuun.
- Poista merkki, jonka päällä kohdistin on, painamalla sinistä väripainiketta. Syötä uusi merkki painamalla kohdistinta ylös/alas.
- Voit nimetä kanavanumerot 0-999 haluamallasi tavalla.
- Välilyönti, numerot ja muut erikoismerkit sijaitsevat merkkien Z ja A välillä.
- 5. Valitse uusi kanavanumero ja toista vaiheet 2–5.

## **Asennuksen purkaminen ja uudelleenasennus**

Voit purkaa tallennetun kanavan, ettei sitä ei enää voi katsella, painamalla vihreää painiketta.Voit asentaa tällä tavoin uudelleen myös kanavan, jonka asennus on purettu.

- 1. Valitse kanava, jonka asennuksen haluat purkaa.
- 2. Pura valitun kanavan asennus painamalla vihreää väripainiketta.
	- > Kun kanavan asennus on purettu, sen edessä on luettelossa kuvake.
- 3. Voit asentaa uudelleen kanavan, jonka asennus on purettu, painamalla vihreää väripainiketta uudelleen.

**Huom**: jos kanavien asennus on purettu, niitä ei asenneta uudelleen asennuksen päivityksen aikana.

<span id="page-31-0"></span>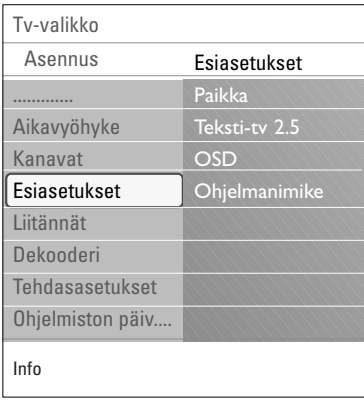

Tässä valikossa on kohtia, joilla voit määrittää tai muuttaa television erikoistoimintoja ja joita voi yleensä muuttaa vain tilapäisesti.

# **Television paikan valitseminen**

Tässä kohdassa voit valita television sijainnin. Jos valitset asetukseksi **Myymälä**, kuvan, äänen ja taustavalojen asetuksia ei voi muuttaa.

Jos valitset asetukseksi **Koti**, voit muuttaa kuvan, äänen ja taustavalojen valmiita asetuksia joustavasti.

# **Teksti-TV 2.5:n valitseminen**

Joidenkin televisiokanavien teksti-TV-sivuilla voi saada näkyviin enemmän värejä ja taustavärejä sekä kauniimpia kuvia.

- < Jos haluat hyödyntää tätä ominaisuutta, valitse **Teksti-TV 2.5 Päälle**.
- < Jos haluat neutraalimman teksti-TV-näytön, valitse **Teksti-TV 2.5 Pois**.
	- > Valinta vaikuttaa kaikkiin teksti-TV -kanaviin.

**Huom**: saattaa kestää muutaman sekunnin, ennen kuin teksti-tv-lähetys vaihtuu.

## **Näyttövalikon (OSD) valitseminen**

Voit valita äänenvoimakkuuspalkin näytön ja pienennetyn tai laajemman ohjelma- ja kanavatietojen näytön.

- < Kun valitset **Minimi**, supistettujen kanavatietojen näyttö aktivoituu.
- < Kun valitset **Normaali**, laajennettujen kanava- ja ohjelmatietojen näyttö aktivoituu.Tietoja näkyy esimerkiksi ohjelmista, liitetyn lisälaitteen signaalin laadusta, kuvakoosta ja äänitilasta, valitusta audio- ja tekstityskielestä, luokitteluista sekä uniajastimessa jäljellä olevasta ajasta.

### **Ohjelmanimikkeen näyttäminen**

Tämän toiminnon avulla voit tuoda ohjelmanimikkeen näkyviin siihen liittyvien lähetystietojen mukaan.

> Kun valitset **Kyllä**, mahdollinen ohjelmanimike näytetäänTV-kanavan valitsemisen tai kauko-ohjaimen i-painikkeen painamisen jälkeen.

# **Liitännän valitseminen**

<span id="page-32-0"></span>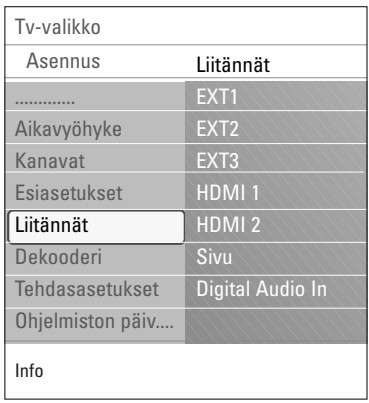

Tässä kohdassa voit valita oheislaitteen, joka on kytketty ääni- ja videoliitäntöihin.

- 1. Valitse **Liitännät**.
- 2. Paina oikeaa nuolipainiketta.
- 3. Valitse tuloliitäntä, johon oheislaite on liitetty.
	- > Kun valitset **EXT1**, **EXT2**, **EXT3**, **HDMI 1**, **HDMI 2**, **Sivu** tai **Digital Audio In**, näkyviin tulee luettelo kyseisiin tuloliitäntöihin liitetyistä oheislaitteista.
- 4. Avaa valittuun tuloliitäntään liitettyjen oheislaitetyyppien luettelo painamalla oikeaa nuolipainiketta.
- 5. Valitse oheislaite painamalla ylä- tai alanuolipainiketta.

## **Digital Audio In**

Jos oheislaitteessa on digitaalinen audiolähtöliitin, voit liittää sen yksinkertaisella kaapelilla tv:n digitaaliseen audiotuloliittimeen (**DIGITAL AUDIO IN**). Sijoita liitäntävalikossa digitaalinen audiotuloliitin (Digital Audio In) vastaavaan ulkoiseen tuloliittimeen, johon oheislaitteesi on liitetty.

Televisio voi vastaanottaa ääntä digitaalisen audiotulon (Digital Audio In) kautta ja lähettää koodattua Dolby Digital -ääntä erilliseen vahvistimeen tai vastaanottimeen **DIGITAL AUDIO OUT** (Digitaalinen audiolähtö) -liitännän kautta. Jos vahvistimessasi on vastaava liitin audio-tulosignaalille (Digital Audio In), voit kytkeä sen yhdellä kaapelilla television **DIGITAL AUDIO OUT** -liitäntään. Lisätietoja on kohdassa Video- ja ääniliitännät,

Kotiteatterivahvistin, sivu 52.

# **Dekooderin kanavanumeron valitseminen**

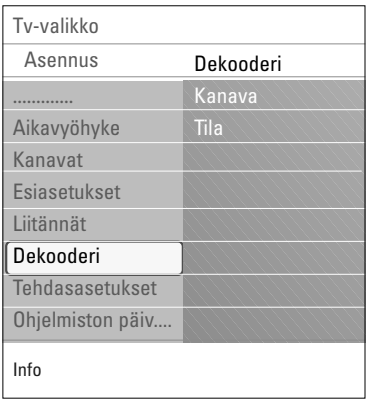

Tämän toiminnon avulla voit määrittää kanavanumeroita dekooderin kanavanumeroiksi, kun **EXT1**- tai **EXT2**-liitäntään on kytketty dekooderi tai muokkain.

- 1. Valitse kanavanumero, johon olet tallentanut dekooderista tai muokkaimesta tulevan ohjelman.
- 2. Valitse **Tila**.
- 3. Kytke dekooderi valitsemalla käytettävä tuloliitäntä: **Ei mitään**, **EXT1** tai **EXT2**.
- < Valitse **Ei mitään**, ellet halua määrittää valittua kanavanumeroa dekooderin kanavanumeroksi.

# **FI Tehdasasetusten palauttaminen**

<span id="page-33-0"></span>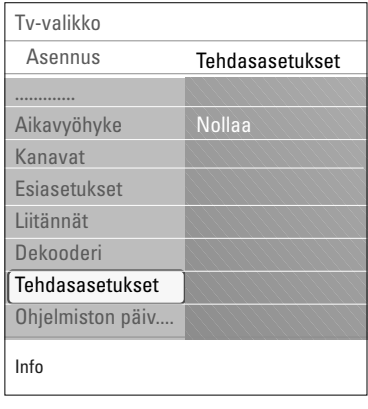

Tässä kohdassa voit palauttaa useimmat tehdasasetukset.

- 1. Valitse ja paina nuolipainiketta oikealle.
- 2. Poista asetukset ja palauta oletusasetukset painamalla **OK**-painiketta.

# **Television ohjelmiston päivittäminen**

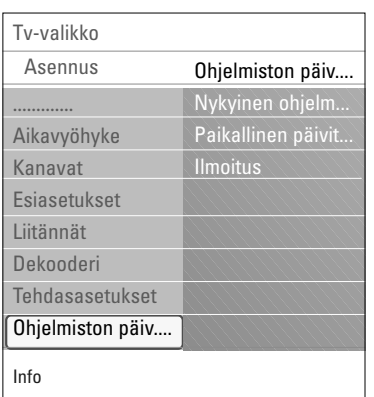

Tässä kohdassa voit päivittää television ohjelmiston USB-laitteen avulla.

# **Päivitys USB-muistista**

Päivittämisen voi aloittaa USB-laitteesta ennen television virran kytkemistä. Muistilaitteeseen on ladattava sopiva päivityskuva (ja rakenne) osoitteesta www. philips.com/software website.

Lisätietoja ohjelmiston uuden version lataamisesta muistilaitteeseen on kohdassa Liite 2, Philips-TV, ohjelmiston päivittäminen siirrettävän muistin avulla, s. 58.

## **Automaattinen ohjelmistoilmoitus** (mikäli on)

Kun kytket televisioon virran, näkyviin voi tulla viesti saatavana olevasta uudesta ohjelmistopäivityksestä.

- < Jos haluat saada muistutuksen myöhemmin, paina kaukoohjaimen punaista painiketta.
- < Jos haluat vahvistaa lukeneesi viestin, paina kauko-ohjaimen vihreää painiketta.
	- > Vahvistuksen jälkeen viesti ei tule enää näkyviin. Jos haluat kuitenkin nähdä viimeksi tulleen ilmoituksen uudestaan, valitse Ohjelmiston päivitys -valikossa kohta Ilmoitus.

**Huom**: viesti on luettavissa kunnes olet päivittänyt ohjelmiston.

# **Suosikkiluettelon luominen**

<span id="page-34-0"></span>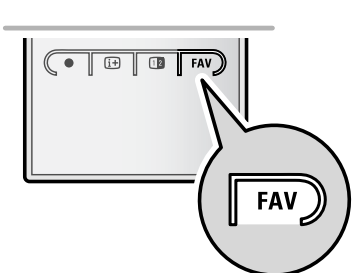

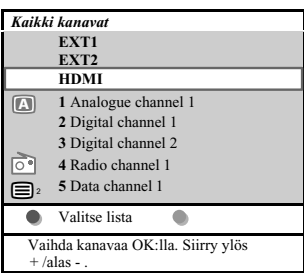

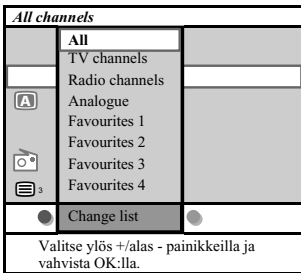

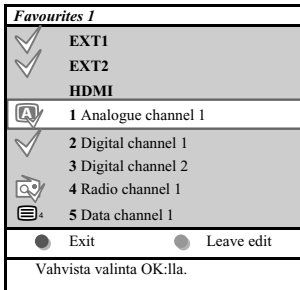

Tällä voit valita neljä suosikkikanavalistaa suosimiltasi TVkanavilta ja radioasemilta. Esimerkiksi perheen jokainen jäsen voi luoda oman suosikkilistansa.

Suosikkikanavalistojen lisäksi voit valita myös listan, jolla on vain radiokanavia tai listan, jolla on vain analogisia kanavia.

**Huom**.: kun tätä näppäintä painetaan ensimmäisen kerran asennuksen jälkeen, silloin saadaan täydellinen kanavalista. Muissa tilanteissa se ilmaisee viimeksi valitun kanavalistan.

# **Voidaksesi valita kanavan näytöllä näkyvältä suosikkilistalta**

- 1. Paina **FAV**-näppäintä (tai **OK**-näppäintä).
- $\triangleright$  Viimeksi valittu kanavalista ilmestyy.
- 2. Valitse kanava kohdistimen ylös/alas näppäimillä.<br>3. Voit nähdä valitun kanavan painamalla **OK**-näppi
- 3 Voit nähdä valitun kanavan painamalla **OK**-näppäintä.

# **Voidaksesi valita toisen suosikkikanavalistan**

- 1. Paina **FAV**-näppäintä.
- > Viimeksi valittu kanavalista ilmestyy.
- 2. Saadaksesi listan mahdollisista suosikkikanavalistoista paina punaista värinäppäintä.
- 3. Valitse lista kohdistimen ylös/alas näppäimillä.
- 4. Paina **OK**-näppäintä.
- 5. Poistu painamalla **FAV**-näppäintä uudelleen.

## **Luo suosikkilista tai muuta listaa**

- 1. Paina **FAV**-näppäintä.
	- > Viimeksi valittu kanavalista ilmestyy.
- 2. Paina punaista värinäppäintä.
	- Lista jossa on kaikki mahdolliset suosikkikanavalistat ilmestyy.
- 3. Valitse Suosikkikanavalista (1 4) kohdistimen ylös/alas näppäimillä.
- 4. Paina **OK**-näppäintä.
- 5. Syötä **Muokkaus**-toimitila painamalla vihreää värinäppäintä. **>** Valittu Suosikkilista tuo esiin täyden kanavalistan.
- 6. Valitse kanava kohdistimen ylös/alas näppäimillä.
- 7. Tee tarkistusmerkki tai poista tarkistusmerkki kanavan kohdalta painamalla **OK**-näppäitä ja lisää se tai poista se valitulta suosikkilistalta.
- 8a. < Poistu Muokkaus-toimitilasta painamalla vihreää värinäppäintä uudelleen.
	- > Muokattu suosikkikanavalista ilmestyy.
	- < Poistu painamalla **FAV**-näppäintä uudelleen.
	- > **–P+** näppäimillä voit selata TV kanavien läpi valitulla listalla.
- 8b. Poista kanavalista ylös/alas värinäppäimillä.

**Huom**.: Numeronäppäimillä voit edelleen valita kanavat, joita ei ole merkitty suosikkeihin.

# <span id="page-35-0"></span>**Näin valitset pelkät televisio- tai radiokanavat Kaikki kanavat-luettelosta.**

Kun **Kaikki kanavat**-luettelo on näkyvissä tai valittuna, voit määrittää luettelolle suodattimen ja valita luettelon, jossa on vain televisiokanavat tai radiokanavat.

- 1. Paina **FAV**-painiketta.
	- > Viimeiseksi valittu kanavaluettelo tulee näkyviin.
- 2. Paina vasenta nuolipainiketta.
- 3. Valitse **Kaikki** kanavat-luettelo. Paina oikeaa nuolipainiketta.
- 4. Määritä suodatin painamalla punaista painiketta.
- 5. Valitse haluamasi luettelo.
- 6. Poistu painamalla **FAV**-painiketta.
	- > **–P+**-painikkeella voit selata valitussa luettelossa olevia televisiokanavia.

**Huomautus**: suodatin ei jää muistiin, kun televisiosta katkaistaan virta tai se asetetaan valmiustilaan.

# **Sähköinen ohjelmaopas (EPG, Electronic Programme Guide) (vain digitaalisilla televisiokanavilla)**

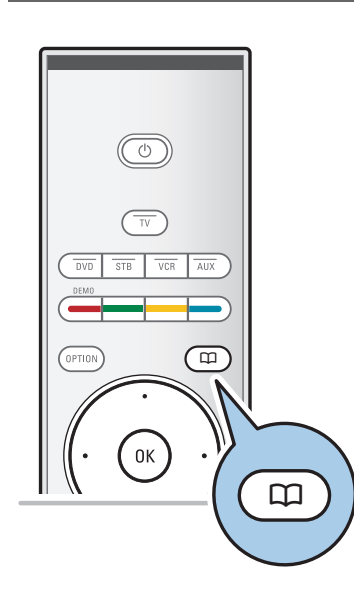

Sähköinen ohjelmaopas näyttää tarkempaa tietoa meneillään olevasta ohjelmasta ja seuraavasta ohjelmasta (koskee ainoastaan ohjelmia, jotka sisältävät EPG-informaatiota).

**Huomautus**: nämä ohjeet voivat vaihdella sähköisen ohjelmaoppaan tyypin mukaan.

- 1. Paina CQ-painiketta.
	- > EPG-näyttö avautuu. EPG-tietojen hakeminen saattaa kestää jonkin aikaa.
	- > EPG-näyttö päivittyy automaattisesti, jos EPG-tietojen hakeminen onnistuu. Jos hakeminen epäonnistuu, EPG-näyttö on tyhjä.
	- > Valitun ohjelman tiedot tulevat näkyviin.
- < Ota ruudun alareunassa näkyvät EPG-ominaisuudet käyttöön väripainikkeilla.
- 2. Sulje sähköinen ohjelmaopas EPG painamalla Q -painiketta uudelleen.

# **Sähköinen ohjelmaopas näyttää luettelon televisioohjelmista (vain Iso-Britannia):**

- 1. Valitse haluamasi televisio-ohjelma painamalla ylä- tai alanuolipainiketta.
	- > Valitun ohjelman tiedot tulevat näkyviin.

#### **Vihjeitä:**

- Lisätietoja (eivät näy samanaikaisesti ruudussa) valitusta ohjelmasta saat painamalla kauko-ohjaimen sinistä painiketta.
- Lisätietojen näyttö suljetaan painamalla sinistä painiketta uudelleen.
### **Sähköinen ohjelmaopas (EPG, Electronic Programme Guide) (vain digitaalisilla televisiokanavilla)**

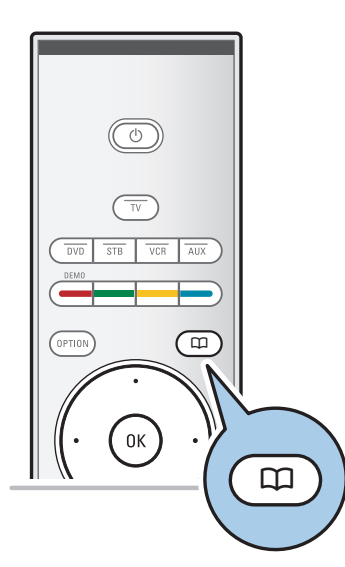

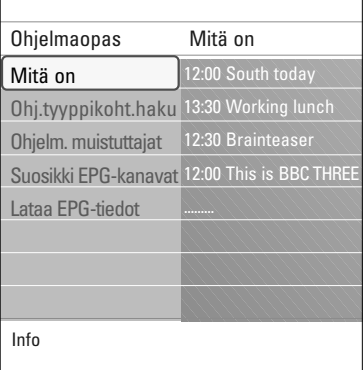

- 2. Voit katsella/kuunnella valittua käynnissä olevaa ohjelmaa painamalla kauko-ohjaimen vihreää painiketta.
- 3. Paina punaista värinäppäintä asettaaksesi muistuttajan/poistaaksesi muistuttajan valitun ohjelman kohdalla.Voit asettaa enintään 10 muistuttajaa.
	- > TV kytkeytyy päälle automaattisesti tai näyttää viestin, kun ohjelma on alkamassa. Seuraa ruudulla näkyviä ohjeita ohjelman katsomiseksi.
- 4. Paina keltaista värinäppäintä siirtyäksesi kohtaan **Seuraava**, tai **Edellinen** pv. tai takaisin kohtaan **Tänään**.
- 5. Ohjelmaoppaan ollessa aktiivinen, paina **MENU/BROWSE**näppäintä, aktivoidaksesi ohjelmaoppaan päävalikon.
	- ° Käytä kursorinäppäimiä ylös/alas korostaaksesi ja valitaksesi valikkoaiheen.
	- **Mitä on**: voit selata suosikki -EPG-kanavien ohjelmaoppaan tietoja.
	- **Ohjelm. tyyppikoht.haku**: voit hakea ohjelmia valitsemasi ohjelmatyypin mukaan.
	- **Ohjelmoidut muistuttajat**: voit nähdä ja vaihtaa asettamasi muistuttajat.

**Huomautus**: muistuttaja(t) kytkee televisiosi päälle valmiustilasta ainoastaan silloin, kun olet katkaissut television virran kaukosäätimen painikkeella (<sup>1</sup>).

- **Suosikki-EPG-kanavat**: ovat niitä kanavia, joilta EPGtietoja parhaillaan ladataan.Tällä voit lisätä tai poistaa merkin suosikki -EPG-kanavalle/kanavalta (enintään 50).

**Huomautus**: Huomaa: asennettuasi kanavat, automatiikka merkitsee oletusarvona 40 EPG-tietoja sisältävää kanavaa Suosikki-EPG-kanaviksi.

- **Lataa EPG-tiedot**: voit valita EPG-kanavien EPG-tiedot. Se kestäämuutaman min. Seuraa näytöltä ohjeita.

**Huomautus**: EPG-tietojen keruu tapahtuu automaattisesti tv-katselun aikana.

6. Sulje EPG-ohjelmaopas painamalla näppäintä  $\Box$  uudelleen.

#### **Vihjeitä**:

- EPG-ruudussa ei näytetä tv-kanavia, jotka eivät sisälly Suosikki-EPG-kanavien listaan, tai kanavia, joita ei ole asennettu. (Ks. Järjesta uudelleen).
- Uudet kanavat (uudelleenasennus tai asennus) on merkittävä Suosikki-EPG-kanavien listaan, ennen kuin niiden sisältämät EPG-tiedot ovat nähtävissä.

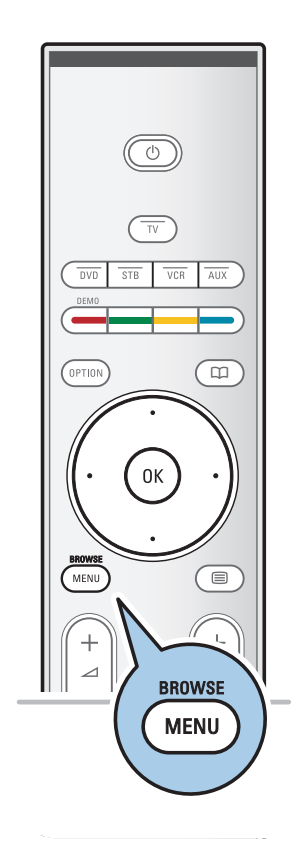

Multimediaselaimella voit näyttää kuvia ja/tai elokuvia tai toistaa äänitiedostoja, jotka on tallennettu USB-laitteeseen. Multimediaselain avataan päävalikosta.

- Laite tukee seuraavia tiedostomuotoja: kuvatiedostot: JPEG äänitiedostot: MP3, MP3 Pro, LPCM. elokuvadostot: MPEG1, MPEG2
- Vain FAT- tai DOS-muotoon alustetut muistilaitteet ovat tuettuja.
- Philips ei vastaa tukemattomista USB-laitteista.

### **USB-laitteen sisällön tarkasteleminen**

**Vihje**: Jos USB-laite ei sovi laitteen sivulla olevaan USBliitäntään, kytke laite USB-jatkokaapelilla USB-porttiin. Lisätietoja saat laitteen jälleenmyyjältä.

### **USB-laitteen liittäminen**

**Huomautuksia**: USB-laitteita ei toimiteta television mukana.

Jos käytät USB-muistitikkua tai digitaalikameraa, kytke se laitteen sivulla olevaan USB-liitäntään. Lisätietoja on kohdassa Video- ja ääniliitännät, Sivupaneelin esittely, sivu 45. Kun USB-laite on liitetty televisioon, multimediaselaimen valikko avautuu automaattisesti. Lisätietoja on tässä käyttöoppaassa.

### **USB-laitteen poistaminen**

- 1. Avaa päävalikko painamalla kauko-ohjaimen **MENU/BROWSE**-painiketta.
- 2. Poista USB-laite.

### **Multimediaselain (jatkoa) FI**

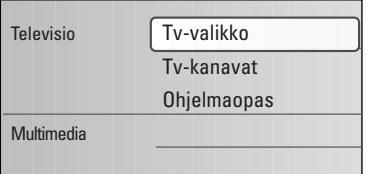

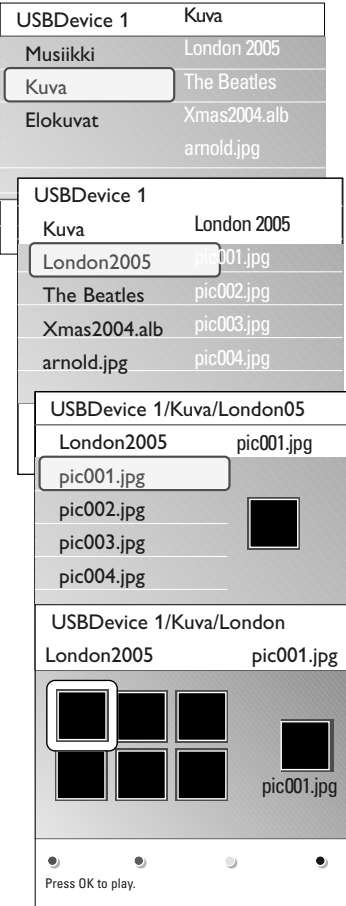

### **Multimediaselaimen valikko**

- 1. Aseta USB-laite paikalleen.
- 2. Valitse USB-laite Multimedia-valikosta ylä- tai alanuolipainikkeella.
	- > Multimediaselaimessa voit selata liitettyyn USB-laitteeseen tallennettua sisältöä.
	- > 2-paneelinen selain avautuu, ja vasemmassa paneelissa näkyvät sisältötyypit (Musiikki, Kuvat, Elokuvat).
	- > Oikeassa paneelissa näkyy vastaava sisältö, joka on käytettä- vissä.
- 3. Valitse sisältö painamalla oikeaa nuolipainiketta.
- 4. Valitse sisältö ylä- ja alanuolipainikkeilla.
- 5. Valitse sisältö painamalla oikeaa nuolipainiketta.
- 6. Valitse tiedosto tai hakemisto painamalla ylä- tai alanuolipainiketta.

**Huomautus**:Voit näyttää kuvia selatessasi kaikki nykyisessä kansiossa olevat kuvatiedostot pikkukuvina painamalla vihreää painiketta. Saat listalla olevat kuvatiedostot näkyviin painamalla vihreää painiketta uudelleen.

- 7. Jos valittuna on **tiedosto**, avaa kuvatiedosto tai toista elukovat- ja äänitiedosto painamalla **OK**-painiketta. Jos valittuna on **hakemisto**, **albumi** tai **soittolista**, valitse sisältö painamalla oikeaa nuolipainiketta tai käynnistä diaesitys tai silmukan toisto olemassa olevista tiedostoista painamalla **OK**-painiketta.
- 8. Jatka musiikin toistoa painamalla vasenta nuolipainiketta ja palaa takaisin Multimedia-valikkoon.
- 9. Suorita ruudun alareunassa mainittu toiminto painamalla jotakin kauko-ohjaimen väripainiketta.

**Vihje**:Väripainikkeet voi tarvittaessa tuoda esiin uudelleen painamalla sinistä painiketta.

10. Lopeta sisällön toistaminen painamalla kauko-ohjaimen ■-painiketta.

#### **Huomautuksia**:

- Televisiosi tukee diaesityksiä, joissa on taustamusiikkia. Lisätietoja on kohdassa Liite 3 - Philips taulu-TV:n diaesitys taustamusiikin kanssa, s. 61.
- Toisto jatkuu, vaikka siirryt tilapäisesti selausnäyttöihin. Toisto loppuu, kun toisen kappaleen toisto alkaa tai kun diaesitys on päättynyt.
- Lisätietoja on kohdassa Liite 4 Philips TV, digitaalikamera ja USB-liitäntään kytkettävät oheislaitteet, s. 63.

### **Näkyvinn saattaa tulla seuraavia kuvakkeita:**

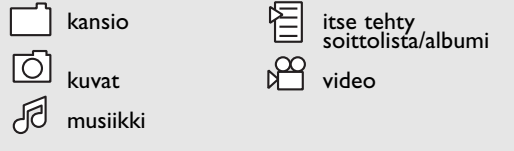

### **Toimintonäppäimet ruudun alareunassa**

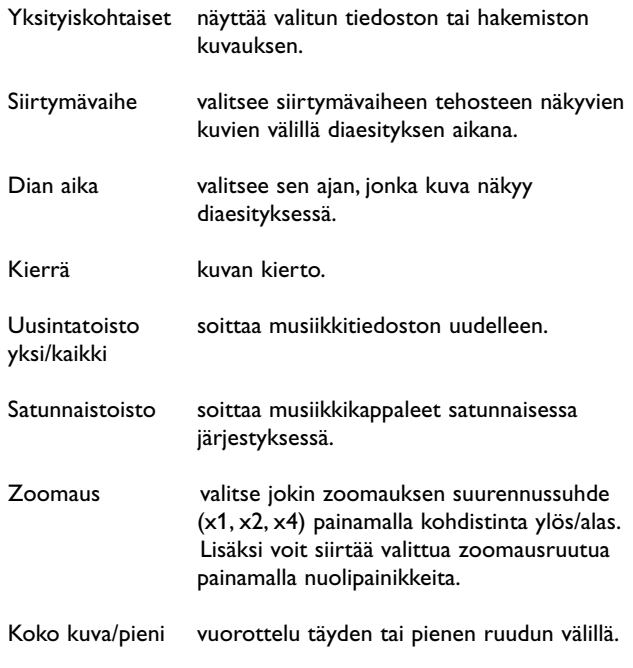

 $\blacksquare$ 

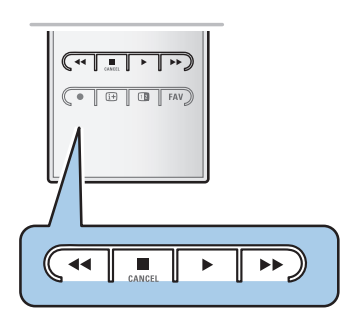

 $\overline{\phantom{a}}$  $\overline{\phantom{a}}$ 

> **Huom**: kuvan kiertämiseen tai zoomaussuurennussuhteen valitsemiseen pysäytä ensin diaesitys **OK**-painikkeella tai sinisellä väripainikkeella.

### **Muut kauko-ohjaimen toimintonäppäimet**

- ◆ pikakelaus taakse<br>■ lopettaa sisällön t
	- lopettaa sisällön toiston
- **•** yksittäisen tiedoston toisto, diaesityksen aloittaminen, kansion tai muun kokoelman toisto
	- sisällön toiston keskeytys
- † pikakelaus eteen

### $Teksti-TV$

**Huom**:Teksti-tv ei ole käytettävissä **HDMI**-tuloliitäntään kytketyn laitteen kautta.

Useimmat TV-kanavat lähettävät tietoa teksti-TV:n kautta. Tässä televisiossa on 1200 sivun muisti, johon useimmat lähetetyt sivut ja alasivut tallentuvat ja joka nopeuttaa sivujen käyttöä. Muisti päivittyy aina kun ohjelmakanavaa vaihdetaan.

 $\circ$  Avaa teksti-TV painamalla  $\text{E}$ -painiketta. > Päähakemisto tulee näkyviin.

### **Teksti-TV-sivun valitseminen**

- < Anna haluamasi sivunumero numeropainikkeilla tai **-P+** painikkeella.
- < Valitse ruudun alareunassa olevia vaihtoehtoja väripainikkeilla.

### **Aikaisemmin valittu teksti-TV-sivu**

o Paina P<sup>4</sup>P-painiketta.

### **Valitse T.O.P.- teksti-TV-lähetys**

- o Paina [i+]-painiketta.
	- > T.O.P.- -teksti-TV:n aiheet näytetään.
- < Valitse haluamasi aihe ylä- ja alanuolipainikkeilla ja paina **OK**painiketta.

**Huom**: kaikki televisiokanavat eivät lähetä T.O.P.- teksti-TV:tä.

### **Alasivujen valinta**

Kun valittu teksti-TV-sivu sisältää useita alasivuja, kuvaruudussa näkyy luettelo käytettävissä olevista alasivuista. Valitse seuraava tai edellinen alasivu painamalla oikeaa tai vasenta nuolipainiketta.

### **Kuva/Teksti-TV**

- 1. Paina **B**-painiketta.
- 2. Teksti-TV:n voi näyttää kuvaruudun oikealla puoliskolla painamalla [12]-painiketta.
- 3. Voit palauttaa teksti-TV:n koko ruudun kokoiseksi painamalla 1<sup>2</sup>-painiketta.
- 4. Voit palauttaa kuvan koko ruudun kokoiseksi painamalla  $\blacksquare$ painiketta.

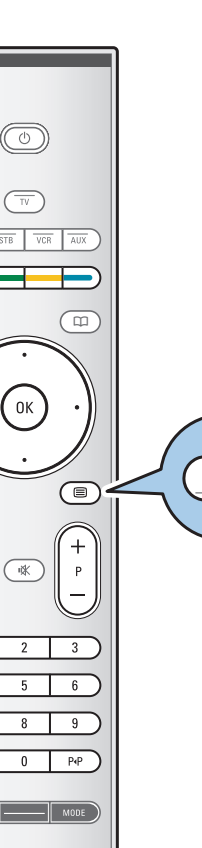

⊜

 $\oplus$ 

 $\blacksquare$ 

 $\left(\begin{array}{|c|c|}\hline \bullet & \boxdot \end{array}\right)$   $\left(\begin{array}{|c|c|}\hline \bullet & \boxdot \end{array}\right)$   $\left(\begin{array}{|c|c|}\hline \bullet & \boxdot \end{array}\right)$ 

 $\mathbb{H} \mathbb{H}$ 

OPTION

### **FI Teksti-TV (jatkoa)**

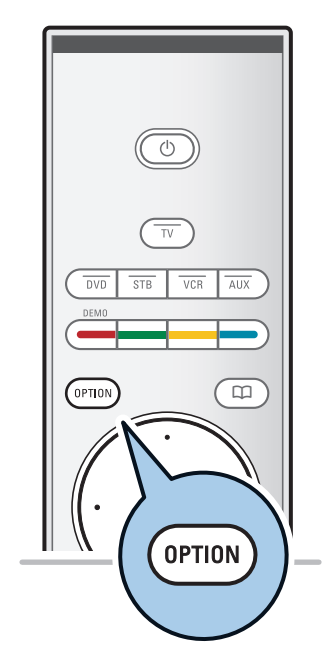

Näytä Pois Alasivujen kierto Pois Kieli R. II

Valikko

### **Hyperteksti**

Hypertekstillä voidaan valita ja hakea sivuja, joilla on jokin sama sana tai luku kuin nykyisellä teksti-TV-sivulla.

- 1. Korosta sivun ensimmäinen sana tai numero painamalla **OK**painiketta.
- 2. Valitse nuolipainikkeilla mikä tahansa muu sana tai numero, jota haluat hakea.
- 3. Vahvista painamalla **OK**-painiketta. Haku alkaa.
	- > Kuvaruudun alareunaan ilmestyy viesti, että haku on käynnissä tai että sanaa tai sivua ei löytynyt.
- 4. Poistu hypertekstistä siirtymällä ylänuolipainikkeella sivun alkuun.

### **Teksti-TV-sivun suurentaminen**

< Näytä teksti-TV-sivun ylä- ja alaosa ja palaa normaaliin teksti-TV-sivukokoon painamalla kauko-ohjaimen **OPTION**painiketta.

### **Teksti-TV-valikko**

Teksti-TV-valikossa teksti-TV:n toimintoja voi mukauttaa monella eri tavalla.

- 1. Avaa teksti-TV ja aktivoi valikko painamalla **MENU/BROWSE-**painiketta.
- **2.** valitse valikkovaihtoehtoja painamalla kohdistinta ylös/alas.
- **3.** Vahvista **OK**-painikkeella.
- 4. Poistu Teksti-tv-valikosta painamalla **MENU/BROWSE**painiketta.

#### **Piilotiedot**

Näyttää/peittää sivulla olevan piilotiedon, kuten kysymysten vastaukset ja ratkaisut.

**Alasivujen kierto** (jos alasivuja käytettävissä)

Tämän toiminnon avulla alasivut vaihtuvat automaattisesti.

< Ota käyttöön tai poista käytöstä uudelleen painamalla **OK**painiketta.

#### **Kieli**

- Tämän toiminnon avulla voit vaihtaa kieliryhmän, jos kuvaruudun kirjasimet eivät vastaa teksti-TV:n lähettäjän käyttämiä kirjasimia.
- < Valitse **Ryhmä I** tai **Ryhmä II OK**-painikkeella.

### **Teksti-TV** (jatkoa)

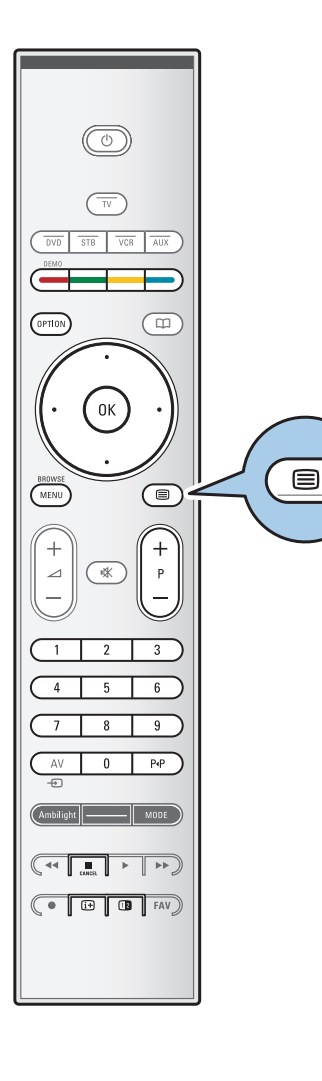

### **Digitaalinen teksti (vain Iso-Britannia)**

Jotkin digitaalikanavat tarjoavat erikoistekstipalveluja (esimerkiksi BBCi).

1. Ota digitaalinen teksti käyttöön painamalla  $\equiv$ -painiketta.

**Huomautus (vain Iso-Britannia):** digitaalinen teksti näytetään, kun ohjelmissa on vuorovaikutteisia palveluja.

- 2. Voit käyttää digitaalista tekstiä noudattamalla ruudussa näkyviä ohjeita.
- 3. Palvelu määrittää, onko sinun käytettävä nuolipainikkeita, **OK**-painiketta, väripainikkeita, teksti-TV-painikkeita tai numeropainikkeita.
- 4. Kun olet lopettanut teksti-TV:n katsomisen, valitse jokin muu kanava **-P+**-painikkeilla tai palaa kuvaan ruudun ohjeiden mukaan.
- 5. Peruuta vuorovaikutteiset digitaalinen teksti-palvelut painamalla **E CANCEL**-painiketta.

### **Tekstitiedot**

Jotkin digitaaliset kanavat tarjoavat myös tietoa lähetettävästä ohjelmasta.Tällöin kuvaruudun alareunaan voi hetkeksi tulla viesti. Noudata ruudussa näkyviä ohjeita ja siirry seuraaville sivuille nuolipainikkeilla.

**Huomautus:** Digitaalinen teksti ei ole käytettävissä, jos Toiminnot-valikon Tekstitys-vaihtoehto on käytössä.

**FI Video- ja ääniliitännät**

**Vihje**:Käytä laitteen niitä tuloliitäntöjä, jotka tuottavat parhaan videokuvan ja äänen. Lisätietoja on alempana.

**Huomautus**: Jos haluat kytkeä televisioon DVI-liitän-nällä varustetun laitteen, tarvitset DVI - HDMIsovittimen tai HDMI - DVI-kaapelin ja erilliset äänikaapelit, joita saa jälleenmyyjältä. **Varoitus**: kytke kaapeli ensin laitteen DVI-lähtö-liitäntään ja sen jälkeen television HDMI-tuloliitäntään.

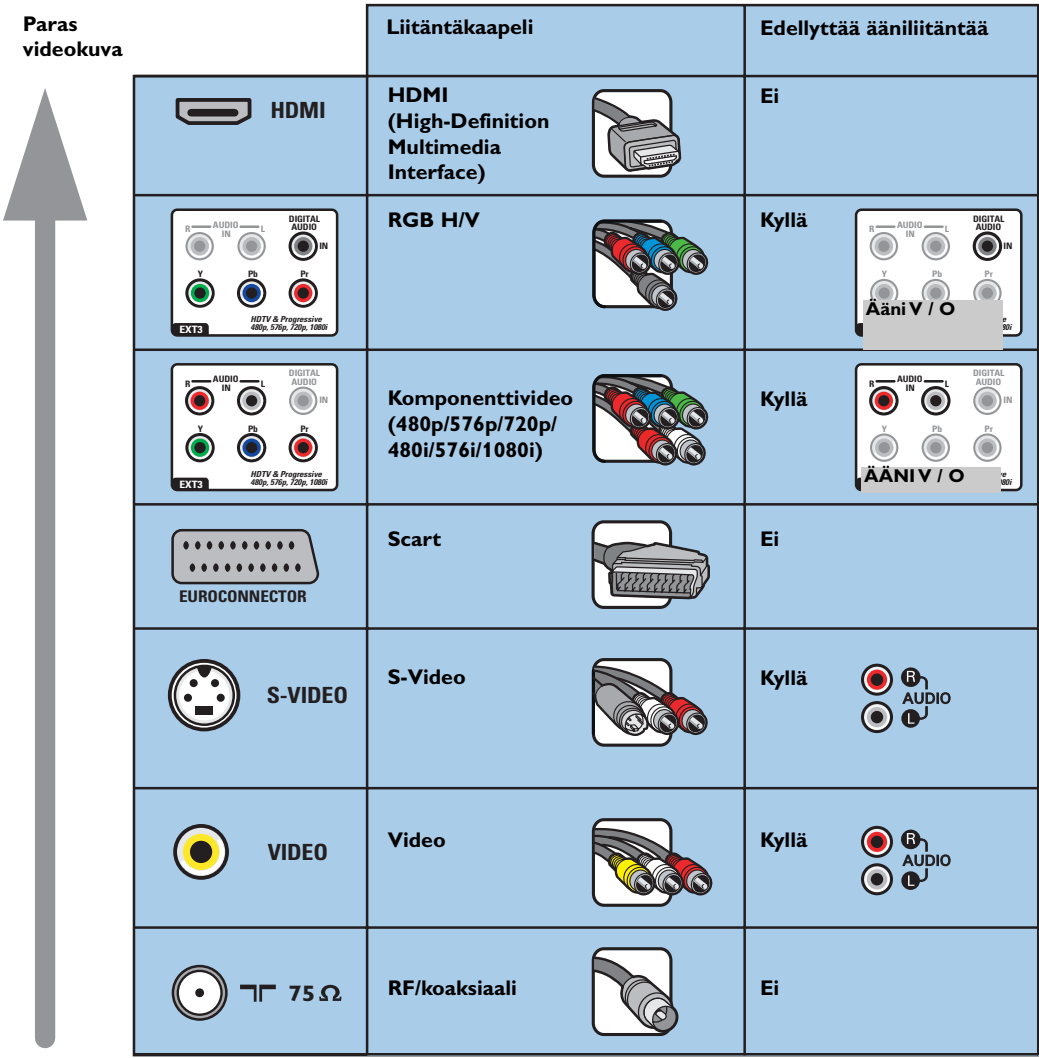

### **Huomautuksia**:

- johtojen väri vastaa yleensä liitinten väriä.Yhdistä punainen punaiseen, valkoinen valkoiseen ja niin edelleen.
- videolähteiden katselemiseen tarvitaan komponenttivideoliitäntä (YPbPr).Tällä tarkoitetaan esimerkiksi multimediasovittimen kautta vastaanotettavia digitaalilähetyksiä, kun valittuna on asetus 1080i, 720p, 576i, 576p, 480i tai 480p.
- tietokone, jossa on VGA-liitäntä: ks s. 51.

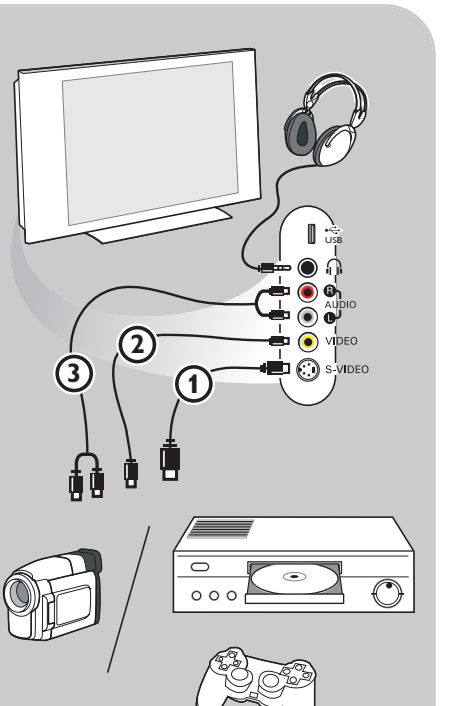

### **Kamera, kameranauhuri tai videopelit**

- 1. Yhdistä kamera, kameranauhuri tai videopelit näytetyllä tavalla.
- 2. Liitä monolaite liitöntöihin VIDEO (2) ja AUDIO L 3. Stereolaite liitetään myös liitäntään **AUDIO R** 3. S-VHSkameranauhureilla saadaan S-VHS-laatu yhdistämällä S-VHS-johdot **S-VIDEO**-liitäntään 1 ja **AUDIO**-liitäntöihin 3.

**Varoitus**: Älä yhdistä samaan aikaan johtoja 1 ja 2. Kuva saattaa vääristyä.

### **Kuulokkeet**

- 1. Liitä kuulokkeen pistoke liitäntään nukuvan osoittamalla tavalla.
- 2. Kuulokkeen impedanssin on oltava 8-4000 ohmia. Kuulokeliitännässä on 3,5 mm:n liitin. Voit säätää kuulokkeiden äänenvoimakkuutta valitsemalla äänivalikosta vaihtoehdon **Kuulokevoimakkuus**.

**Vihje**:Voit katkaista television kaiuttimista virran painamalla kauko-ohjaimen painiketta ,

### **USB**

Katso Multimediaselain, s. 38.

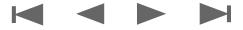

## **Video- ja ääniliitännät - Taustapaneelin esittely**

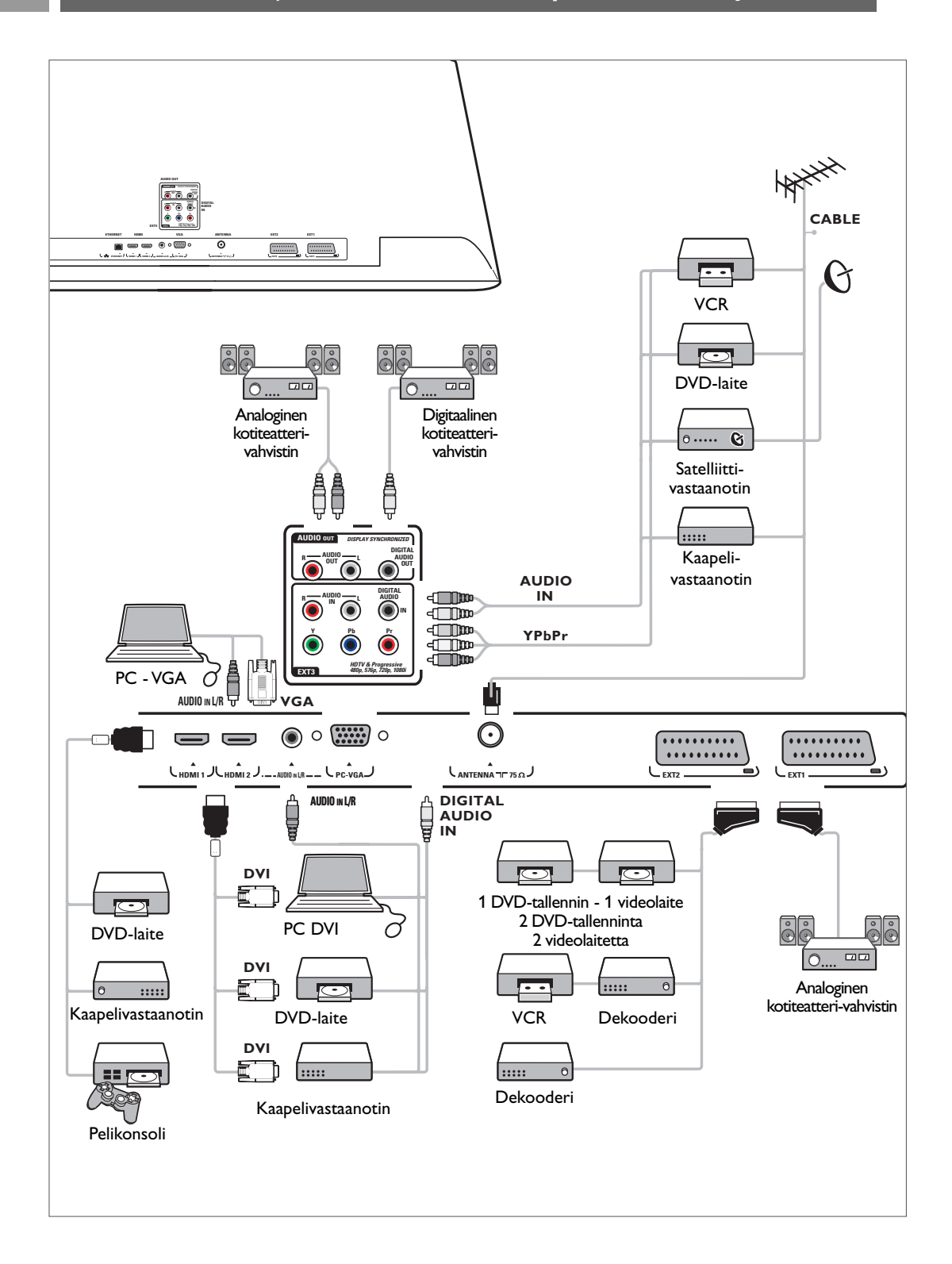

**FI**

### **Videonauhurin tai DVD-tallentimen liittäminen FI**

**Varoitus**: Älä sijoita nauhuria tai DVD-tallenninta liian lähelle kuvaruutua, sillä jotkut nauhurit ja DVD-tallentimet ovat herkkiä näytön signaaleille. Laite kannattaa sijoittaa vähintään 0,5 m:n etäisyydelle kuvaruudusta.

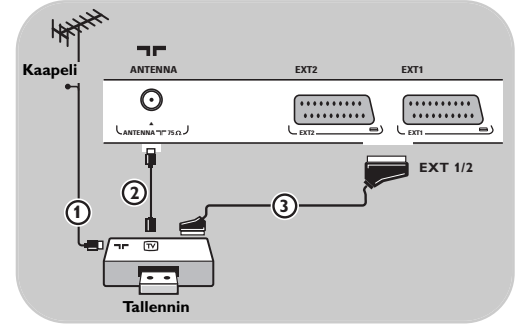

### **Liitäntä eurojohdolla (SCART)**

- 1. Liitä antennijohdot  $\bigoplus$  ja  $\bigoplus$  kuvan osoittamalla tavalla.
- 2. Liitä eurojohto  $\Omega$  kuvan osoittamalla tavalla.
- 3. Valitse Asennus-valikosta lähde, johon videonauhuri on liitetty. Ks. Liitännän valitseminen, s. 33.

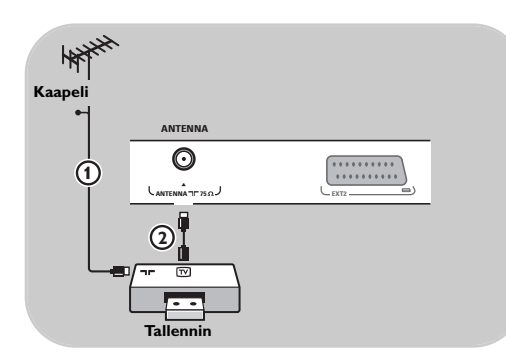

### **Liitäntä pelkällä antennijohdolla**

- 1. Liitä antennijohdot  $\Omega$  ja  $\Omega$  kuvan osoittamalla tavalla.
- 2. Viritä tallentimelta tuleva kuva tai testisignaali ja tallenna näin virittämäsi AV-kanava televison ohjelmanumerolle 0. Katso Analoginen: Manuaalinen asennus, s. 30.

Katso myös tallentimen ohjekirjaa.

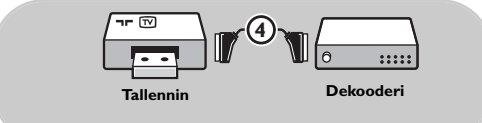

### **Dekooderin ja videonauhurin liittäminen**

Liitä eurojohto (4) dekooderiin ja videonauhurin tai DVD-tallentimen euroliitäntään.

Katso myös tallentimen ohjekirjaa.

**Vihje**:Voit myös yhdistää dekooderin eurojohdolla suoraan liitäntään **EXT1** tai **EXT2**.

### **FI Kahden videonauhurin tai videonauhurin ja DVD-tallentimen liittäminen**

#### **Huomautus**: **YPbPr**-liitäntään liitettyjen laitteiden signaalia ei voi tallentaa.

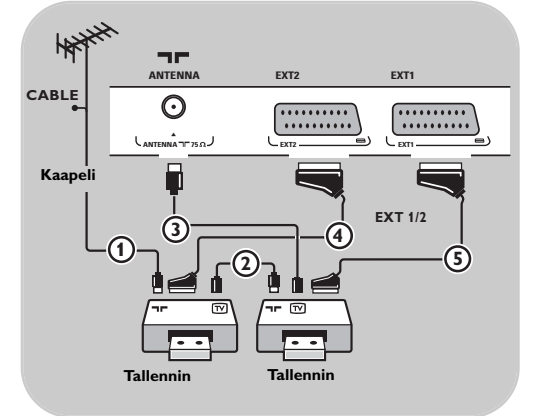

### **Liitäntä eurojohdoilla (SCART)**

- 1. Liitä antennijohdot  $\overline{1}$  ja  $\overline{2}$  kuvan osoittamalla tavalla.
- 2. Liitä videonauhurit tai DVD-tallennin **EXT1-** ja **EXT2**-liitäntöihin eurojohdoilla (4) ja (5).
- 3. Valitse liittämäsi laitteet Asennus-valikosta. Katso Liitännän valitseminen, s. 33 ja liitä ne **EXT1**- tai **EXT2**-liittimeen.

#### **Liitäntä pelkillä antennijohdoilla**

- 1. Liitä antennijohdot  $(1)$ ,  $(2)$  ja  $(3)$  kuvan osoittamalla tavalla.
- 2. Viritä tellentimelta tuleva kuva tai testisignaali ja tallenna näin virittämäsi AV-kanava television ohjelmanumerolle 0. Katso Analoginen: Manuaalinen asennus, s. 30. Katso myös tallentimen ohjekirjaa.

### **Satelliittivastaanottimen liittäminen**

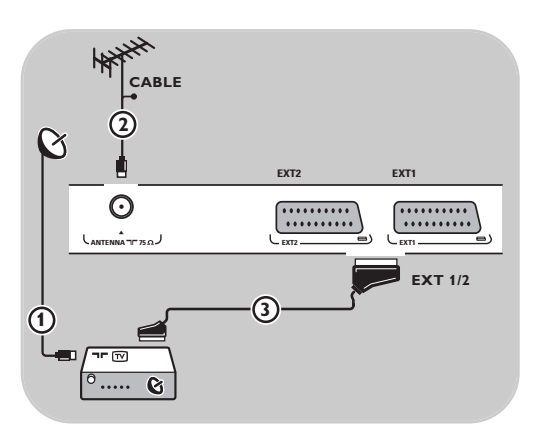

### **Liitäntä eurojohdolla (SCART)**

- 1. Liitä antennijohdot  $\overline{1}$  ja  $\overline{2}$  kuvan osoittamalla tavalla.
- 2. Liitä satelliittivastaanotin liitäntään **EXT1** tai **2** eurojohdolla 3.
- 3. Valitse liittämäsi laitteet Asennus-valikosta. Katso Liitännän valitseminen, s. 33 ja liitä ne **EXT1**- tai **EXT2**-liittimeen.

#### **Komponenttivideoliittimillä**

Katso DVD-laitteen tai satelliitti- tai kaapelivastaanottimen liittäminen, s. 50.

### **DVD-laitteen, kaapelivastaanottimen tai pelikonsolin liittäminen FI**

**Vihje**:Tarvittaessa voit säätää kuvan paikan ruudun keskelle nuolipainikkeilla.

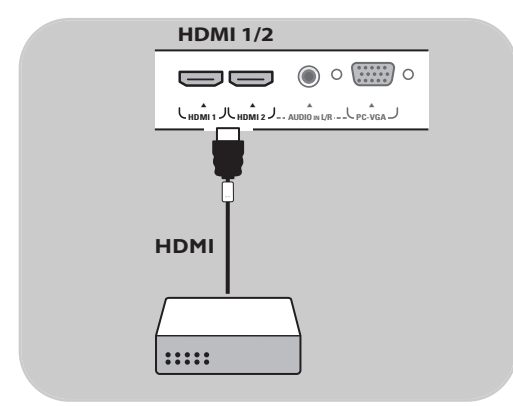

#### **HDMI-liittimellä**

HDMI on johtava uusi standardi digitaalivideon ja äänen välistä liitäntää varten.

- 1. Liitä laite **HDMI** liittimellä.
- 2. Valitse liittämäsi laitteet Asennus-valikosta. Katso Liitännän valitseminen, s. 33 ja liitä ne **HDMI 1**- tai **HDMI 2**-liittimeen.

**Huom**: katso ongelmatilanteissa lisätietoja kohdasta Liite 5: HDMI-liitäntään kytkettävät oheislaitteet, s. 64.

### **DVD-laitteen tai kaapelivastaanottimen liittäminen**

**Vihje**:Tarvittaessa voit säätää kuvan paikan ruudun keskelle nuolipainikkeilla.

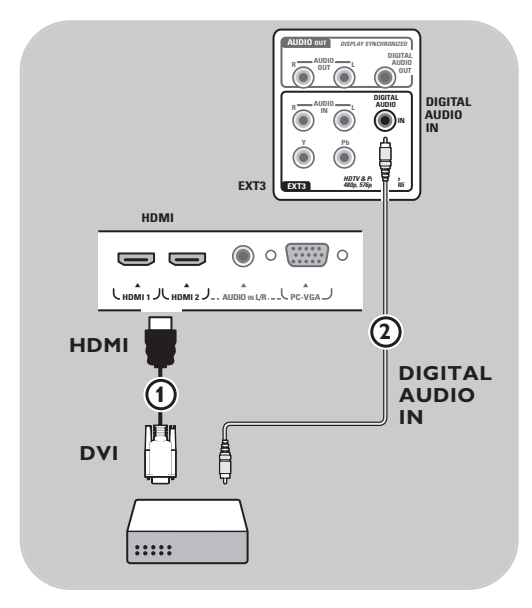

#### **Liitäntä DVI-liittimellä**

**Huomautus**: **HDMI**-liitäntään voi liittää vain sellaisen DVD-laitteen, jossa on DVI ja digitaalinen ääni. **<sup>Y</sup> Pb Pr**

- 1. Liitä DVI-HDMI-johto television HDMIliitäntään  $\Omega$ .
- 2. Liitä äänijohto 2 television digitaaliseen audiotuloliitäntää (**DIGITAL AUDIO IN**)
- 3. Valitse liittämäsi laitteet Asennus-valikosta. Katso Liitännän valitseminen, s. 33 ja liitä ne **HDMI 1**- tai **HDMI 2**-liittimeen.
- 4. Valitse samasta Liitännät-valikosta myös digitaalinen audiotuloliitäntä (**Digital audio in**).

### **FI DVD-laitteen tai satelliitti- tai kaapelivastaanottimen liittäminen**

**Vihje**:Tarvittaessa voit säätää kuvan paikan ruudun keskelle nuolipainikkeilla.

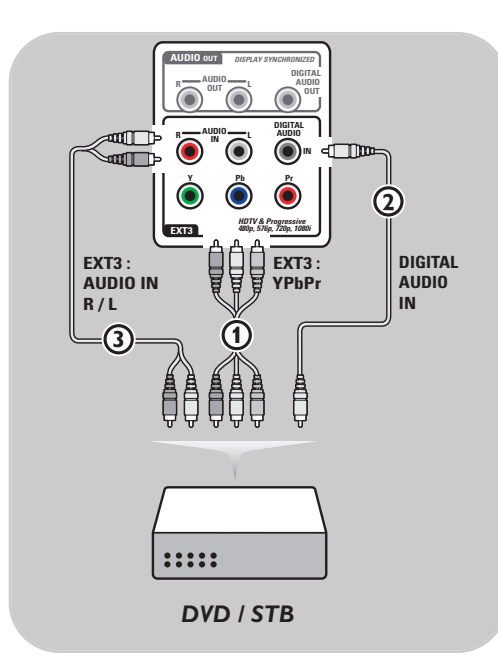

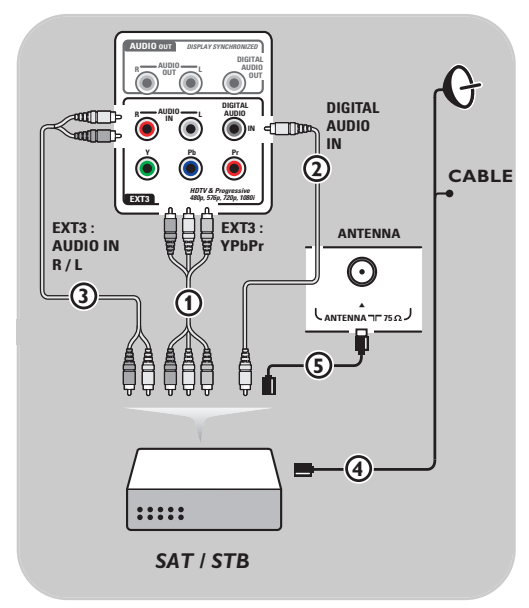

### **Liitäntä komponenttivideoliittimillä**

- 1. Liitä kolme  $(3)$  komponenttivideojohtoa  $(1)$ DVD-laitteen YPbPr-liitäntään ja television **EXT3**-liitäntöihin **Y**, **Pb** ja **Pr**.
- 2. Liitä äänijohto  $(2)$  oheislaitteen digitaaliseen audiolähtöliitäntään (Digital audio out) ja television digitaaliseen audiotuloliitäntään (**DIGITAL AUDIO IN**).
- 3. Valitse liittämäsi laitteet Asennus-valikosta, Liitännän valitseminen, s. 33. Valitse samasta Liitännät-valikosta myös **digitaalinen ääniliitäntä** ja liitä se **EXT3**-liitäntään
- 4. Jos DVD-laitteen ääni on analoginen, liitä äänijohto DVD-laitteen ääniliitäntään **L** ja **R** ja **EXT3-kohdan L/R AUDIO** -liitäntään (3).
- 5. Jos kytket kaapelisovittimen tai satellittivastaanottimen, muista kytkeä lisäksi kaapelitelevision kaapeli ja/tai satelliittiantennikaapeli (4) sekä antennijohto  $\mathcal{F}$ .

#### **Huomautuksia**:

- johtojen väri vastaa yleensä liitinten väriä. Yhdistä punainen punaiseen, valkoinen valkoiseen ja niin edelleen.
- komponenttivideoliitäntöjen merkinnät voivat olla erilaisia eri DVD- tai oheislaitteissa.Vaikka lyhenteet vaihtelevat, kirjaimet B ja R tarkoittavat sinisiä ja punaisia komponenttisignaaleja ja Y luminanssisignaalia. Katso yksityiskohtaiset kuvaukset ja liitännät DVD-laitteen käyttöohjeista.
- saat parhaan kuvan, kun valitset laitteesta parhaan mahdollisen tuetun näyttötilan.

**Varoitus:** jos huomaat vieriviä kuvia, vääränlaisia värejä tai jos väriä tai kuvaa ei ole ollenkaan, tai joitakin näistä ilmiöistä kuvaruudussa, tarkista liitännät sekä liitetyn laitteen erottelutarkkuuden ja signaalistandardin määritykset. Katso ohjeet laitteen ohjekirjasta.

### **Tietokoneen liittäminen**

### **Huomautuksia:**

- **HDMI**-liitäntään voi liittää vain tietokoneen, jossa on digitaalinen ääni
- jos tietokoneessa ei ole digitaalista äänilähtöliitäntää, liitä tietokone VGA-liittimen avulla
- valitse tietokoneen näytön virkistystaajuudeksi 60 Hz, ennen kuin liität tietokoneen televisioon - tuetut näyttötilat tietokoneelle:
- VGA 640 x 480
- SVGA 800 x 600 XGA 1024 x 768
- 

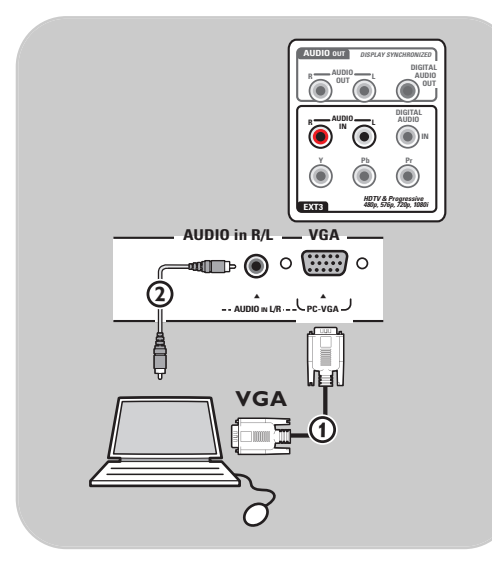

#### **Tietokone, jossa on VGA-liitäntä:**

- 1. Liitä VGA kaapelin  $\Omega$  toinen pää tietokoneen videokorttiin ja toinen pää tv:n pohjassa olevaan **VGA**-liittimeen. Kiinnitä liitin lujasti pistokkeen päällä olevilla ruuveilla.
- 2. Jos käytössä on Multimedia tietokone, liitä audiokaapeli 2 tietokoneen audiolähtöliittimiin ja tv:n **L/R AUDIO**tuloliittimeen.
- 3. Valitse vga asennusvalikosta, Valitse liitännät, s. 33 ja liitä **VGA**.
- 4. Valitse samasta Liitännät-valikosta myös **Analoginen Audio In**.

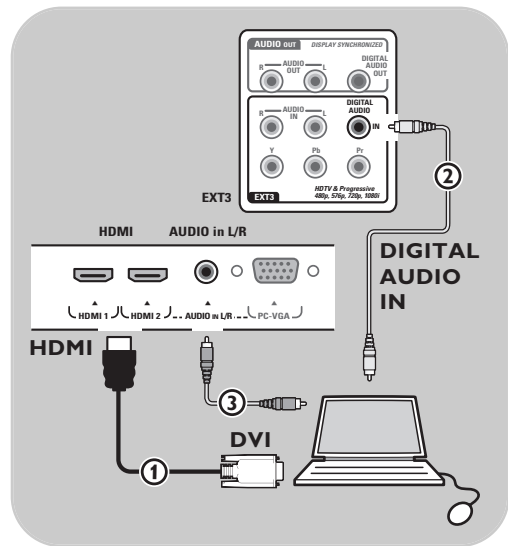

### **Tietokone, jossa on DVI-liitäntä:**

#### **Digitaalinen audio**

- 1. Liitä DVI-HDMI-johto television **HDMI**liitäntään (1).
- 2. Liitä äänijohto  $(2)$  television digitaaliseen audiotuloliitäntään (**DIGITAL AUDIO IN**).
- 3. Valitse liittämäsi laitteet Asennus-valikosta. Katso Liitännän valitseminen, s. 33 ja liitä ne **HDMI 1**- tai **HDMI 2**-liittimeen.
- 4. Valitse samasta Liitännät-valikosta myös digitaalinen audiotuloliitäntä (**Digital audio in**).

### **Analoginen audio**

- 1. Liitä DVI-HDMI-johto television **HDMI 2** liitäntään 1.
- 2. Liitä äänijohto (3) tv:n L/R AUDIOtuloliittimeen.
- 3. Valitse liittämäsi laitteet Asennus-valikosta. Katso Liitännän valitseminen, s. 33 ja liitä ne **HDMI 2**-liittimeen.
- 4. Valitse samasta Liitännät-valikosta myös digitaalinen audiotuloliitäntä (**Analoginen audio in**).

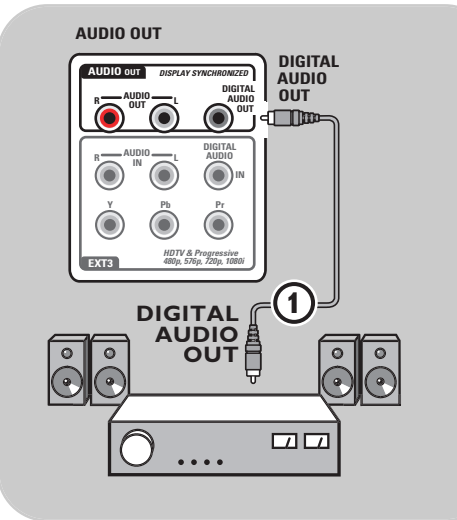

### **Digitaalinen kotiteatterivahvistin**

< Liitä digitaalinen kotiteatterivahvistin television pohjassa olevaan digitaaliseen audiolähtöliitäntään (**DIGITAL AUDIO OUT**)  $\circled{1}$ .

**Vihje**: voit välttää kuvan ja äänen välisen näkyvän viiveen liittämällä kotiteatterivahvistimen tähän digitaaliseen audiolähtöliitäntään (**DIGITAL AUDIO OUT**).

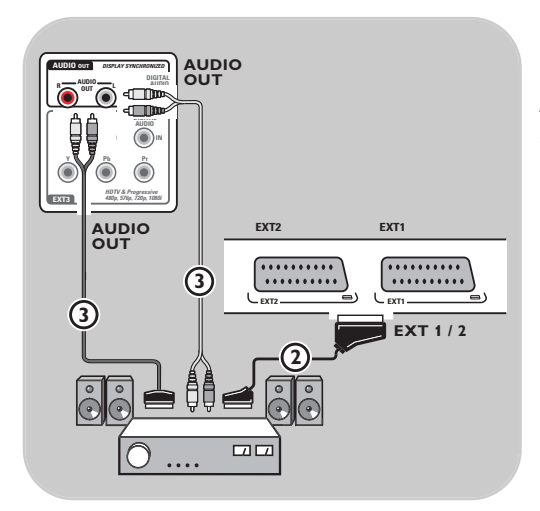

### **Analoginen kotiteatterivahvistin**

< Riippuen kotiteatterivahvistimen käytettävissä olevista liittimistä, kytke vahvistin television **AUDIO OUT L**- ja **R**-liittimiin 3 tai **EXT1** tai 2- itäntään 2

### **Yleinen liittymä (CI-moduuli) FI**

**Varoitus**: katkaise television virta, ennen kuin asetat jonkin moduulin yleiseen liittymään.

**Huom**:Tämä toimivuus on saatavissa vain tietyissä maissa.

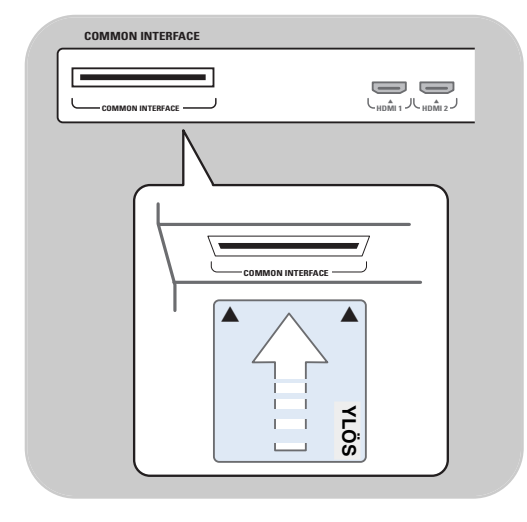

Salatun DTV-signaalin vastaanottamiseen tarvitaan palvelun tarjoajan salausmoduuli (CA) ja Smartcard. CA-moduulin avulla voi käyttää myös lisäpalveluja, esimerkiksi maksullisia kanavia. Lisätietoja näistä moduuleista saat yleisen liittymän palveluntarjoajalta. Vaikka CA-moduulityypit vaihtelevat valmistajan mukaan, kukin CA-moduuli tukee tiettyä salausjärjestelmää.Televisiosi tukee DVB-Tstandardia käyttävää CA-moduulia. Huomaa, että älykorttia voi ehkä käyttää vain yhden kanavan yhteydessä. Philips ei toimita CA-moduuleja eikä älykortteja, eivätkä ne ole Philipsin lisävarusteita. CA-moduulin palveluntarjoaja vastaa ruudussa näkyvistä viesteistä ja teksteistä. Ota ongelmatapauksissa yhteys yleisen liittymän palveluntarjoajaan.

### **CA-moduulin lisääminen**

< Työnnä määritetty CA-moduuli yleiseen liittymään niin pitkälle kuin se menee. CAmoduulin aktivointiin ja palvelutietojen lataamiseen saattaa kulua muutama minuutti.

**Varoitus**: väärin liitetty CA-moduuli saattaa vahingoittaa moduulia ja televisiota. Kun olet asettanut kortin paikkaan, jätä se siihen pysyvästi. Älä poista sitä kuin pyydettäessä. Kortin on oltava paikallaan esimerkiksi silloin, kun CApalvelun tarjoaja lataa älykortille uusia tietoja. CAmoduulin poistamisen jälkeen televisio ei enää pura salattuja digitaalisia DVB-T-kanavia.

Lisätietoja yleisen liittymän käyttämisestä on kohdissa TV-valikko,Toimintovalikon asetusten säätäminen,Yleinen liittymä, s. 26.

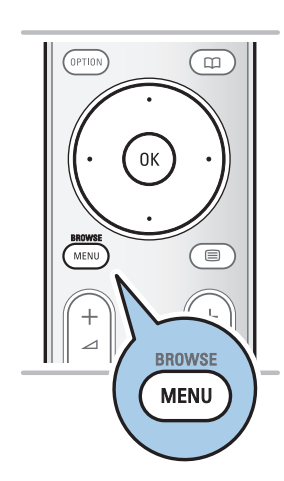

Ennen liitettyjen laitteiden käyttämistä laitteet on valittava Asennus-valikosta, katso Liitännän valitseminen, s. 29.

- 1. Paina **MENU/BROWSE**-painiketta.
- 2. Valitse **Tv-valikko** ja paina oikeaa nuolipainiketta.
- 3. Valitse **Asennus**.
- 4. Paina oikeaa nuolipainiketta.
- 5. Valitse **Liitännät**.
- 6. Paina oikeaa nuolipainiketta.
- 7. Valitse tuloliitäntä, johon oheislaite on liitetty.
- 8. Avaa valittuun tuloliitäntään liitettyjen oheislaitetyyppien luettelo painamalla oikeaa nuolipainiketta.
- 9. Valitse oheislaite painamalla ylä- tai alanuolipainiketta.

### **Tallentaminen**

**Huom**: jos haluat tallentaa digitaalisia ohjelmia analogisella tallentimella televisiosta, televisio on kytkettävä päälle ja viritettävä kyseiselle digitaaliohjelmalle.

### **Tallenna TV-ohjelma**

Voit tallentaa TV-ohjelman käyttämällä tallentimen omaa viritintä ilman, että se vaikuttaa televisioon.

- 1. Valitse kanavan numero tallentimesta.
- 2. Aseta tallennin tallentamaan. Katso ohjeet tallentimen ohjekirjasta.

**Huom**: analogisia ohjelmia tallennettaessa televisiokanavanumeroiden vaihtaminen ei häiritse tallennusta.

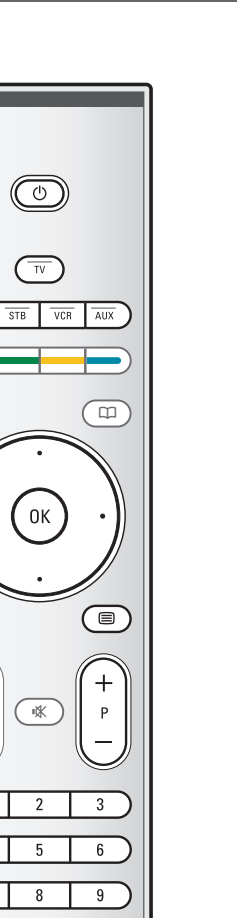

 $\overline{\circ}$ 

 $\overline{w}$ 

0K

啄

 $\overline{2}$ 

 $\overline{5}$ 

 $\overline{\bf 8}$ 

 $\pmb{0}$ 

 $\mathsf{P}\mathsf{4}\mathsf{P}$ 

FAV

 $\Box$  MODE

 $\overline{DVD}$ 

OPTION

**MENU** 

 $\oplus$ 

 $($ Ambilight $\vert$  -

 $\bullet$ 

 $\overline{\phantom{a}}$  $\textcircled{\scriptsize{1}}$ 

 $\overline{4}$ 

7 AV Useimpia meidän tuotevalikoiman audio- ja videolaitteita voidaan käyttää tv:n kaukosäätimellä.

Paina jotakin painiketta, sen jälkeen kun olet painanut jotakin tilapainiketta (**DVD**, **STB**, **VCR**, **AUX**).Valitse tilapainike sen mukaan, mitä laitetta haluat käyttää kauko-ohjaimella. Katso Kauko-ohjaimen käyttö, s. 5-6.

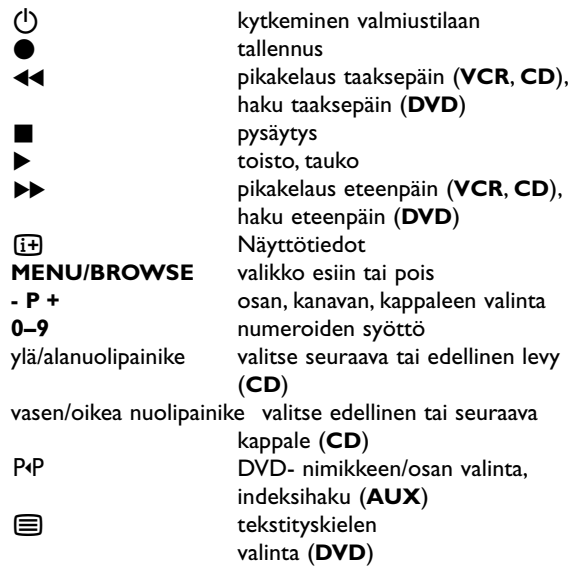

**Normaalitila**: jos mitään toimintoa ei tehdä 30 sekunnin kuluessa, kaukosäädin palautuu TV-tilaan. **Expert-tila**: Expert-tilassa kauko-ohjaimen tila ei vaihdu 30 sekunnin aikakatkaisun jälkeen.

### **Normal ja Expert toimitilan välinen valinta**

- 1. Valitse tv-toimitila **TV**-näppäimellä.
- 2. Paina samanaikaisesti OK- ja <br />
y<br />
painikkeita neljä sekuntia.  $\triangleright$  Kun (<sup>1</sup>)-painiketta on painettu sekunnin ajan, Expert-tila on käytössä ja kauko-ohjain pysyy valitussa tilassa.
- 3. Valitse tila (**DVD**, **STB**, **VCR**, **AUX**).
- 4. Voit siirtyä takaisin TV-tilaan valitsemalla **TV** ja toistamalla vaiheet 1–3.

N

### **KKK**

## **Vianmääritys**

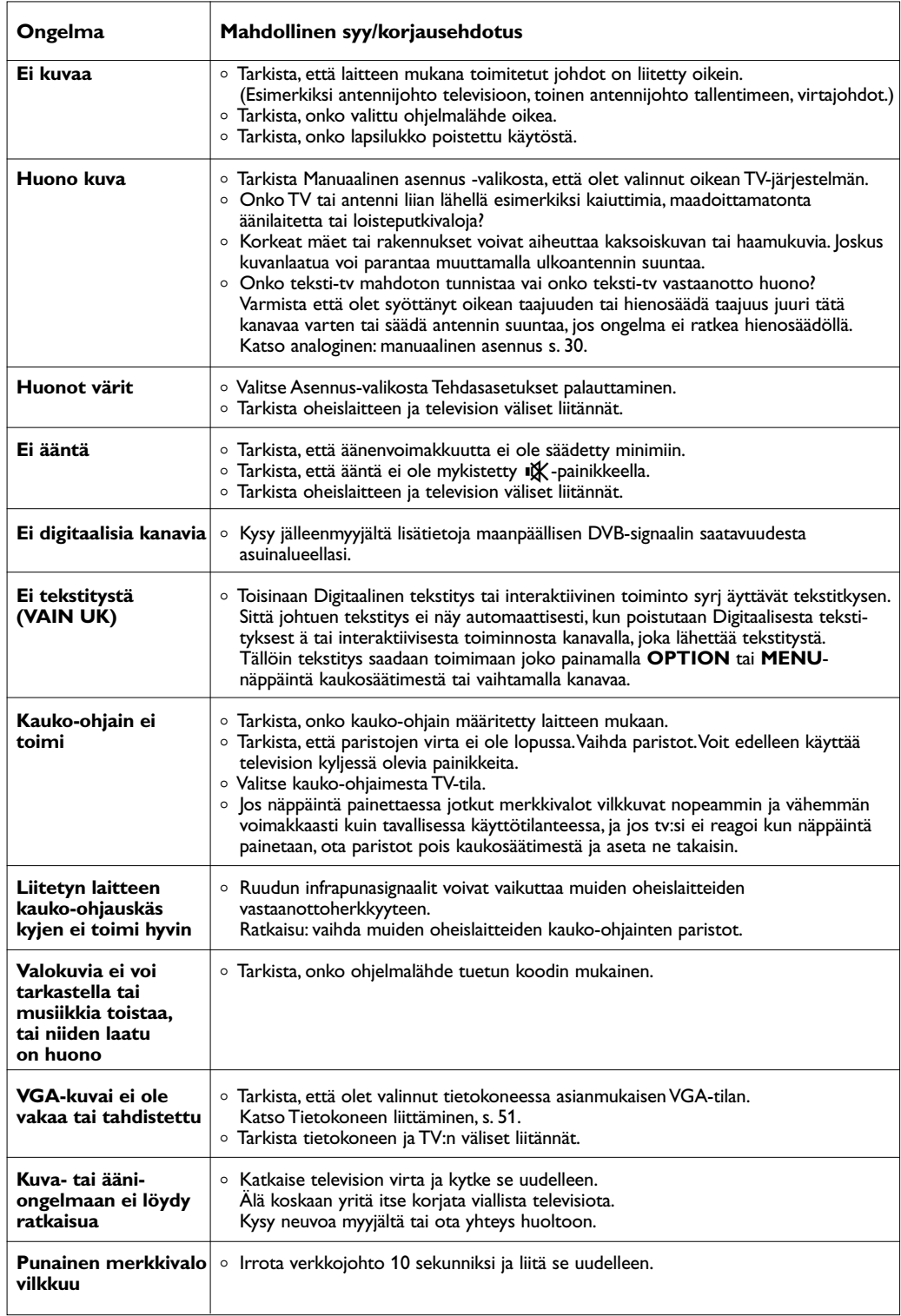

### **Liite 1: Kaukosäätimen asettaminen käyttämään Philips DVD tai DVD/R**

TV kaukosäädin antaa mahdollisuuden ohjata Philips DVD:tä tai DVD/R:ää.

- 1. Paina **DVD** toimitilanäppäintä 4 sekuntia, kunnes LED palaa jatkuvasti.
- 2. Näppäile koodi 500 numeronäppäimillä Philips DVD-soitinta varten.

Näppäile koodi 542 numeronäppäimillä Philips DVDtallenninta varten.<br>  $\triangleright$  Kaikki toimitila

- Kaikki toimitilan LEDit vilkkuvat nopeasti 3 sekuntia vahvistuksena siitä, että näppäilit oikean koodin. Jos näppäilit väärän koodin, kaikki toimitilan LEDit palavat 2 sekuntia. Suorita vaihe 2 uudelleen.
- > Kaukosäätö on DVD tai DVD/R toimitilassa.

### **Peruuta valittu toimitapa**

- < Paina **DVD** toimitilapainiketta 4 sekuntia.
	- > Kaukosäätö palautuu **TV**-toimitilaan.

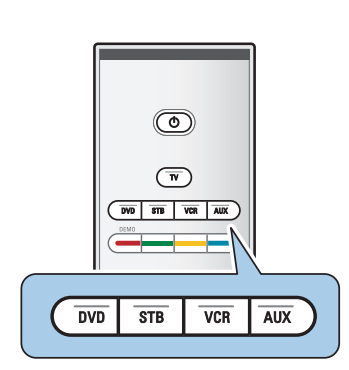

**FI**

### **FI Liite 2 - Philips tv-ohjelmiston päivitys siirrettävällä muistilla**

#### **Johdanto**

- Voit päivittää Philips TV-ohjelmiston käyttämällä siirrettävää muistia. Ohjelmiston päivityksen jälkeen TV toimii yleensä paremmin.
- Muutosten määrä riippuu sekä päivitettävästä ohjelmistosta että televisiossa ennen päivitystä olleesta ohjelmistosta. Voit päivittää ohjelmiston itse. Tässä asiakirjassa annetut ohjeet on tarkoitettu television tekniikkaa ja ohjelmistoja tunteville käyttäjille.

### **Siirrettävän muistin valmistelu ohjelmistopäivitystä varten**

**Tarvitset** 

- PC-tietokoneen, jossa on verkkoselain
- arkistotoiminnon, joka tukee ZIP-formaattia (esim.Windowsin WinZip-ohjelmistoa tai Mac-käyttöjärjestelmän Stuffitohjelmistoa)
- mielellään tyhjän USB-muistitikun.

**Huom**: vain FAT/DOS-formatoitu siirrettävä muisti on tuettu.

Uuden ohjelmiston saa jälleenmyyjältä tai sen voi ladata osoitteesta www.philips.com/support:

- 1. Siirry sivustoon **www.philips.com/support** tietokoneen verkkoselaimella.
- 2. Etsi tiedot ja televisioon liittyvä ohjelmisto noudattamalla ohjeita.
- 3. Valitse viimeisin ohjelmiston päivitystiedosto ja lataa se tietokoneeseesi.
- 4. Pura ZIP-tiedosto ja kopioi tiedosto "autorun.upg" siirrettävän USB-muistin juurihakemistoon.

**Huom**: Käytä vain ohjelmiston päivityksiä, jotka löytyvät verkkosivustosta www.philips.com/support.

### **TV-ohjelmistoversion vahvistaminen**

Suosittelemme nykyisen ohjelmistoversion selvittämistä ennen ohjelmiston päivityksen aloittamista.

- 1. Valitse TV-valikossa **Ohjelmiston päivitys**,Asennus, Ohjelmiston päivitys.
- 2. Paina oikeaa nuolipainiketta.
	- > Ohjelmiston päivitys -valikko siirtyy ruudun vasempaan reunaan.
- 3. Valitse **Nykyinen ohjelmistotieto** ja etsi nykyisen ohjelmiston versio ja kuvaus.

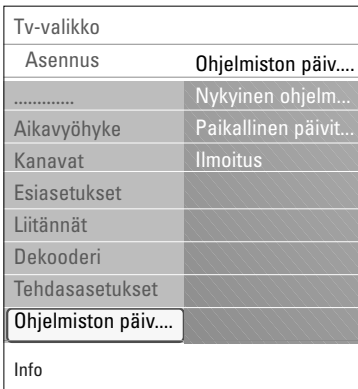

### **Liite 2** (jatkuu)

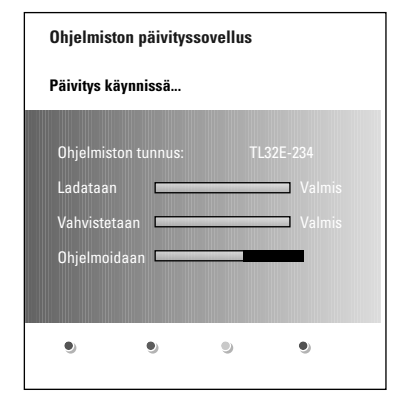

### **Automaattinen ohjelmiston päivitys**

- 1. Katkaise televisiosta virta ja irrota kaikki muistilaitteet.
- 2. Aseta paikalleen siirrettävä USB-muisti, johon on ladattu ohjelmistopäivitys.
- 3. Kytke televisioon virta painamalla TV:n sivussa olevaa virtakytkintä (1).
- 4. Televisio etsii siirrettävästä USB-muistista päivitetyn sisällön. Vastaanotin siirtyy automaattisesti päivitystilaan. Päivitysprosessin tila näkyy muutaman sekunnin kuluttua ruudulla.

#### **Varoitus**:

- Siirrettävää USB-muistia ei saa irrottaa ohjelmiston päivitysprosessin aikana.
- Jos päivityksen aikana tulee sähkökatkos, älä irrota siirrettävää USB-muistia televisiosta.TV jatkaa päivittämistä heti, kun siihen tulee jälleen virtaa.
- Jos yrität päivittää ohjelmistoversiota, joka on sama tai vanhempi kuin nykyinen versio, ohjelma pyytää sinua vahvistamaan tämän.
- Jos päivityksen aikana tapahtuu virhe, yritä uudelleen tai ota yhteys jälleenmyyjään.
- Automaattinen ohjelmiston päivitystoiminto käynnistyy vain, jos siirrettävän USB-muistin versio on erilainen kuin televisiossa.
- 5. Kun ohjelmiston päivitys on valmis, irrota siirrettävä USBmuisti ja käynnistä televisio uudelleen painamalla sen kyljessä olevaa virtakytkintä (<sup>I</sup>). Televisio ja päivitetty ohjelmisto käynnistyvät.

**Huom**: kun päivitys on valmis, poista TV-ohjelmisto siirrettävästä USB-muistista tietokoneellasi.

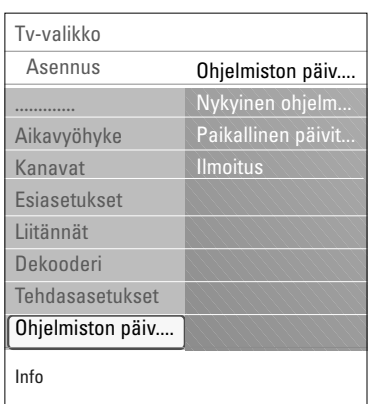

### **Manuaalinen ohjelmiston päivitys**

Manuaalisessa ohjelmiston päivityksessä kopioi "autorun.upg" tiedosto hakemistoon, jonka nimi on "Upgrades" ja joka sijaitsee USB siirrettävän muistin juurihakemistossa.Voit halutessasi nimetä tiedoston uudelleen, mutta säilytä kuitenkin .upg tarkenne.

- 1. Aseta paikalleen siirrettävä muisti, johon on ladattu ohjelmistopäivitys.
- 2. Valitse **Ohjelmiston päivitys** Asennus-valikossa. Siirry kohtaan Paikalliset päivitykset.Televisio näyttää luettelon kaikista siirrettävässä USB-muistissa olevista ohjelmistoista ja valittujen päivitysversioiden tiedot.
- 3. Valitse oikea päivitysversio ja aloita päivitys painamalla punaista väripainiketta.Televisio käynnistyy ja siirtyy automaattisesti päivitystilaan. Muutaman sekunnin kuluttua ruudulla näkyy päivityksen tila.

**Varoitus**: Jos yrität päivittää ohjelmistoversiota, joka on sama tai vanhempi kuin nykyinen versio, ohjelma pyytää sinua vahvistamaan tämän.Vanhempaan ohjelmistoon kannattaa siirtyä vain, jos se on todella tarpeen.

4. Kun ohjelmiston päivitys on valmis, irrota siirrettävä USBmuisti ja käynnistä televisio uudelleen painamalla sen kyljessä olevaa virtakytkintä (<sup>J</sup>). Televisio ja uusi ohjelmisto käynnistyvät.

### **Liite 3 - Philips taulu-TV:n diaesitys taustamusiikin kanssa**

#### **Huomautuksia**:

- Tämän käyttöoppaan viimeisin versio löytyy Philipsin tukisivustosta (www.philips.com/support). Löydät tämän käyttöoppaan ja siihen liittyvät tiedostot televisiosi tyyppinumeron avulla.
- Philips ei vastaa tämän käyttöoppaan sisältöön liittyvistä ongelmista. Philipsille ilmoitetut virheet mukautetaan ja julkaistaan Philipsin tukisivustossa mahdollisimman pian.

#### **Johdanto**

Tässä käyttöoppaassa kerrotaan, miten luodaan Philips-diaesitys taustaäänen kanssa.Tässä asiakirjassa annetut ohjeet on tarkoitettu television tekniikkaa ja ohjelmistoja tunteville käyttäjille. Aloita diaesitys avaamalla diaesitystiedosto television Multimediaselaimessa.

- 1. Paina kauko-ohjaimen **MENU/BROWSE**-painiketta sen jälkeen, kun olet asettanut USB-laitteen paikalleen ja kytkenyt televisioon virran.
- 2. Siirry siirrettävään muistiin ja etsi tallentamasi diaesitystiedosto (.alb).
- 3. Valitse diaesitystiedosto ja aloita diaesitys painamalla OK-painiketta.
- 4. Lopeta diaesitys painamalla **E**-painiketta.

#### **Yleiset säännöt**

- Diaesitystiedosto luodaan yksinkertaisen ASCII XML -rakenteen avulla ja sitä muokataan yksinkertaisilla työkaluilla.
- Kaikki verkkoviittaukset on annettava yleisenä osoitteena.
- Siirrettävän muistin sisällöllä ei ole yleistä osoitetta, joten siihen ei voi viitata diaesityksestä, ellei kyseistä osoitetta ole tallennettu siirrettävään muistiin.
- Jotta siirrettävyys säilyisi, siirrettävään muistiin tallennetun diaesityksen tulisi viitata VAIN saman siirrettävän muistin sisältöön. Viittaukset yleisiin osoitteisiin eivät välttämättä toimi, jos siirrettävää muistia käytetään CE-laitteessa, jota ei ole liitetty verkkoon. Muistin käyttäminen ilman verkkoa ei ole kielletty, mutta suosittelemme kuitenkin verkon käyttämistä.
- on suositeltavaa, että URL-viittaus siirrettävän muistin sisältöön perustuu suhteelliseen polkuun, joka alkaa hakemistosta, johon diaesitys on tallennettu. Tämä polku sisältää sisäisen muistilaitteen tai aseman nimen.

Absoluuttinen polku sisältöön on myös tuettu.

- suhteellinen polku: pictures\test1.jpg, tamper.jpg, ..\new\bird.jpg, …
- absoluuttinen polku: USB1:\pictures1\foo\_bar.jpg, C:\f1.jpg, \organization .jpg, …

#### **Yleisformaatti**

Alla olevaa formaattia ja rakennetta käytetään luotaessa diaesitystiedostoa (yksinkertainen ascii teksti), jonka pääte on .alb (.ALB). Esimerkki: slshow1.alb, summer\_holiday\_2004.ALB, test.alb, … Tekstitiedoston luomisessa on käytettävä seuraavaa rakennetta:

```
<?xml version="1,0" encoding="ISO-885h9-1" ?> 
<philips-slideshow version="1.0" >
  <title>Diaesityksen otsikko</title>
  <audio>audio_url</audio>
  <slide-duration>30</slide-duration>
  <slides>
    <slide>slide_1_url</slide> 
    <slide>slide_2_url</slide> 
    <slide>slide_3_url</slide> 
    <slide>slide_4_url</slide> 
    <slide>slide_5_url</slide> 
    <slide>slide_6_url</slide> 
    ... 
    <slide>slide_N-1_url</slide> 
    <slide>slide_N_url</slide> 
  </slides>
</philips-slideshow>
```
**FI**

**KKAN** 

# **FI**

### **Tuetut XML-tunnisteet**

Seuraavassa taulukossa on XML-rakenteen kuvaus.

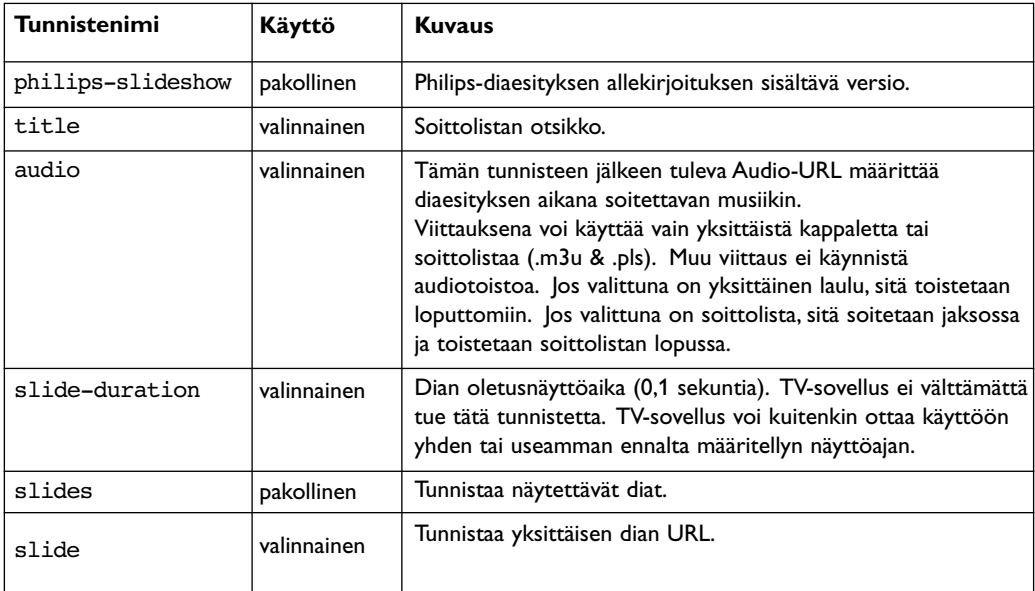

#### **Liite 4 - Philips TV: digitaalikamera ja USB-liitäntään kytkettävät laitteet FI**

#### **Huomautuksia**:

- Tämän käyttöoppaan viimeisin versio löytyy Philipsin tukisivustosta (www.philips.com/support).
- Television ohjelmiston voi päivittää. Jos laitteen käytössä ilmenee ongelmia, tarkista ensin, onko televisioosi asennettu viimeisin ohjelmisto. Viimeisin ohjelmisto ja sen ohjeet löytyvät Philipsin tukisivustosta. Löydät tämän käyttöoppaan ja siihen liittyvät tiedostot televisiosi tyyppinumeron avulla.
- Philips ei vastaa mistään virheistä tämän asiakirjan sisällön suhteen eikä tämän asiakirjan sisällön käytön tuloksena syntyneistä ongelmista. Philipsille ilmoitetut virheet mukautetaan ja julkaistaan Philipsin tukisivustossa mahdollisimman pian.

#### **Digitaalikameraan liittyvät asiat**

Ellei USB-liitäntä digitaalikameran ja TV:n välillä toimi, kokeile alla olevia ohjeita ongelman ratkaisemiseksi.

- Tarkista, että digitaalikameraasi on kytketty virta ja varmista, että kamerasi kokoonpano on oikea (katso lisätietoja digitaalikamerasi ohjekirjasta).
- Joissakin digitaalikameroissa USB-liitännän voi kytkeä pois käytöstä. Tarkista, että USB-liitäntä on kytketty päälle, ennen kuin liität sen televisioon.
- Jos sinulla on digitaalikamera, jossa on vain sisäinen muisti (ei erillismuistia), voit yrittää kopioida sisällön manuaalisesti USB-muistilaitteeseen tietokoneen avulla.
- Joissakin digitaalikameroissa voi siirtyä seuraavien asetusten välillä: PTP (Picture Transfer Protocol) -protokolla, PC Link ja USB-massamuisti. Varmista että valitset digitaalikamerassasi joko USBmassamuistin tai PC Drive -vaihtoehdon.
- Jos kamerasi tukee eri käyttöliittymiä, kokeile niitä yksitellen tai ota yhteys kameran jälleenmyyjään, jotta löydät oikean asetuksen.

### **USB-muistilaitteeseen liittyvät asiat**

- Television USB-liittimeen liitettävien laitteiden on oltava yhteensopivia "Mass Storage Class" spesifikaation kanssa. Ellei laitteesi (digitaalikamera, MP3 soitin, siirrettävä kiintolevy, …) ole yhteensopiva "Mass Storage Class"-spesifikaation kanssa, television selain ei tunnista sitä.
- Seuraavia "Mass Storage Class"-spesifikaation mukaisia ala-asetuksia tuetaan: Television käyttöönoton perustana on Universal Serial Bus Mass Storage Class Specification Overview (v1.2, 23.6.2003) mukaan lukien kaikki asiakirjat, joihin kyseisessä asiakirjassa viitataan. Asiakirja löytyy USB standardisoinnin verkkosivulta (www.usb.org). Täysi tuki: USB Mass Storage Class Bulk - Only Transport (bInterfaceProtocol = 50h).

Täysi tuki: SubClass Code = 05h; SFF-8070i spec.

Täysi tuki: SubClass Code = 06h; SCSI läpinäkyvä komentosarja.

- Suuret USB-muistilaitteet: tiedostojen löytäminen sisältöselaimella saattaa kestää kauan.
- Siirrettävä USB-kiintolevy: kiintolevyn suuren virrankulutuksen vuoksi on suositeltavaa käyttää siirrettävän kiintolevyn ulkopuolista virtalähdettä, jotta laite toimisi oikein kaikissa olosuhteissa.

### **Digitaaliseen sisältöön liittyvät asiat**

- Vain FAT (DOS) formatoitu (initialisoitu) kannettava muisti on tuettu.Virheet tässä formatoinnissa voivat saada aikaan sisällön, jota ei voi lukea. Jos sellaisia vikoja ilmenee, yritä formatoida kortti uudelleen. Muista, että kortin formatointi poistaa myös täysin sen sisällön (kuvat, musiikki, …).
- Minkään multimedia-tiedoston maksimi koko ei saa ylittää 4 Gigatavua.
- Älä käytä pistettä "." kansion nimessä.
- Jos videovirrat tukevat monia audiokaistoja, ensimmäinen audiokaista valitaan automaattisesti, toisia audiokaistoja ei voi valita.
- Ulkoiset alaotsikkotiedostot (esim. DivX.srt alaotsikkotiedostot) eivät ole tuettuja.

**HDMI** liitännän avulla voit käyttää seuraavia TV- ja monitorinäyttötiloja:

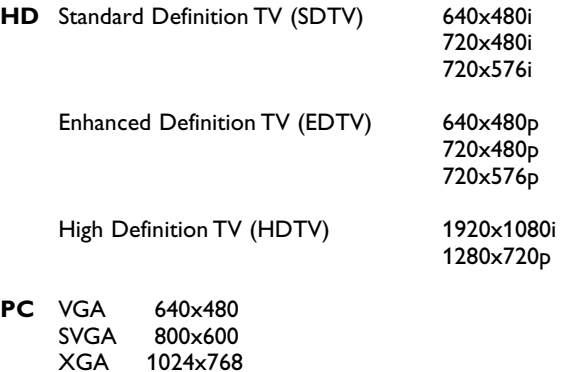

Tarvittaessa voit säätää kuvan paikan ruudun keskelle nuolipainikkeilla.

1024x768

- **HDMI**-liitäntään liitetyn oheislaitteen digitaalinen audiolähtö (Digital Audio In) mykistetään, jos kopiosuojattua PCM-äänisignaalia ei voi oikeudellisista syistä toistaa.
- Televisiosi tukee HDCP-ominaisuutta (High-bandwidth Digital Content Protection).Tämä järjestelmä suojaa HDMI:n kautta lähetettävää DVD-sisältöä kopioinnilta. Se suojaa digitaalisen yhteyden videolähteen (esimerkiksi DVD tai tietokone) ja television välillä. Sisältö salataan lähdelaitteessa luvattomien kopioinnin estämiseksi.
- Ominaisuus toimii oikein vain HDMI-yhteensopivien laitteiden kanssa.
- Eri valmistajien digitaalisilla oheislaitteilla voi olla poikkeavat lähtöstandardit, jotka voivat aiheuttaa vaikeuksia television näytöllä.
- Jos HDMI-laitteen signaali ei näy, katkaise HDMI-laitteen virta ja kytke se uudelleen. Saat parhaan kuvan DVD-laitteelle Blu-Ray-laitteelle tai HD-multimediasovittimelle, kun kytket ne korkeimpaan tuettuun näyttötilaan.

## **Hakemisto**

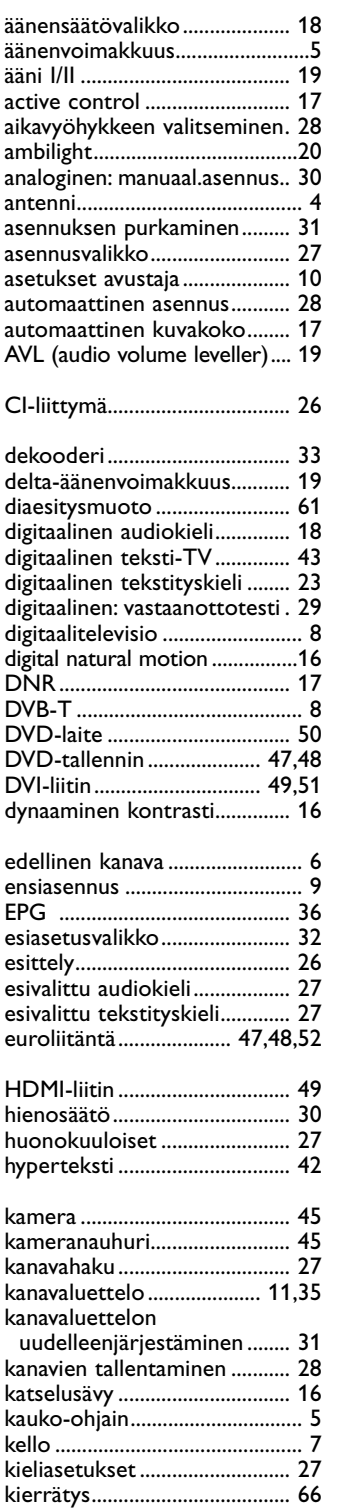

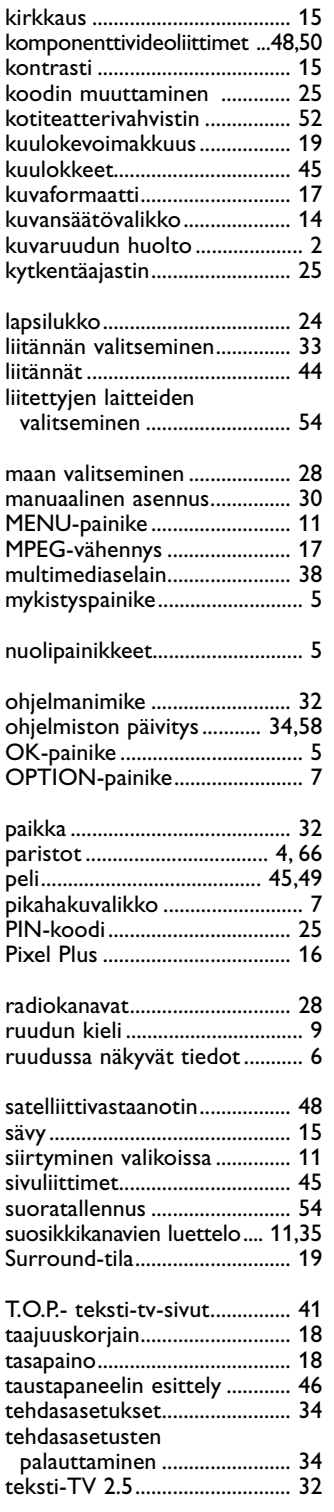

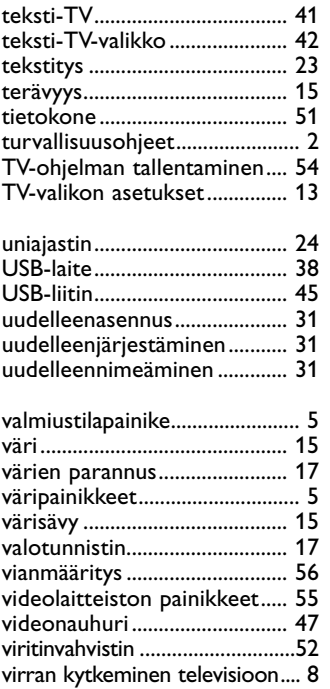

**KKK** 

## **FI**

### **Kierrätys**

 $\overline{\mathbb{G}\mathbb{P}}$  Tämän tuotteen pakkaus on tarkoitettu kierrätettäväksi. Lisätietoja tuotteen asianmukaisesta hävittämisestä saat paikallisilta viranomaisilta.

### **Vanhan tuotteen hävittäminen**

Tuote on suunniteltu ja valmistettu laadukkaista materiaaleista ja osista, jotka voidaan kierrättää ja käyttää uudelleen.

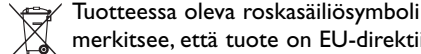

merkitsee, että tuote on EU-direktiivin 2002/96/EC mukainen.

Tutustu paikalliseen sähkö- ja

elektoniikkalaitteiden keräysjärjestelmään.Toimi paikallisten sääntöjen mukaan äläkä hävitä vanhoja tuotteita talousjätteiden mukana.

Hävittämällä vanhan tuotteen oikein voit ehkäistä mahdollisia ympäristö- ja henkilöhaittoja.

### **Paristojen hävittäminen**

Laitteen mukana toimitettavat paristot eivät sisällä elohopeaa eivätkä kadmiumia. Noudata vanhojen paristojen hävittämisestä annettuja paikallisia ohjeita.

### **Tuotetiedot**

- Televisio kuluttaa energiaa valmiustilassa. Energiankulutus saastuttaa ilmaa ja vesistöjä. Valmiustilassa virrankulutus on erittäin alhainen.
- Tekniset tiedot: tutustu tuotteen esitteeseen osoitteessa www. philips. com/support.
- Lisätietoja voit saat soittamalla maakohtaiseen asiakastukeen.
- Tarvittavat puhelinnumerot ja osoitteet on ilmoitettu takuukirjasessa.

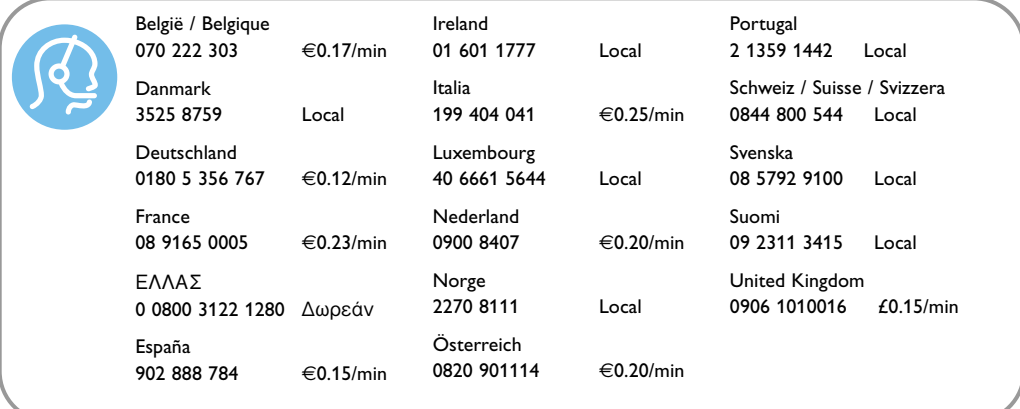

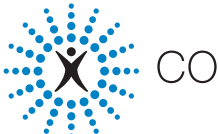

connectedplanet

### **Sisältö**

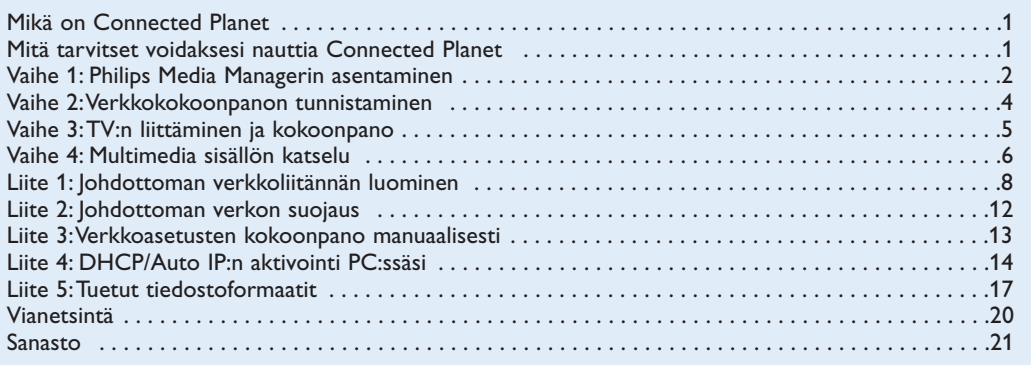

### **Mikä on Connected Planet ?**

Connected Planetilla pääset helposti digitaalisiin kuviin, video- ja musiikkitiedostoihin tietokoneessasi. Lue seuraavat ohjeet huolellisesti ja noudata niitä tarkasti kohta kohdalta.

### **Mitä tarvitset voidaksesi nauttia Connected Planetista ?**

**O** Verkkoliitäntä PC:hen.

**O** Asenna Philips Media Manager (PMM) mukaan liitetystä etteeneeteelplanet CD:stä PC:hen.

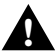

**Os sinulla on ongelmia tai kysymyksiä tai jos mielestäsi sinulla ei ole riittävästi tietoja PC:n liittämisestä eikä PC verkostosta, kysy neuvoja PC:n tai TV:n jälleenmyyjältä. !**

## **Vaihe 1: Philips Media Managerin (PMM) asentaminen**

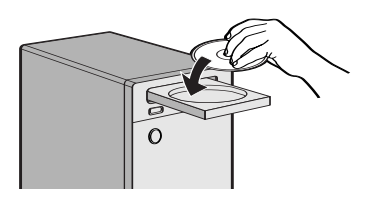

*Huomio: Asennusohjeet ovat saatavissa vain englani.*

**1** Työnnä  $\mathbb{X}^{\mathbb{Z}}$  connectedplanet CD tietokoneen CDasemaan.

*Ellei CD käynnisty automaattisesti, kaksoisnäpäytä My Computer, sitten CD-ROM aseman kuvaketta ja lopuksi start.htm käynnistääksesi CD:n.*

é Valitse kieli,näpäytä **Asenna Media Manager** ja noudata ruudulla olevia ohjeita.

*Huom.:*

- *Jos ruudun Product Configuration ilmestyy, ÄLÄ pane rastia WMA (Windows Media Audio) tai WMV (Windows Media Video) kohdalle, koska tv ei tue näitä sisältöjä.*
- *Voit asentaa PMM useampaan kuin yhteen tietokoneeseen kotiverkostossa.*
- *Varmista että PMM:n esteenä ei ole tietokoneeseesi asennettu palomuuri.*

### **8** Valitse PMM kieli

Voit valita muutamista saatavissa olevista kielistä Settings (Yleismenun) kohdasta.

### **4 Muuta PMM palvelimen nimi.**

Voit muuttaa PMM palvelimen nimeä PMM Asetusvalikossa.Tämä palvelimen nimi on tärkeä, koska se näkyy tv:ssäsi, kun PMM tunnistetaan. Mahdolliset nimet ovat "PC Study","PC John","PC bedroom".

( Käynnistä PC:si uudelleen PMM:n asentamisen jälkeen.

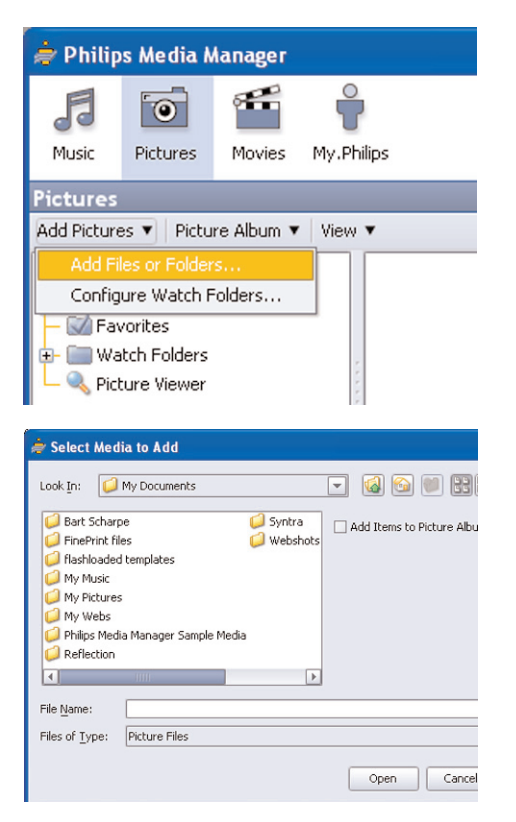

### **Tiedostojen lisääminen Philips Media Manager (PMM)**

- & Valitse PMM Windows Start menusta tai kaksoisnäpäytä PMM symbolia tehtäväpalkilla.
- é Näpäytä **Mus**ic, **Pictures** tai **Movies** PMM ikkunan yläreunassa.
- $\bigcirc$  Valitse Add Music, Add Pictures tai Add Movies.
- ' Näpäytä **Add Files or Folders**.
- **6** Valitse kansio tai yksi tai useampi mediatiedosto ja näpäytä **Open** ja lisää valittu kansio tai tiedostot Media Manager ikkunaan.

### **Vaihe 2: Nykyisen verkon kokoonpanon tunnistaminen**

Vi fokuserer os på de to største netværkkonfigurationer som findes i de moderne husstande idag.

**TAI**

## **Kokoonpano A**

### **Ennen tv:n liittämistä**

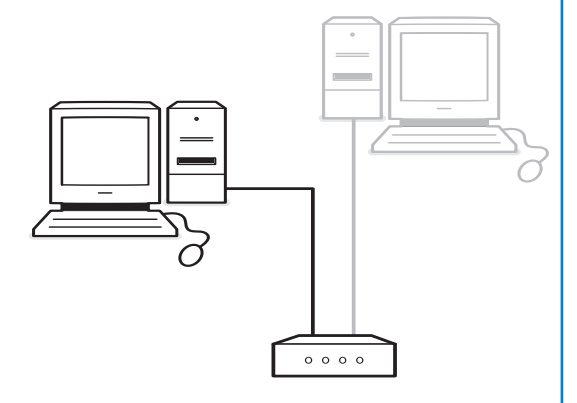

- reititin
- yksi tai useampi tietokone, joka on liitetty reitittimeen
- yksi vapaa Ethernet-liitin reitittimessä

Kokoonpano A, s. 5. Siirry tv-liitäntään ja kokoonpanoon,

## **Kokoonpano B**

*Mikäli mahdollista suosittelemme reititinpohjaisen verkon asettamista niin kuin sitä on kuvattu Kokoonpanossa A ennen kuin liität tv:n.*

### **Ennen tv:n liittämistä**

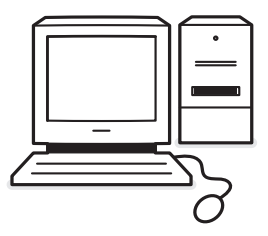

• vapaa Ethernet-liitin PC:ssäsi. *Huom.: Ellei sinulla ole ilmaista Ethernet liitintä PC:ssä sinun on hankittava ja asennettava ylimääräinen Ethernet kortti..*

 $parrow$  c, s. s. Siirry tv-liitäntään ja kokoonpanoon, Kokoonpano B, s. 5.

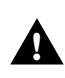

**TV:n liittäminen yhteen tietokoneeseen vaatii erityisen verkon ristikaapelin.** 

## **Kokoonpano A**

Varmista että Auto IP (automaattinen verkon haku) on aktivoitu reitittimeesi ja tietokoneisiisi.

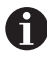

Useimmissa suhteellisin uusissa tietokoneissa ja reitittimissä automaattinen verkon haku on jo aktivoitu.

Ellei tilanne ole sellainen, katso Network Utility tulevasta execution connected planet CD:stä.

Ellei DHCP/Auto IP ole aktivoitu, katso Liite 4, s. 14 voidaksesi aktivoida DHCP tietokoneessasi.

Aktivoi DHCP reitittimessä ja katso ohjeet reitittimen käyttöohjeista.

### **TV:n liittäminen**

& Työnnä Ethernet-kaapelin toinen pää (**suora kaapeli**) tv:n pohjassa olevaan **NETWORK** liittimeen.

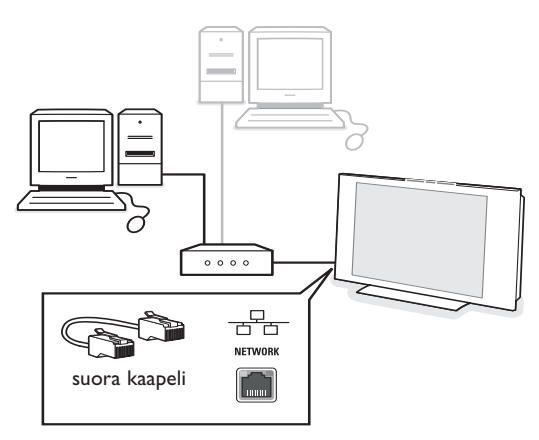

**<sup>2</sup>** Työnnä toinen pää reitittimen vapaaseen Ethernetliittimeen.

 $\bigodot$  Siirry 'Multimedia sisällön katselu' sivulta 6 ja testaa liitäntäsi.

## **Kokoonpano B**

Varmista että DHCP/Auto IP (automaattinen verkon haku) on aktivoitu tietokoneisiisi.

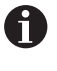

Useimmissa suhteellisin uusissa tietokoneissa, automaattinen verkkotoiminto on jo aktivoitu.

Ellei tilanne ole sellainen, katso Network Utility tulevasta X connectedplanet CD:stä.

Ellei DHCP/Auto IP ole aktivoitu, katso Liite 4, s. 14 voidaksesi aktivoida DHCP tietokoneessasi.

### **TV:n liittäminen**

& Työnnä Ethernet ristikaapelin toinen pää (**ristikaapeli**) tv:n pohjassa olevaan **NETWORK** liittimeen.

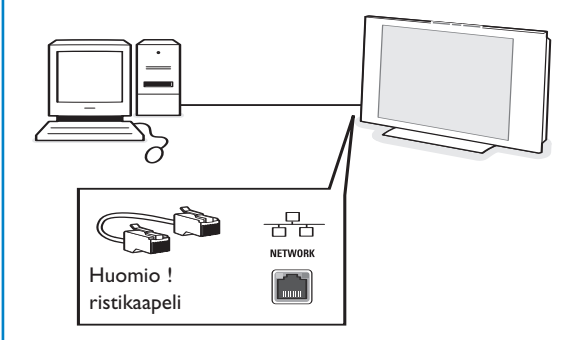

- **A** Työnnä toinen pää PC:n vapaaseen Ethernetliittimeen.
- $\bigodot$  Siirry 'Multimedia sisällön katselu' sivulta 6 ja testaa liitäntäsi.

### **Vaihe 4: Multimedia sisällön katselu**

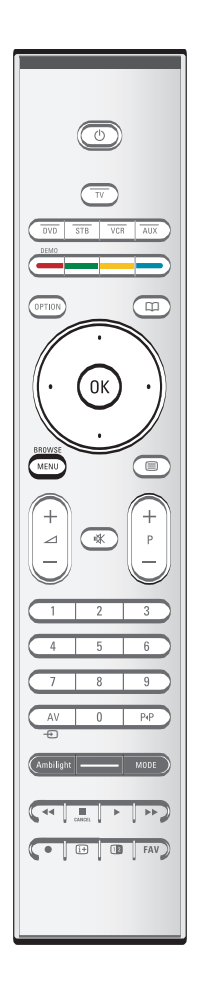

Varmista että PC (katso s. 2) on kytketty päälle Philips Media Managerilla asennettuna.

- **O** Kytke tv päälle.
- é Paina kauko-ohjaimen **BROWSE/MENU** painiketta, ja näytä **Browse** menu.
- $\bigcirc$  Valitse PC, josta haluat hakea sisältöä ja paina kohdistinta oikealle.

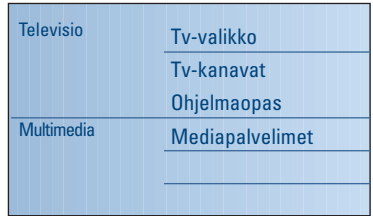

*Huom.: voi kestää 2 minuuttia sen jälkeen kun tv on kytketty päälle ennen kuin PC ilmestyy selausmenuun.*

' Navigoi **kuvien**, **musiikki**- ja **videotiedostojen** tai kansioiden läpi kohdistinnäppäimillä.

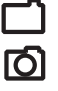

Kuvatiedosto

Kansio

Musiikkitiedosto

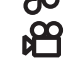

Videotiedosto

- ( Toista sisältöä painamalla **OK** näppäintä.
- § Näytä sisältölista uudelleen painamalla kohdistinta vasemmalle.
- Suorita vastaava toiminto joka on mainittu ruudun alareunassa käyttämällä kaukosäätimen väripainikkeita.
- Tuo toimintapalkki uudelleen esiin ruudun alareunassa painamalla mitä tahansa väripainiketta tai [i+] painiketta.

#### **Toimintonäppäimet ruudun alareunassa**

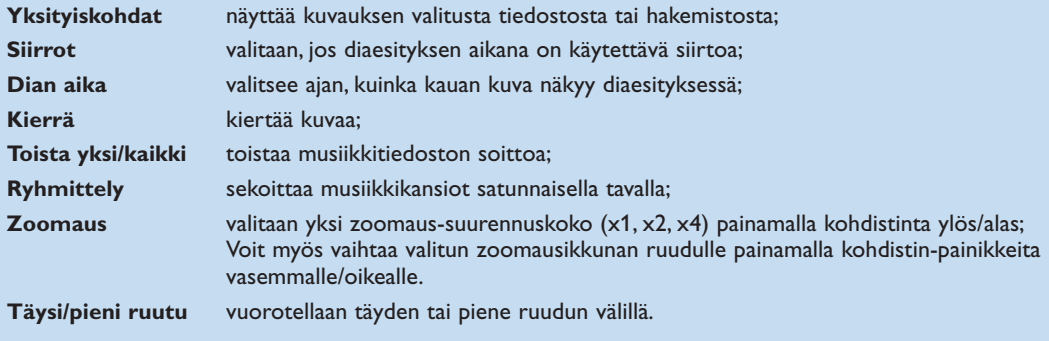

Multimedia selaimen toimintanäppäimillä:

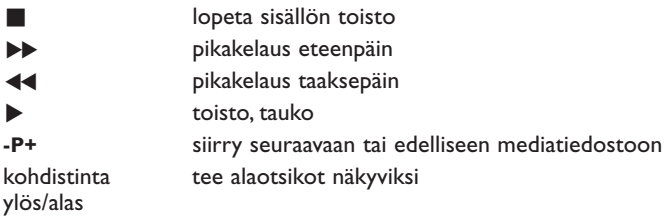

Katso vianetsintä (s. 20), jos tiedostojen toistossa on ongelmia tai jos PC ei ilmesty Browse menuun.

Katso Liitteestä 5 (s. 17) tietoja tuetuista tiedostoformaateista. Jos luot sisältöä, varmista että se on näiden määrittelyjen mukainen.

*Huom.:*

*Jos mediatiedosto (musiikki, kuva tai video) ei toista tai toistaa huonolaatuisesti:*

*• Järjestelmä ei ehkä tue tiedostoformaattia. Soita mediatiedostoa tuetulla tiedostoformaatilla.*

*•Median laatu on huono.Tarkasta laatu testaamalla media PC:ssäsi.*

### **Liite 1: Langattoman verkkoliitännän luominen**

*Jos sinulla on ongelmia tai kysymyksiä tai ellei sinulla mielestäsi ole tarpeeksi tietämystä PC:n liittämisestä ja PC verkosta, ota yhteys PC:n tai TV:n jälleenmyyjään lisätuen saamiseksi.*

*Pyri aina vähentämään johdottomien liitäntöjen määrää. Useimmissa tapauksissa et voi suorittaa videovirtaa, jos sekä PC että TV on liitetty johdottomina verkkoon.*

*Katso luetteloa suositelluista johdottomista Ethernet-silloista Philips tukisivuilta: www.philips.com/support*

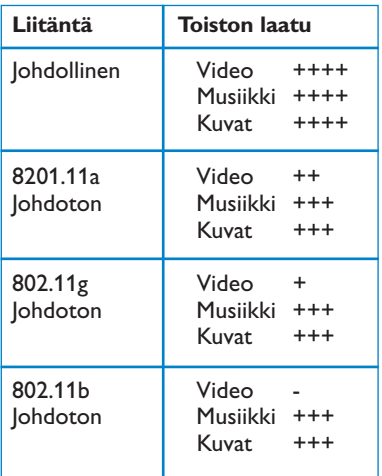

Jotta voitaisiin välttää käyttöönottoon liittyvät ongelmat, suosittelemme Wireless Access Point (WAP) laitteen käyttämistä (esim. Philips CPWBS054) yhdessä johdottoman Ethernet-sillan kanssa (tunnetaan myös nimellä "Game adapter") .

Johdottomat laitteet käyttävät johdotonta protokollaa viestittämään radioaaltojen kautta. Johdottomat radioaallot kulkevat antennista ulospäin kaikkiin suuntiin ja voivat siirtyä seinien ja lattioiden läpi. Johdottomat radioaallot voivat teoreettisesti kulkea jopa 100 metriä avoimessa tilassa. Käytännössä se voi olla alle 10 metriä riippuen siitä, minkätyyppiset seinät ja lattiat ovat kodissasi, ja muista ympäristöolosuhteista. Sisällön toiston laatu riippuu johdottoman signaalin laadusta ja liitäntätyypistä.

*Huom.:*

*•On suositeltavaa ostaa Wireless Access Point, joka tukee 802.11 a/b/g tai b/g.*

*a-tyyppiset laitteet sopivat hyvin hyvälaatuisen videokuvan siirtoon ja g-tyyppiset laitteet ovat riittävän hyviä hyvään audiolaatuun.*

*b-tyyppiset laitteet eivät sovi hyvään videovirtaan.*

*•Älä käytä ad-hoc johdotonta liitäntää (TV-PC), koska se rajoittaa kaistan leveyttä.*

# **Johdottoman Ethernet-sillan kokoonpano**

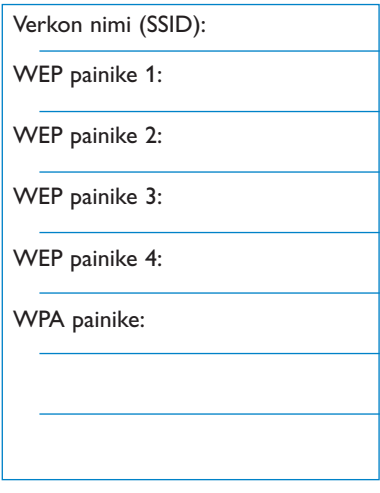

#### Varmista että DHCP/Auto IP (automaattinen osoitteiden jakojärjestelmä) on aktivoitu **KAIKISSA** verkkosi laitteissa (WAP, PC:t).

*Huom.: Nykyisin Wireless Access Point (WAP) ja reitittimen toimivuus on yleensä yhdistetty yhteen laitteeseen. Ellei tilanne ole sellainen, asennus voi poiketa hiukan alla olevista ohjeista.*

& Aktivoi DHCP/Auto IP **KAIKISSA** tietokoneissasi Voit tarkastaa sen tietokoneessasi verkon tunnistustyökalulla. Katso Työkalut, Network Utility mukana tulevasta

CD:stä. Ellei DHCP/Auto IP ole aktivoitu, katso Liite 4, s. 14 ja aktivoi DHCP/Auto IP tietokoneessasi.

é Aktivoi DHCP/Auto IP WAP:ssa katsomalla reitittimen käyttöohjeita.

#### **Verkon esivalmistelu**

- & Tarkasta ja kirjoita muistiin ensin WAP-asetukset. Tarvitset SSID,WEP painikkeet tai WPA painikkeet. *Huom.: On mahdollista, että WEP tai WPA painikkeet ovat piilossa.*
- é Yksinkertaista kokoonpanotoimenpidettä irrottamalla tilapäisesti johdottoman verkon suojaus (jos on). Katso WAP:n käsikirjasta seuraavien asetusten teko:
	- Kytke SSID lähetys päälle.
	- Kytke pois johdoton suojaus (WEP/WPA painikkeet).
	- Kytke pois MAC suodatus.

*Huom.: Kytke myös pois johdottoman PC aseman johdoton suojaus ( WEP/WPA painikkeet).*

*Lisätietoja suositeltujen johdottomien Ethernet-siltojen kokoonpanoista löytyy Philips tukisivuilta: www.philips.com/support*

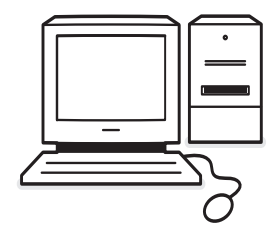

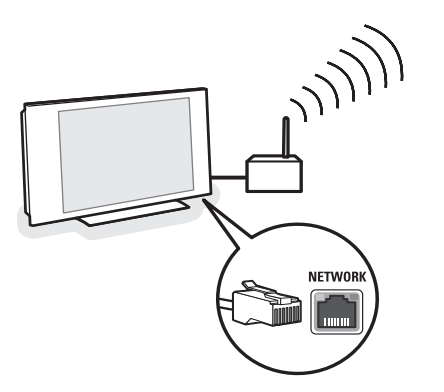

# **Johdottoman Ethernet-sillan**

### **kokoonpano**

- **O** Irrota PC:si verkostosta.
	- Jos käytössä on johdoton USB tonkeli, ota tonkeli pois PC:stä.
	- Jos käytössä on integroitu johdoton verkkosovitin (esim. sylikone), kytke verkkosovitin pois toiminnasta.
	- Jos PC:ssäsi on johdollinen liitäntä, irrota Ethernetkaapeli PC:stä.
- **A** Liitä johdoton Ethernet-silta PC:hen.
- $\odot$  Tee laitteesi kokoonpano katsomalla ohjeet johdottoman Ethernet-sillan mukaan liitetystä ohjekirjasta. Seuraavia asetuksia on sovellettava:
	- Salasana (katso WAP dokumentaatiota) *Huom.: Älä vaihda salasanoja tällä kertaa.*
	- Infrastruktuuri (liitäntäpiste) toimitila
	- Johdottoman verkon SSID-nimi
	- DHCP/Auto IP aktivoitu
	- Turvallisuuden salaus kytketty pois

#### Jos tietokoneesi voidaan liittää Internetiin verkkoselaimella, johdoton Ethernet-silta on kokoonpantu oikein.

*Huomautuksia:*

- *Johdottoman Ethernet-sillan kokoonpanon jälkeen sinun on ehkä odotettava hetki ennen kuin liitäntä aktivoituu. Sinun on ehkä käynnistettävä silta uudelleen.*
- *- Katso sillan uudelleenkäynnistysohjeet sillan ohjekirjasta. Ohjekirjassa selostetaan myös sillan eri merkkivalojen (LED:t) merkitys ja kuinka niiden tulisi toimia, kun silta on kytketty toimintaan.*
- *Ellet pysty selaamaan internetiä käyttämällä johdotonta Ehternet-siltaa, ota yhteys sillan jälleenmyyjään (Philipsin sijaan).*
- $\bullet$  Irrota johdoton Ethernet-silta PC:stä ja liitä se tv:n pohjassa olevaan **NETWORK** liitäntään.
- **6** Liitä uudelleen PC verkkoon.

### **Johdottoman Ethernet-sillan testaus**

- & Varmista että johdoton Ethernet-silta on liitetty tv:n pohjassa olevaan **NETWORK** liitäntään.
- **<sup>O</sup>** Kytke tv päälle.
- $\bigcirc$  Katso "Liitännän testaus" s. 9.

### **Johdottoman verkon uudelleensuojaus**

*Katso myös Liite 2: Johdottoman verkon suojaus, s. 12.*

- & Katso WAP:n käyttöohjeista, kuinka sen suojaus asetetaan niiden merkintöjen mukaan, jotka laitoit muistiin aikaisemmin.
	- Kytke pois SSID lähetys.
	- Kytke päälle johdoton suojaus (WEP/WPA painikkeet).

*Huom.: Ellei sinulla ole käytössä WEP/WPA painikkeita, sinun on luotava uudet ja sovellettava niitä kaikkiin johdottomiin laitteisiin, jotka on liitetty johdottomaan verkkoosi.*

- **a** Irrota PC verkosta.
	- Jos käytetään johdotonta USB tonkelia, irrota tonkeli PC:stäsi.
	- Jos käytetään integroitua johdotonta verkkosovitinta (esim. sylikonetta), kytke verkkosovitin pois.
	- Jos PC:ssäsi on johdollinen liitäntä, irrota Ethernetkaapeli PC:stä.
- $\bigodot$  Liitä johdoton Ethernet-silta PC:hesi.

**4** Katso mukaan liitetyn johdottoman Ethernet-sillan käyttöohjeista, kuinka laite pannaan kokoon nykyisen johdottoman verkon asetusten mukaisesti. Jos PC voidaan liittää Internetiin verkkoselaimella, johdoton Ethernet-silta on pantu kokoon oikein. *Huom.: Kun olet pannut kokoon johdottoman Ethernetsillan, sinun on ehkä odotettava hetki ennen kuin liitäntä on aktivoitunut. Sinun on ehkä käynnistettävä silta uudelleen.*

- **6** Irrota johdoton Ethernet-silta PC:stä ja liitä se tv:n pohjassa olevaan **NETWORK** liitäntään.
- § Liitä PC:si uudelleen verkkoon.

*Huom.: Kytke myös johdottoman PC-aseman johdoton suojaus ( WEP/WPA painikkeet).*

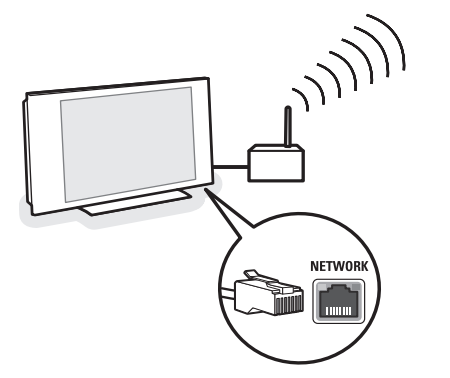

## **Liite 2 : Johdottoman verkon suojaus**

#### *Huomio*

*Koska johdoton tietokoneverkko käyttää radiosignaaleja, on mahdollista että muut johdottomat verkkolaitteet lähialueella ottavat kiinni johdottomia signaaleja ja joko liittyvät verkkoosi tai sieppaavat verkkoliikennettä.*

*Katso lisätietoja mukana tulevan WAP:n tai johdottoman Ethernet-sillan ohjekirjasta.*

#### **TOIMI NÄIN**

- Virukset, spyware ja muut häiritsevät ohjelmat voivat kiertää verkkosi suojauksen. Käytä asianmukaista ohjelmistoa suojaamaan PC:si näiltä vaaroilta.
- Muuta verkkolaitteiden oletussalasanat. Jos jätät ne oletuksiksi, ulkopuolisen on helppo päästä sisään. *Huom.: Jos muutat salasanoja, kirjoita ne muistiin ja tallenna ne turvalliseen paikkaan.*
- Käytä reitintä tai WAP:a Network Address Translation (NAT) tai suojamuurin kanssa.
- Aktivoi johdottomassa verkossa korkein WEP painiketaso, jonka laitteisto tarjoaa. Päivitä laitteistosi mikäli mahdollista. Ellet suojaa johdotonta verkkoasi, kaikkiin PC:n tietoihin voi päästä esimerkiksi naapurit tai ohikulkijat.
- Kytke SSID lähetys WAP:iin.
- Aseta WAP etäälle ikkunoista ja kotisi keskikohtaan päin. Tämä vähentää signaalin voimakkuutta kotisi ulkopuolella.
- Jotkut liitäntäpisteet voivat ohjata pääsyä verkkolaitteiden ainutkertaisen MACosoitteen pohjalta yrittäen liittyä siihen. Katso verkkolaitteittesi asiakirjoista MAC-osoitteiden haku. TV:n MAC-osoitteet, katso Liite 3, Manuaalinen verkkoasennus, Katsele verkkoasetuksia, s.13

### **ÄLÄ TOIMI NÄIN**

- Älä luota radiolähetysten aluerajoituksiin suojatessasi verkkoa.
- Älä käytä WEP/WPA painikkeita eikä salasanoja, jotka on helppo arvata.
- Älä käytä salaavia lausekkeita suojaamaan johdotonta verkkoa, koska silloin ne eivät ehkä sovi yhteen muiden merkkisten johdottomien verkkolaitteiden kanssa.

## **Liite 3 :Verkkoasetusten kokoonpano manuaalisesti**

*Huomio: Jos sinulla on ongelmia tai kysymyksiä tai mielestäsi et tiedä tarpeeksi PC:n liitettävyydestä ja PC verkostoinnista, ota yhteys PC:n tai TV:n jälleenmyyjään.*

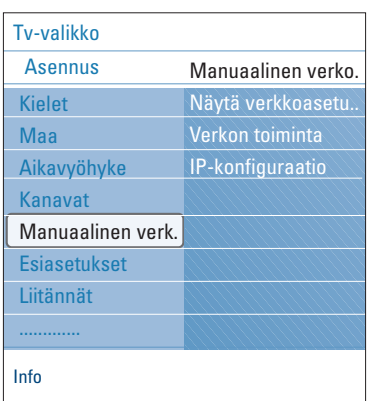

*DHCP/Auto IP tai automaattinen verkkoosoitteden jakojärjestelmä on protokolla, jota käytetään liittämään automaattisesti verkkolaitteet verkkoon. Katso reitittimen tai WAP laitteisto-ohjeita voidaksesi nähdä, onko tämä toiminto tuettu.*

*Staattinen (tai kiinteä) IP-osoite:Tämä on IP-osoite, jota tv:si käyttää aina, kun se liitetään kotiverkkoon. Kun DHCP/Auto IP ei ole saatavissa, voit asettaa staattisen IP-osoitteen televisioosi.*

*Alaverkon maskia käytetään määrittelemään alaverkko, joka on erotettu kaikista muista verkoista reitittimellä. Alaverkon maski ilmaisee, mikä IP-osoitteen osa on paikallisessa verkossa ja minkä on mentävä reitittimen läpi.*

Tällä menulla voit tehdä verkkoasennuksen itse ja määritellä oman verkkokokoonpanon.

- & Valitse **Manuaalinen verkkoasennus** menun Asennus kohdasta.
- é Paina kohdistinta oikealle ja syötä **Manuaalinen verkkoasennus** menu. Henkilökohtaisen verkkoasetuksen mukaisesti saatavissa olevat menukohdat ovat käytössä ja ne
	- voidaan valita.
- $\odot$  Lue ja noudata menu-tietoja ruudun alareunassa ja suorita tarvittavat toiminnot.

#### **Katsele verkkoasetuksia**

Tämä näyttää verkkoon liittyvien verkkoparametrien nykyiset arvot.

#### **Verkon toimitila**

Tällä voit valita verkon kokoonpanon toimitilan. Valitse **DHCP & Auto IP** automaattista verkkokokoonpanoa varten reitittimellä tai WAP:lla (mieluimmin).

Valitse **Staattinen IP** voidaksesi syöttää manuaalisesti staattisen verkkokokoonpanon. Jatka IP kokoonpanolla.

#### **IP kokoonpano**

Tällä voit syöttää IP kokoonpanoasetukset, jos olet valinnut Staattinen IP verkkovalinta menussa:

- **IP-osoite**: sinua kehotetaan syöttämään staattinen IP-osoite, jota tv käyttää verkossasi. Valitse mieluimmin seuraavanlainen: 192.168.0.xxx tai 192.168.123.xxx tai 10.0.0.xxx
- **Alaverkon maski**: sinua kehotetaan syöttämään verkkosi alaverkon maskiosoite. Syötä sama alaverkon maski läpi koko verkon, esim. 225.225.255.0

# **Liite 4 : DHCP/Auto IP:n aktivointi tietokoneessasi**

#### **Windows XP**

- & Näpäytä pöytäkoneen Windows ruudulla **Käynnistä** ja valitse **Ohjauspaneeli**.
- é Näpäytä Ohjauspaneeliruudulla **Verkko- ja puhelinverkkoliitännät**.
- $\bullet$  Verkkoliitännät ikkuna avautuu. Kaksoisnäpäytä LAN-liitäntää tätä tietokonetta varten.
- ' Liitännän tilaruudulla näpäytä **Ominaisuudet**.
- ( Kaksoisnäpäytä **Internet protokolla (TCP/IP)**.
- § Jos **Hae IP-osoite automaattisesti** ja **Hae DNS-palvelinosoite automaattisesti** valitaan, tietokoneesi on jo kokoonpantu DHCP/Auto IP:ta varten. Ellei ole, valitse nämä vaihtoehdot.

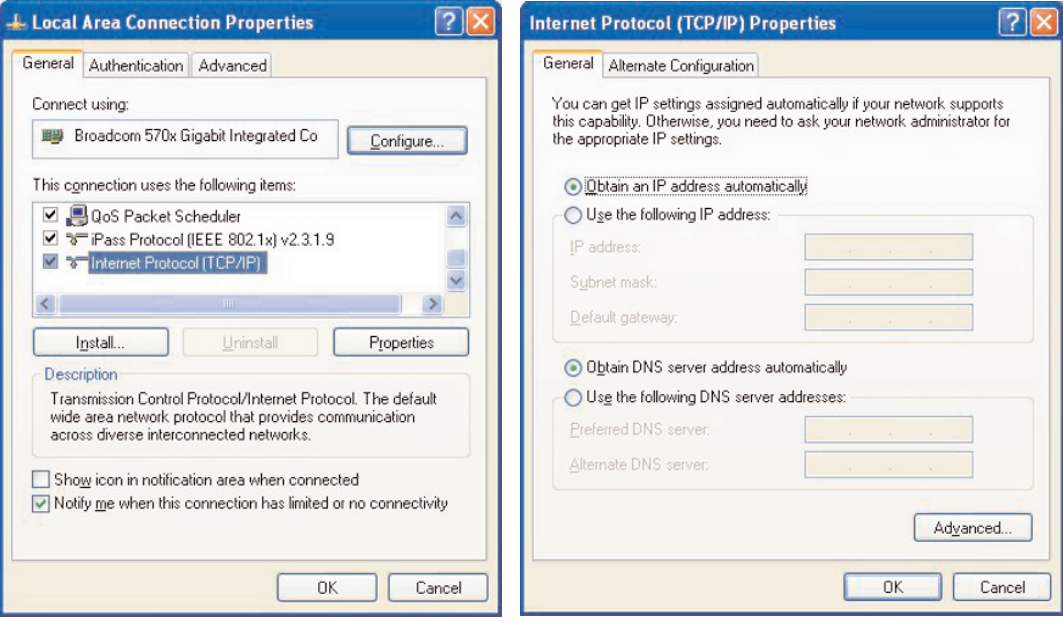

#### **Windows 2000**

- & Näpäytä pöytäkoneen Windows ruudulla **Käynnistä > Asetukset > Verkko- ja puhelinverkkoyhteydet**.
- é Näpäytä kuvaketta, joka vastaa tämän PC:n LAN-liitäntää.
- $\odot$  Liitännän tilaruutu avautuu. Näpäytä Ominaisuudet.
- ' Kaksoisnäpäytä **Internet protokolla (TCP/IP)**.
- ( Jos **Hae IP-osoite automaattisesti** ja **Hae DNS-palvelinosoite automaattisesti** on jo valittu, tietokoneesi on jo kokoonpantu DHCP/Auto IP:ta varten. Ellei ole, valitse nämä vaihtoehdot.

Katso ruudun tyhjennykset yllä olevasta Windows XP kohdasta.

#### **Windows 98/Me**

Saatat huomata, että tässä osassa annetut ohjeet eivät aivan sovi Windows versioosi. Se johtuu siitä, että vaiheet ja ruudut on luotu käyttäen Windows 98.Windows Millennium Edition on samankaltainen, mutta ei aivan samanlainen kuin Windows 98.

- & Näpäytä pöytäkoneen Windows ruudulla **Käynnistä > Asetukset > Ohjauspaneeli**.
- <sup>é</sup> Kaksoisnäpäytä Ohjauspaneeliruudulla **NETWORK** kuvaketta. ,
- " Verkkoruudulla, Kokoonpano tab kohdassa, kaksoisnäpäytä TCP/IP kohtaa, joka on pantu verkkokorttiasi varten.
- ' TCP/IP ruudulla valitse **IP-osoite** tab. Jos **Hae IP-osoite automaattisesti** on jo valittu, tietokoneesi on jo kokoonpantu DHCP/Auto IP:ta varten. Ellei ole, valitse tämä vaihtoehto.
- **6** Jos olet muuttanut asetuksia IP address tab, valitse myös DNS Configuration tab ja valitse vaihtoehto **Aktivoi DNS**. Sinua pyydetään antamaan Host nimi. Valitse Home tai joku muu suosikkinimi.
- § Windows voi tarvita Windows 98/Me CD joidenkin tiedostojen kopiointiin.

Kun se on lopettanut kopioinnin, se kehoittaa sinua käynnistämään järjestelmän uudelleen.

Näpäytä **Kyllä** ja tietokoneesi käynnistyy uudelleen.

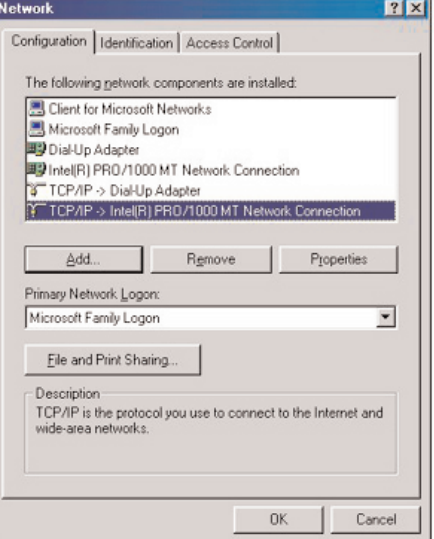

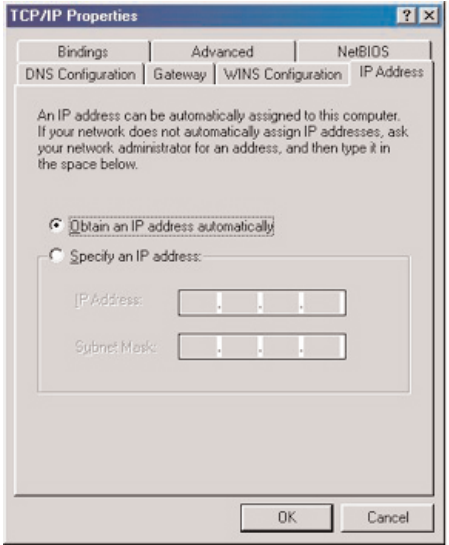

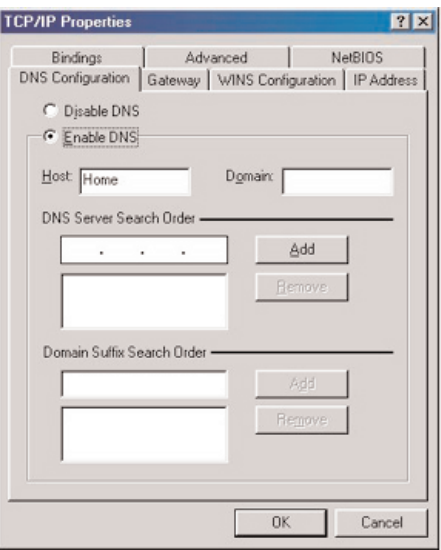

#### **Apple Macintosh tietokoneet**

#### **Mac OS 10.x**

Saatat huomata, että tässä annetut ohjeet eivät aivan sovi käyttöjärjestelmääsi. Se johtuu siitä, että nämä vaiheet on luotu Mac OS 10.3 käyttöä varten. Mac OS 10:n aikaisemmat tai myöhemmät versiot ovat samankaltaisia, mutta ei täysin samanlaisia.

- **O** Vedä alas Apple Menu.
- é Valitse **Järjestelmän ensisijaisuudet...** .
- " Näpäytä **Verkko** kuvaketta kohdasta **Internet & Verkko**.
- $\bullet$  Näpäytä Kokoonpano....
- ( Jos **DHCP/Auto IP:n käyttö** on jo valittu **Kokoonpano** kentällä, tietokoneesi on jo kokoonpantu DHCP/Auto IP:ta varten. Ellei ole, valitse tämä vaihtoehto ja sulje Verkkoikkuna.

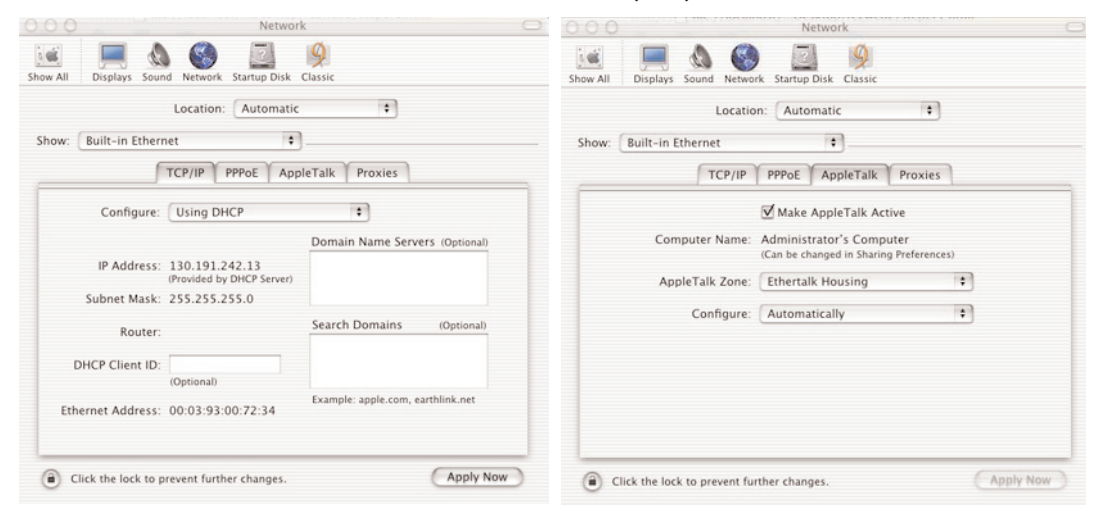

### **Mac OS 9.x**

Saatat huomata, että tässä annetut ohjeet eivät aivan sovi käyttöjärjestelmääsi. Se johtuu siitä, että nämä vaiheet on luotu Mac OS 9.2 käyttöä varten. Mac OS aikaisemmat tai myöhemmät versiot ovat samankaltaisia mutta ei täysin samanlaisia.

- 
- **O** Vedä alas Apple Menu.
- é Kohdassa **Ohjauspaneelit** kaksoisnäpäytä **TCP/IP**.
- " Jos **DHCP-palvelimen kautta** on jo valittu **Kokoonpano** kentällä, tietokoneesi on jo kokoonpantu DHCP/Auto IP:ta varten. Ellei ole, valitse tämä vaihtoehto ja sulje TCP/IP ohjauspaneeli.

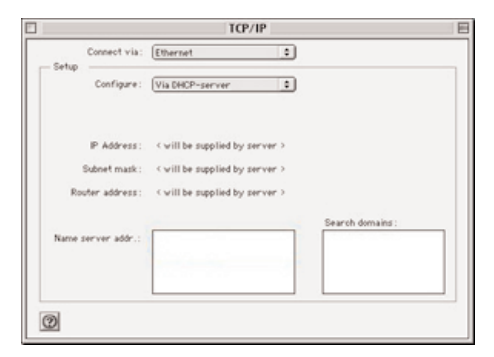

### **Liite 5 :Tuetut tiedostoformaatit**

Codecs (enkooderi/kooderi) on teknologia tiedon pakkaamista ja purkamista varten. Codecs muuttavat digitaaliset signaalit analogisiksi ja päinvastoin, ja niitä voidaan käyttää ohjelmistossa, laitteistossa tai molemmissa. Standardi codecs tietoja käytetään koodaamaan ja pakkaamaan audio- ja videotiedot verkostoihin virtausta varten.

#### **Yleiskatsaus**

- Tuetut Video multimedia tiedostot: MPEG1, MPEG2, MPEG4, DivX & XviD
- Tuetut Audio multimedia tiedostot: MP3, MP3Pro & LPCM
- Tuetut Picture multimedia tiedostot: JPEG

# **Tuetut tarkennukset**

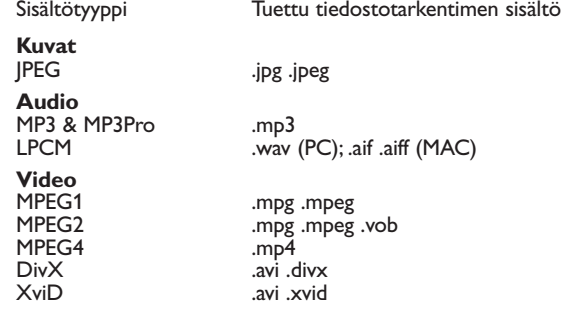

#### **Soittolista & Diaesitykset**

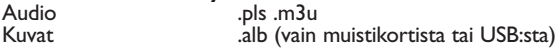

#### **Tuetut audiovirrat**

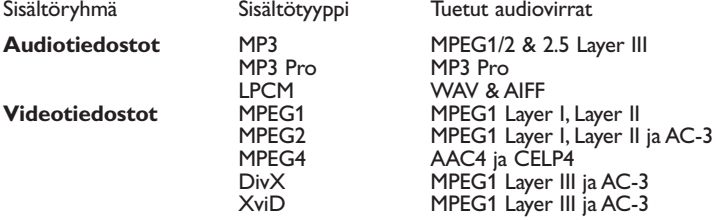

#### **Yksityiskohtaisen kuvan codec tiedot**

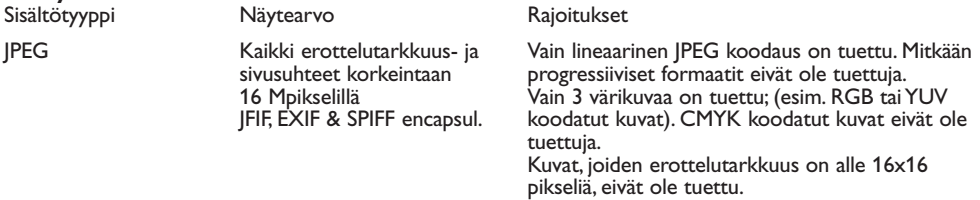

### **Audio codec tiedot**

Sisältötyyppi Näytearvo **Rajoitukset** 

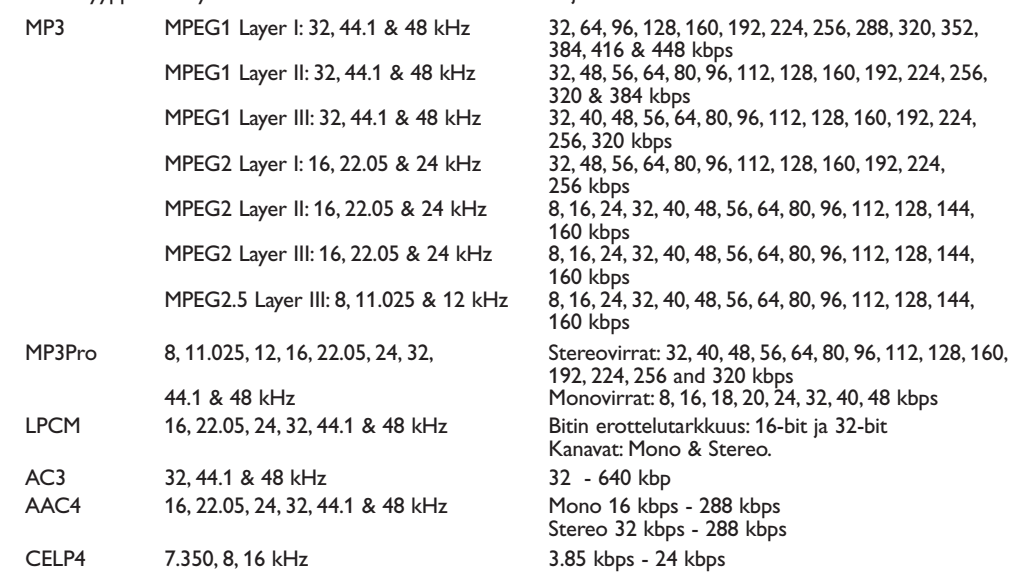

### **Videon codec tiedot**

Sisältötyyppi Erottelutarkkuus **Rajoitukset** 

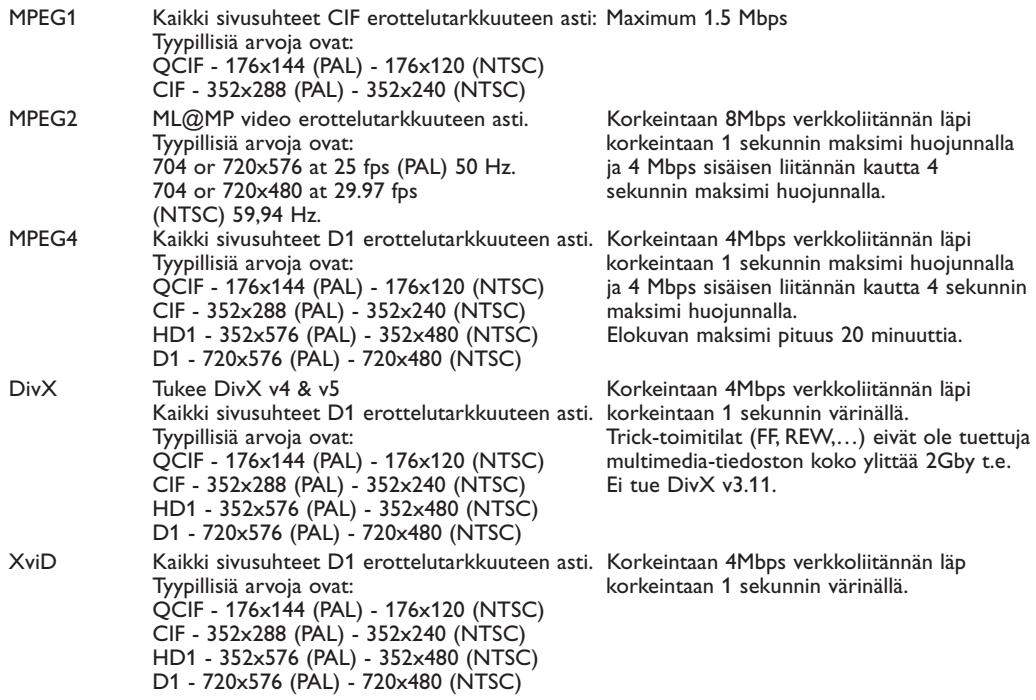

#### **Yleiset rajoitukset**

- Minkään multimedia-tiedoston maksimi koko ei saa ylittää 4 Gigatavua.
- Älä käytä pistettä "." kansion nimessä.
- Minimi bittinopeus KAIKILLE videovirtaformaateille on 256kbps.Virta jonka bittinopeus on alhaisempi kuin 256kbps voi aiheuttaa visuaalisia artifaktoja ja videon pysähtymisen.
- Maksimi bittinopeutta virtauksen sisällölle (audio & video) voidaan rajoittaa paikallisen johtollisen tai johdottoman verkon kaistaleveydellä. PC:n tai USB laitteen kaistaleveys (suorituskyky) voi myös rajoittaa maksimi kaistaleveyttä, joka on saatavissa virtausta varten.Yllä olevissa taulukoissa olevat numerot ovat vain viitteellisiä maksimiarvoja, niin kuin ne on määritelty tv-järjestelmässä, joka on liitetty johtollisella Ethernetliitännällä.
- Jos videovirrat tukevat monia audiokaistoja, ensimmäinen audiokaista valitaan automaattisesti, toisia audiokaistoja ei voi valita.
- Ulkoiset alaotsikkotiedostot (esim. DivX.srt alaotsikkotiedostot) eivät ole tuettuja.

#### **Verkko rajoitukset**

- Tiedostonimen pituus, hakemistopolku mukaan lukien, ei saa ylittää 500 merkkiä verkkopohjaisessa (PC) sisällössä.
- Maksimi bittinopeutta virtauksen sisältöä varten (audio ja video) voidaan rajoittaa paikallisen johdollisen tai johdottoman verkon kaistaleveydellä. PC:n tai USB-laitteen kaistaleveys (suorituskykyä) voi myös rajoittaa maksimi kaistaleveyttä, joka on saatavissa virtausta varten. Numerot yllä olevissa taulukoissa ovat vain viitteellisiä maksimiarvoja sen mukaan kuin ne on määritelty tv-järjestelmässä, joka on liitetty johdollisen Ethernet-liitännän kautta.

#### **Muistikkorti tai USB rajoitukset.**

- Vain FAT (DOS) formatoitu (initialisoitu) kannettava muisti on tuettu.Virheet tässä formatoinnissa voivat saada aikaan sisällön, jota ei voi lukea. Jos sellaisia vikoja ilmenee, yritä formatoida kortti uudelleen. Muista, että kortin formatointi poistaa myös täysin sen sisällön (kuvat, musiikki, …).
- Seuraavat tiedostotyypit ovat tuettuja: .jpg, .jpeg, .mp3, .alb, .m3u ja .pls.
- Vain lineaariset JPEG kuvaformaatit ovat tuettuja. Progressiiviset JPEG koodaukset eivät ole tuettuja.
- Tiedostonimen tai hakemistonimen pituus rajoittuu pituuteen, joka on määritelty FAT12/16/32 tiedostojärjestelmiin.
- Sisäkkäin asetettujen hakemistojen maksimitasot on 19.
- Älä käytä koskaan tuetun tiedostotyypin tarkentimia (.jpg, .jpeg, .mp3, .alb, .m3u ja .pls), koska tarkentimet näiden kaltaisissa hakemistoissa käsitellään turmeltuneina tiedostoina.
- MP3 dekooderi ei tue MPEG1 Layer 1 tai Layer 2 toistoa.
- Sisällön haku- ja reagointiaika laitteessa voi vaihdella laitetyypistä tai -merkistä riippuen.
- Sisällön haku- ja reagointiaika laitteessa laskee mitä enemmän tukemattomia tai turmeltuneita tiedostoja on laitteessa.
- Tiedostonimen pituus, hakemistopolku mukaan lukien, eikä USB-laitteen nimi saa ylittää 250 merkkiä USB tai muistikorttipohjaisen sisällön osalta.

#### **Huomio**

Näiden codec tietojen tulevat päivitykset ovat saatavissa ohjelmistopäivityksinä verkkosivustolla www.philips.com/support. upload Katso CD:n mukana tulevasta laajemmasta käsikirjasta, kuinka uudet ohjelmistoversiot ladataan, Liite 1, s. 8.

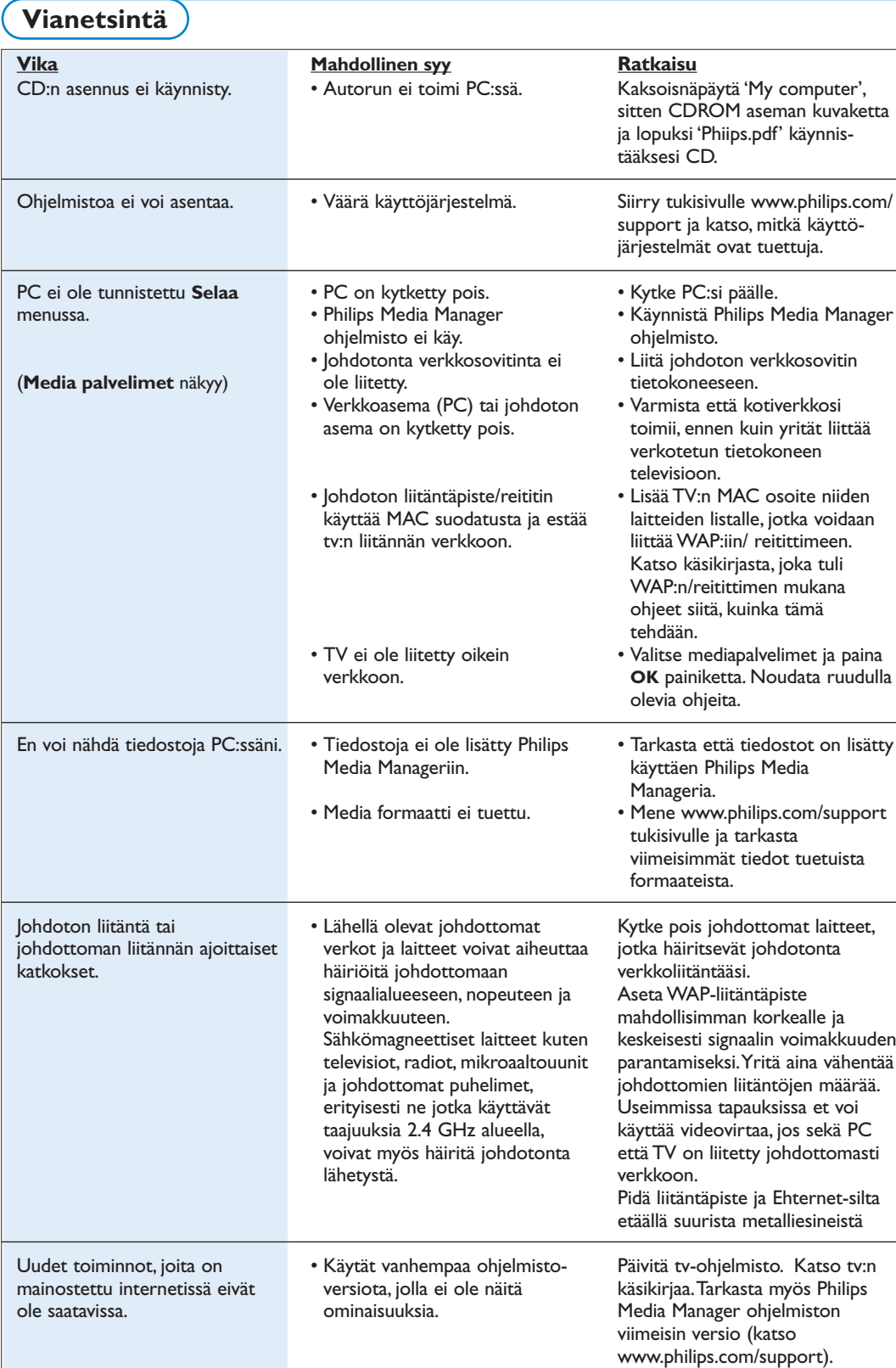

╲

### **Sanasto**

**Liitäntäpiste**:Tämä on johdoton laite, joka lisätään usein johdolliseen verkkoon, jotta saadaan johdoton käyttö. Sitä on mahdollista käyttää myös ad-hoc verkkokokoonpanossa.

**Ad-Hoc verkko**: Suora verkkoliitäntä kahden laitteen välillä (kaksi PC:tä tai PC ja TV).

**DHCP**:Viittaa Dynamic Host Configuration Protokollaan, jota monet reitittimet käyttävät voidakseen liittää automaattisesti tietokoneet verkostoon. Katso reitittimen tai yhdysväylälaitteiston ohjeita voidaksesi nähdä, onko se tuettu. Reititin toimii DHCP palvelimena.Tämä palvelin jakaa IP-osoitteet, verkkomaskit ja yhdysväylän osoitteen kaikkiin DHCP asiakastietokoneisiin ja laitteisiin verkossa automaattisesti.

**DNS**:Verkkotunnusjärjestelmä (Domain Name System) jaetussa Internet hakemistopalvelussa. DNS käytetään enimmäkseen verkkotunnuksien ja IPosoitteiden väliseen muunnokseen ja ohjaamaan sähköpostin jakelua.

**DivX 4, DivX 5, XviD**: digitaalinen videopakkausformaatti, joka perustuu MPEG-4 teknologiaan, käytetään lähinnä internetistä ladattaviin elokuviin.

**Ethernet**: Ethernet on hyvin vakiintunut paikallisalueen verkkostandardi, joka on pantu (tai on saatavissa) useimpiin tietokoneisiin.

**Palomuuri**: Palomuuri toimii esteenä, joka auttaa suojaamaan verkkoa internetin kautta tulevilta tunkeilijoilta. Palomuuri määrittelee, mitä tietoja voidaan viestittää verkkosi tietokoneista internetiin ja internetistä verkkosi tietokoneisiin.

**Yhdysväylä**: Osoite ylemmässä laitteessa, jolla on liitäntä Internetiin.

Yhdysväyläreititin on verkkokomponentti, joka liittyy kaapeliin tai ADSL modeemiin. Sillä voidaan liittää monia tietokoneita tai muita laitteita yhteen ja jakaa sama Internet laajakaistaliitäntä. (Johdoton reititin tarvitaan johdottomaan liitäntään.)

**Kotiverkko**:Verkko on johdollinen tai johdoton liitäntä kahden tai useamman laitteen välillä. Kotiverkoilla voit liittää tietokoneet yhteen ja jakaa tiedostot ja Internet liitännän.

**IP-osoite**: Internet-protokolla. Kieli, jolla järjestelmät kommunikoivat keskenään internetissä, jolloin kullakin järjestelmällä on oma ainutkertainen "IP-osoite", jolla sen voi tunnistaa. IP-osoitteet tunnistavat erillisesti joka verkon tai verkkoaseman internetissä. Joka tietokoneella verkostossa on oma IP-osoite.

**MAC osoite**: (Media Access Control osoite) Joka laitteella (esim. PC Ethernet-kortti, reititin, johdoton Ethernet-sovitin, ...) joka voidaan liittää verkkoon, on oma laitteisto-osoite.

**MP3**: Suosittu standardi audio pakkausformaatti, jota täytetään internetissä. Käytetään yleisimmin audiotoistoon tietokoneessa.

**MP3 Pro**: Uudempi MP3 formaatti. Parantaa pakatun äänen laatua.

**MPEG 4**: Standardi audio/video pakkauksessa, jossa on suurempi pakkausmäärä kuin MPEG 2.

**Verkkomaski**:Verkkomaskia käytetään määrittelemään alaverkko, joka on erotettu kaikista muista verkoista reitittimellä.Verkkomaski osoittaa, mikä IP-osoitteen osa on paikallisverkossa ja minkä on siirryttävä ulos reitittimen kautta.

**PC Link**: PC-linkki on ominaisuus, jolla voit siirtää musiikki-, kuva- tai elokuvatiedostoja kotiverkon tietokoneista televisioon. PC-linkin käyttöä varten sinun on asennettava Philips Media Manager ohjelmisto.

**Philips Media Manager**: Ohjelmisto, joka on asennettava ja jonka on oltava aktiivinen PC:ssäsi, jotta voisit hakea musiikkia, kuvia ja videokuvia PC:lläsi.

**PMM**: Philips Media Manager.

**Reititin**: Laite jolla tehdään verkkojen liitäntä. Sen tehtävä on koordinoida ja suodattaa liikennettä verkkojen välillä. (Esim. kotiverkko ja Internet)

**SSID**: johdottoman verkon nimi.

**Virta**: Siirretty musiikki tai kuva, jota toistetaan heti ja jota ei tallenneta paikallisesti.

**WEP**: Määrittelee johdottoman salaustyypin.

**WiFi**: Kansainvälinen johtava teollisuusstandardi johdottomaan laajakaistaverkostoon.Tunnetaan myös nimellä IEEE 802.11.

**Johdoton liitäntäpiste**:Tämä on johdoton laite, joka lisätään usein johtoverkostoon niin, että johdoton käyttö on mahdollista. Sitä voidaan käyttää myös adhoc verkkokokoonpanossa.